# **SAMSUNG**

# SM-G935F

# Používateľská príručka

Slovak. 02/2016. Rev.1.0 www.samsung.com

# **Obsah**

### **[Základy](#page-3-0)**

- [Informácie o tejto príručke](#page-3-0)
- [Obsah balenia](#page-5-0)
- [Popis zariadenia](#page-6-0)
- [Batéria](#page-8-0)
- [Karta SIM alebo USIM \(karta nano-SIM\)](#page-14-0)
- [Pamäťová karta \(karta microSD\)](#page-16-0)
- [Konektor USB](#page-20-0)
- [Zapnutie a vypnutie zariadenia](#page-20-0)
- [Dotykový displej](#page-21-0)
- [Domovská obrazovka](#page-24-0)
- [Uzamknutie obrazovky](#page-30-0)
- [Bočný displej](#page-31-0)
- [Panel oznámení](#page-41-0)
- [Zadávanie textu](#page-43-0)
- [Zachytenie obsahu obrazovky](#page-46-0)
- [Otváranie aplikácií](#page-47-0)
- [Viac okien](#page-47-0)
- [Konto Samsung](#page-51-0)
- [Prenos údajov z predchádzajúceho](#page-53-0)  [zariadenia](#page-53-0)
- [Správa zariadenia a údajov](#page-56-0)
- [Rýchlo pripojiť](#page-58-0)
- [Funkcie zdieľania](#page-62-0)
- [Tiesňový režim](#page-63-0)

### **[Aplikácie](#page-64-0)**

- [Inštalovanie a odinštalovanie aplikácií](#page-64-0)
- [Telefón](#page-66-0)
- [Kontakty](#page-70-0)
- [Správy](#page-73-0)
- [Internet](#page-76-0)
- [E-mail](#page-78-0)
- [Fotoaparát](#page-79-0)
- [Galéria](#page-100-0)
- [Samsung Gear](#page-103-0)
- [Game Launcher](#page-103-0)
- [Plánovač S](#page-106-0)
- [S Health](#page-107-0)
- [S Voice](#page-110-0)
- [Hlasový záznamník](#page-112-0)
- [Moje súbory](#page-114-0)
- [Poznámka](#page-114-0)
- [Hodiny](#page-115-0)
- [Kalkulačka](#page-116-0)
- [Aplikácie Google](#page-117-0)

### **[Nastavenia](#page-119-0)**

- [Úvod](#page-119-0)
- [Wi-Fi](#page-119-0)
- [Bluetooth](#page-121-0)
- [Letový režim](#page-123-0)
- [Zdieľanie pripojenia](#page-123-0)
- [Využitie dát](#page-124-0)
- [Mobilné siete](#page-125-0)
- [NFC a platba](#page-125-0)
- [Ďalšie nastavenia pripojenia](#page-128-0)
- [Inteligentný správca](#page-130-0)
- [Aplikácie](#page-132-0)
- [Zvuky a vibrovanie](#page-133-0)
- [Oznámenia](#page-134-0)
- [Nerušiť](#page-134-0)
- [Zobrazenie](#page-135-0)
- [Bočný displej](#page-136-0)
- [Pokročilé funkcie](#page-137-0)
- [Pozadie](#page-138-0)
- [Témy](#page-138-0)
- [Domovská obrazovka](#page-138-0)
- [Zamknutie a zabezpečenie](#page-138-0)
- [Súkromie a bezpečnosť](#page-143-0)
- [Jednoduchý režim](#page-147-0)
- [Zjednodušenie ovládania](#page-147-0)
- [Kontá](#page-148-0)
- [Zálohovanie a resetovanie](#page-148-0)
- [Jazyk a vstup](#page-149-0)
- [Batéria](#page-150-0)
- [Ukladací priestor](#page-150-0)
- [Dátum a čas](#page-151-0)
- [Používateľská príručka](#page-151-0)
- [Informácie o zariadení](#page-151-0)

# **[Príloha](#page-152-0)**

- [Zjednodušenie ovládania](#page-152-0)
- [Riešenie problémov](#page-167-0)
- [Vyberanie batérie](#page-173-0)

# <span id="page-3-0"></span>**Základy**

# **Informácie o tejto príručke**

Pred používaním zariadenia si prečítajte túto príručku, aby ste zaistili jeho bezpečné a správne používanie.

- Popisy vychádzajú z predvolených nastavení zariadenia.
- Časť obsahu vášho zariadenia sa môže líšiť v závislosti od oblasti, poskytovateľa služieb, technických parametrov modelu alebo softvéru v zariadení.
- Obsah (obsah vysokej kvality), ktorý vyžaduje vysoký výkon procesora a pamäte RAM, ovplyvní celkový výkon zariadenia. Aplikácie súvisiace s obsahom nemusia v závislosti od parametrov zariadenia a prostredia, v ktorom sa používa, fungovať správne.
- Spoločnosť Samsung nezodpovedá za problémy s výkonom spôsobené aplikáciami od akýchkoľvek iných poskytovateľov ako od spoločnosti Samsung.
- Spoločnosť Samsung nie je zodpovedná za problémy s výkonom, ani nekompatibilitu v dôsledku úpravy nastavení registra alebo softvéru operačného systému. Pokus o prispôsobenie operačného systému môže spôsobiť nesprávnu funkčnosť zariadenia alebo aplikácií.
- Softvér, zvukové zdroje, tapety, obrázky a ostatné médiá, ktoré sú súčasťou tohto zariadenia, sú licencované na obmedzené používanie. Extrahovanie a používanie týchto materiálov na komerčné či iné účely predstavuje porušenie zákonov o autorských právach. Používatelia sú v plnom rozsahu zodpovední za zákonné používanie médií.
- Za služby prenosu dát, ako je napríklad odosielanie správ, nahrávanie a preberanie dát, automatická synchronizácia alebo používanie lokalizačných služieb, sa môžu v závislosti od vášho dátového plánu účtovať dodatočné poplatky. Na prenos veľkého objemu údajov sa odporúča používať funkciu Wi-Fi.
- Predvolené aplikácie nainštalované v zariadení sú predmetom aktualizácií a bez predchádzajúceho upozornenia nemusia byť podporované. Ak máte otázky týkajúce sa aplikácií nainštalovaných v zariadení, obráťte sa na servisné stredisko spoločnosti Samsung. Informácie o aplikáciách inštalovaných používateľom vám poskytnú poskytovatelia služieb.
- Úprava operačného systému zariadenia alebo inštalácia softvéru z neoficiálnych zdrojov môže mať za následok poruchu zariadenia a poškodenie alebo stratu údajov. Tieto činnosti predstavujú porušenie licenčnej zmluvy so spoločnosťou Samsung a sú dôvodom na zrušenie záruky.

• V závislosti od oblasti alebo modelu vyžadujú niektoré zariadenia schválenie zo strany organizácie Federal Communications Commission (FCC). Ak je zariadenie schválené organizáciou FCC, môžete zobraziť identifikátor FCC zariadenia. Ak chcete zobraziť identifikátor FCC ID, ťuknite na položky **Menu** → **Nastavenia** → **Informácie o zariadení** → **Informácie o batérii**.

#### **Zachovanie odolnosti voči vode a prachu**

Zariadenie je odolné voči vode a prachu. Dôkladne dodržiavajte tieto pokyny, aby sa zachovala odolnosť vášho zariadenia voči vode a prachu. V opačnom prípade môže dôjsť k poškodeniu zariadenia.

- Zariadenie neponárajte do vody hlbšej ako 1,5 m a nenechávajte ho ponorené dlhšie ako 30 minút.
- Zariadenie nevystavujte **silnému vodnému tlaku**, ako sú napríklad tečúca voda z vodovodu, morské vlny alebo vodopád.
- Ak sa zariadenie namočí, dôkladne ho vysušte čistou jemnou handričkou. Ak sa zariadenie namočí do inej kvapaliny, okamžite ho opláchnite vodou a dôkladne ho vysušte čistou jemnou handričkou. Ak nedodržíte tieto inštrukcie, môže to narušiť funkciu alebo vzhľad zariadenia.
- **Ak bolo zariadenie ponorené vo vode alebo je mokrý mikrofón**, slúchadlo alebo prijímač, zvuk nemusí byť počas hovoru počuť. Pred použitím zariadenia ho utrite suchou handričkou alebo ho dokonale vysušte.
- Dotykový displej a ďalšie funkcie nemusia fungovať správne, **ak sa zariadenie používa vo vode**.
- **Zariadenie bolo testované v kontrolovanom prostredí, pričom sa zistilo, že za určitých okolností je odolné voči vode a prachu (spĺňa požiadavky klasifikácie IP68 podľa predpisov medzinárodnej normy IEC 60529 – Stupne ochrany poskytovanej krytom [kód IP]; testovacie podmienky: 15 – 35 °C, 86 – 106 kPa, 1,5 metra, počas 30 minút). Napriek tejto klasifikácii existuje možnosť poškodenia zariadenia v určitých situáciách.**

#### <span id="page-5-0"></span>**Ikony s pokynmi**

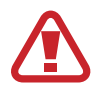

**Varovanie**: situácie, v ktorých môže dôjsť k poraneniu používateľa alebo iných osôb

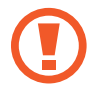

**Upozornenie**: situácie, v ktorých môže dôjsť k poškodeniu zariadenia alebo iného vybavenia

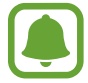

**Informácia**: poznámky, tipy týkajúce sa používania alebo ďalšie informácie

# **Obsah balenia**

Skontrolujte, či balenie produktu obsahuje nasledujúce položky:

- **Zariadenie**
- Stručná príručka
	- Položky dodávané so zariadením a dostupné príslušenstvo sa môžu líšiť v závislosti od oblasti alebo poskytovateľa služieb.
		- Dodávané príslušenstvo je navrhnuté len pre toto zariadenie a nemusí byť kompatibilné s inými zariadeniami.
		- Vzhľad a technické parametre sa môžu zmeniť bez predchádzajúceho upozornenia.
		- Ďalšie príslušenstvo si môžete kúpiť u miestneho predajcu produktov spoločnosti Samsung. Pred nákupom sa uistite, že príslušenstvo je kompatibilné s vaším zariadením.
		- Používajte iba príslušenstvo schválené spoločnosťou Samsung. Používanie neschváleného príslušenstva môže mať za následok problémy s fungovaním a poruchy, na ktoré sa nevzťahuje záruka.
		- Dostupnosť všetkého príslušenstva sa môže zmeniť, čo závisí výlučne od výrobcov. Ďalšie informácie o dostupnom príslušenstve nájdete na webovej lokalite spoločnosti Samsung.

# <span id="page-6-0"></span>**Popis zariadenia**

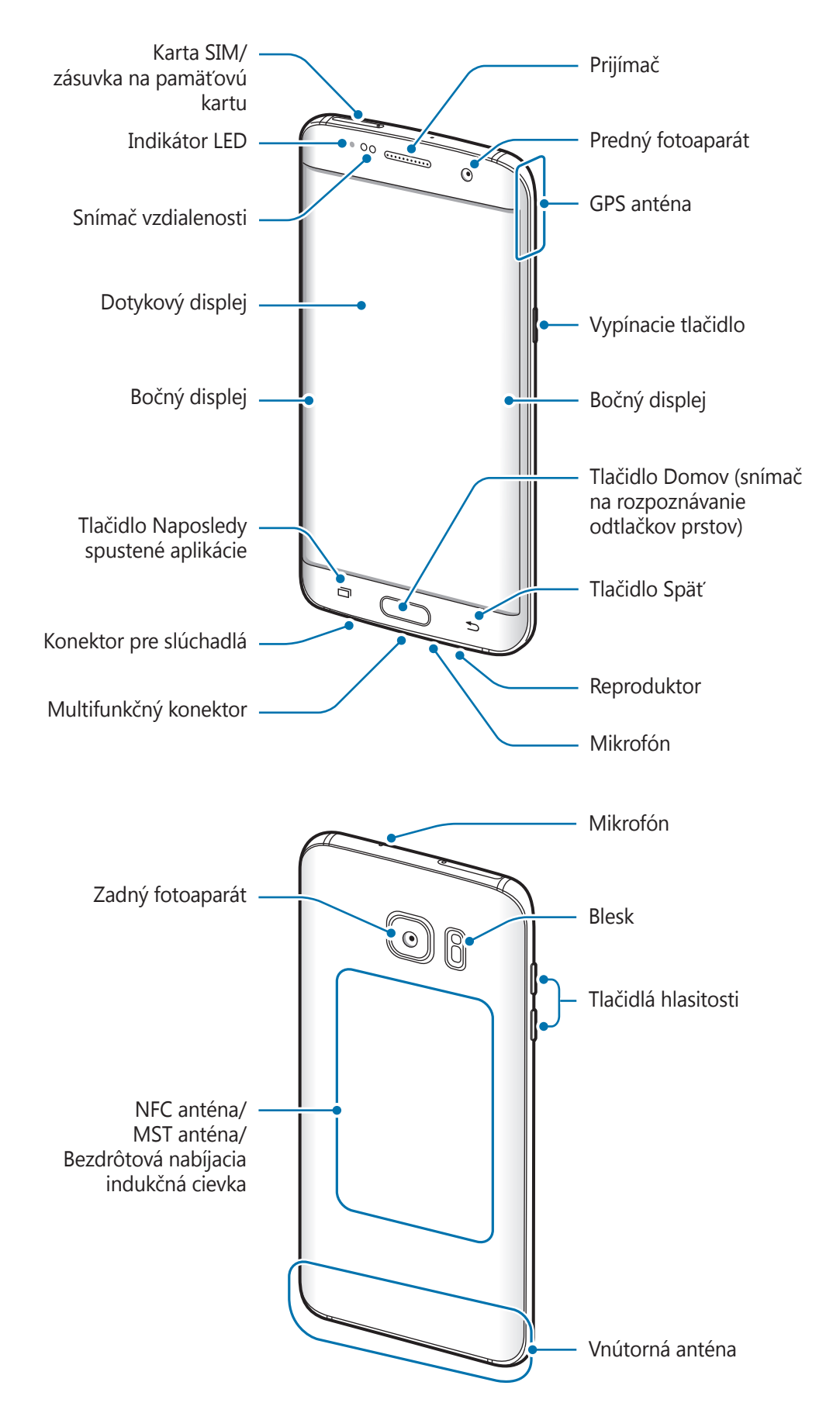

#### Základy

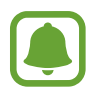

- V nasledujúcich situáciách sa môžu vyskytnúť problémy s pripojením a vybíjaním batérie:
	- Ak na oblasť antény zariadenia nalepíte kovovú nálepku
	- Ak k zariadeniu pripevníte kryt zariadenia vyrobený z kovového materiálu
	- Ak zakryjete oblasť antény zariadenia rukami alebo inými predmetmi počas používania určitých funkcií, napríklad počas telefonovania alebo používania mobilného dátového pripojenia
- Odporúča sa používať ochranné prvky schválené spoločnosťou Samsung. Neschválené ochranné prvky môžu spôsobiť nesprávne fungovanie snímačov.
- V závislosti od uhlu sledovania môžu farby na bočnom displeji vyzerať inak.

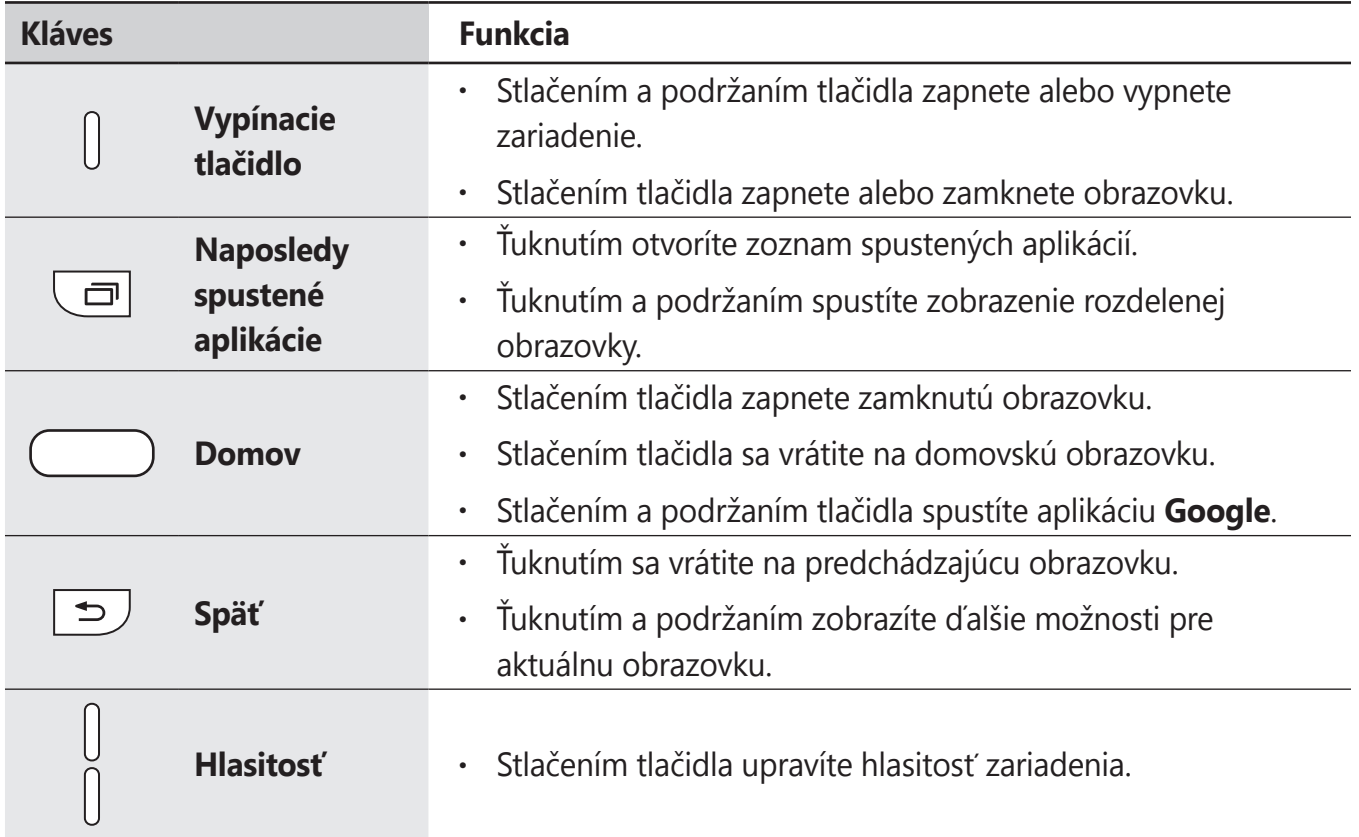

### **Klávesy**

# <span id="page-8-0"></span>**Batéria**

# **Nabíjanie batérie**

Pred prvým použitím batérie alebo v prípade, že sa batéria dlhšiu dobu nepoužívala, je potrebné ju nabiť.

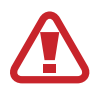

Používajte len nabíjačky, batérie a káble schválené spoločnosťou Samsung. Použitie neschválených nabíjačiek alebo káblov môže spôsobiť explóziu batérie alebo poškodenie zariadenia.

1 Kábel USB zapojte do nabíjacieho adaptéra USB a druhý koniec kábla USB zapojte do multifunkčného konektora.

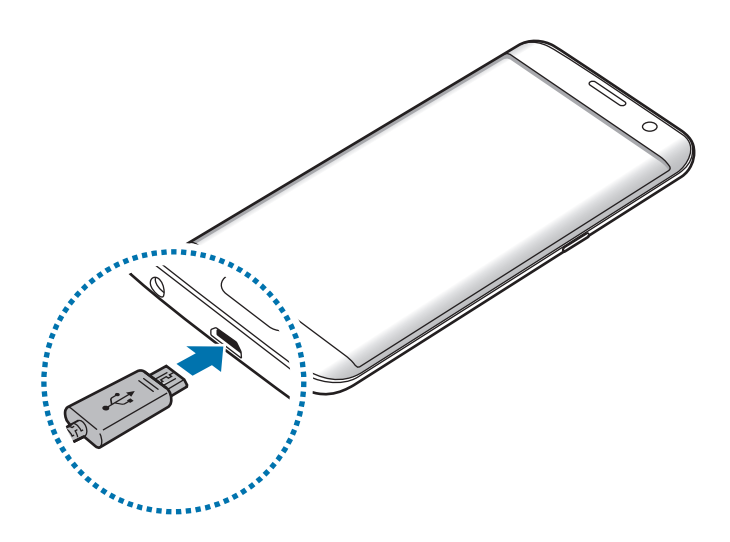

Nesprávne pripojenie nabíjačky môže spôsobiť závažné poškodenie zariadenia. Na poškodenie spôsobené nesprávnym použitím sa nevzťahuje záruka.

2 Zapojte nabíjací adaptér USB do elektrickej zásuvky.

3 Po úplnom nabití batérie odpojte zariadenie od nabíjačky. Nabíjačku najskôr odpojte od zariadenia a potom ju odpojte z elektrickej zásuvky.

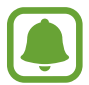

Keď sa nabíjačka nepoužíva, odpojte ju, aby sa šetrila elektrická energia. Nabíjačka nemá vypínacie tlačidlo, takže keď sa nepoužíva a nechcete zbytočne plytvať elektrickou energiou, mali by ste ju odpojiť z elektrickej zásuvky. Pri nabíjaní by sa mala nabíjačka nachádzať v blízkosti elektrickej zásuvky a mala by byť ľahko dostupná.

#### **Zobrazenie zostávajúceho času nabíjania**

Počas nabíjania otvorte domovskú obrazovku a ťuknite na položky **Menu → Nastavenia** → **Batéria**.

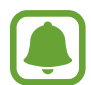

Skutočný čas nabíjania sa môže líšiť v závislosti od stavu zariadenia a podmienok pri nabíjaní. Zostávajúci čas nabíjania sa nemusí zobraziť, ak zariadenia nabíjate v príliš veľkom chlade alebo teple.

#### **Zníženie spotreby energie batérie**

Zariadenie poskytuje rôzne možnosti, ktoré pomáhajú šetriť energiu batérie.

- Zariadenie optimalizujte pomocou aplikácie Inteligentný správca.
- Keď zariadenie nepoužívate, prepnite ho stlačením vypínacieho tlačidla do režimu spánku.
- Zapnite režim úspory energie.
- Zatvorte nepoužívané aplikácie.
- Keď zariadenie nepoužívate, vypnite funkciu Bluetooth.
- Keď zariadenie nepoužívate, vypnite funkciu Wi-Fi.
- Vypnite automatickú synchronizáciu aplikácií, ktoré sa majú synchronizovať, napríklad e-maily.
- Znížte dobu podsvietenia.
- Znížte jas displeja.

### **Tipy a bezpečnostné opatrenia pre nabíjanie batérie**

- Keď je úroveň nabitia batérie nízka, ikona batéria bude prázdna.
- Ak je batéria úplne vybitá, zariadenie nemožno zapnúť ihneď po pripojení nabíjačky. Pred zapnutím zariadenia nechajte vybitú batériu niekoľko minút nabíjať.
- Ak používate viacero aplikácií súčasne, sieťové aplikácie alebo aplikácie, ktoré vyžadujú pripojenie k inému zariadeniu, batéria sa vybije rýchlo. Ak chcete pri prenose dát zabrániť strate napájania, tieto aplikácie vždy používajte po úplnom nabití batérie.
- Používanie zdroja napájania iného ako nabíjačky, napríklad počítača, môže mať za následok pomalšie nabíjanie z dôvodu slabého elektrického prúdu.
- Zariadenie možno používať aj počas nabíjania, no úplné nabitie batérie môže trvať dlhšie.
- Ak je do zariadenia počas nabíjania privádzané nestabilné napájanie, dotykový displej nemusí fungovať. V takom prípade odpojte nabíjačku od zariadenia.
- Počas nabíjania sa zariadenie a nabíjačka môžu zahrievať. Je to normálne a nemalo by to mať žiadny vplyv na životnosť ani výkon zariadenia. Ak sa batéria zahrieva viac než zvyčajne, nabíjačka ju môže prestať nabíjať.
- Ak budete zariadenie nabíjať, keď je multifunkčný konektor mokrý, zariadenie sa môže poškodiť. Pred nabíjaním zariadenia dôkladne vysušte multifunkčný konektor.
- Ak sa zariadenie nenabíja správne, zaneste ho spolu s nabíjačkou do servisného strediska spoločnosti Samsung.

# **Rýchle nabíjanie**

Toto zariadenie má vstavanú funkciu rýchleho nabíjania. Ak je zariadenie alebo jeho displej vypnutý, batériu môžete pomocou tejto funkcie oveľa rýchlejšie nabiť.

### **Informácie o rýchlom nabíjaní**

- Funkcia Rýchle nabíjanie používa technológiu nabíjania batérie, ktorá batériu nabíja rýchle bez zvýšenia výkonu nabíjania. Toto zariadenie podporuje funkciu Prispôsobivé rýchle nabíjanie a aplikáciu Qualcomm Quick Charge 2.0 od spoločnosti Samsung.
- Ak chcete používať vo vašom zariadení funkciu rýchleho nabíjania, pripojte ho k nabíjačke batérie, ktorá podporuje funkciu Prispôsobivé rýchle nabíjanie alebo aplikáciu Quick Charge 2.0.

### **Zvýšenie rýchlosti nabíjania**

Rýchlosť nabíjania zvýšite tak, že pri nabíjaní batérie vypnete zariadenie alebo jeho displej.

- Keď je zariadenie vypnuté počas nabíjania batérie, na displeji sa zobrazí ikona  $\blacktriangleright$ .
- Funkciu Rýchle nabíjanie nemôžete používať so zapnutým displejom. Ak chcete zvýšiť rýchlosť nabíjania, vypnite displej.

Ak sa neaktivuje funkcia Rýchle nabíjanie, na domovskej obrazovke ťuknite na **Menu** →

**Nastavenia** → **Batéria**, a potom ťuknutím na prepínač **Rýchle káblové nabíjanie** ju aktivujte.

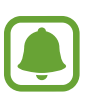

- Keď batériu nabíjate pomocou štandardnej nabíjačky batérie, vstavanú funkciu rýchleho nabíjania nebudete môcť použiť.
- Ak sa zariadenie zohrieva alebo ak stúpa okolitá teplota, rýchlosť nabíjania sa môže automaticky znížiť. Toto je normálny prevádzkový stav na zabránenie poškodenia zariadenia.

### **Bezdrôtové nabíjanie**

Toto zariadenie má vstavanú indukčnú cievku pre bezdrôtové nabíjanie. Batériu môžete nabíjať pomocou bezdrôtovej nabíjačky (predáva sa samostatne).

### **Rýchle bezdrôtové nabitie**

Svoje zariadenie môžete nabíjať rýchlejšie pomocou funkcie rýchleho bezdrôtového nabíjania. Ak chcete použiť túto funkciu, musíte použiť nabíjačku a komponenty, ktoré podporujú funkciu rýchleho bezdrôtového nabíjania.

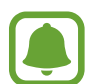

Ventilátor vnútri nabíjačky môže počas rýchleho bezdrôtového nabíjania vydávať hluk. Na zníženie hluku ventilátora musíte deaktivovať funkciu bezdrôtového nabíjania. V ponuke nastavení zariadenia bude pridaná voľba zap/vyp, keď ho prvýkrát pripojíte k nabíjačke. Na domovskej obrazovke postupne ťuknite na položky **Menu** → **Nastavenia** → **Batéria** a potom ťuknutím na prepínač **Rýchle bezdrôtové nabitie** túto funkciu deaktivujte. Deaktiváciou tejto funkcie sa hluk zníži, no môže to mať za následok pomalšie nabíjanie.

### **Nabíjanie batérie**

Zariadenie položte stredom zadnej časti do stredu bezdrôtovej nabíjačky.

Na displeji si môžete skontrolovať zostávajúci čas nabíjania. Skutočný čas nabíjania sa môže líšiť v závislosti od podmienok nabíjania.

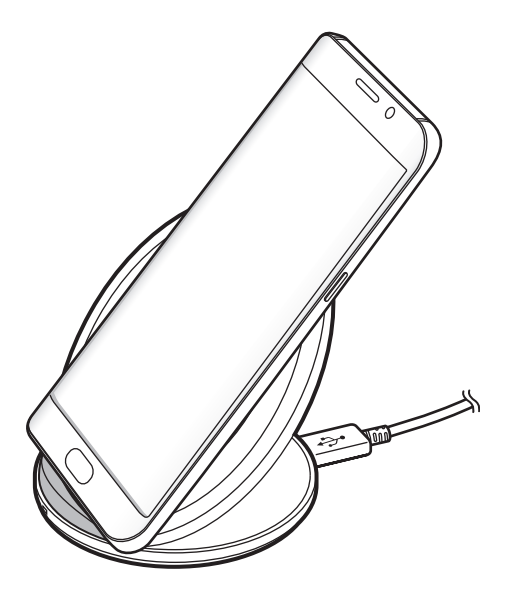

2 Po úplnom nabití batérie odpojte zariadenie od bezdrôtovej nabíjačky.

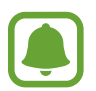

Ak sa medzi zariadením a bezdrôtovou nabíjačkou nachádzajú cudzie predmety, zariadenie sa nemusí správne nabiť.

- Ak bezdrôtovú nabíjačku používate na miestach so slabými signálmi siete, môžete stratiť príjem v sieti.
- Používajte bezdrôtovú nabíjačku schválenú spoločnosťou Samsung. Ak používate iné bezdrôtové nabíjačky, batéria sa nemusí správne nabiť.

### **Režim šetrenia energie**

Energiu batérie môžete ušetriť obmedzením funkcií zariadenia.

Na domovskej obrazovke postupne ťuknite na položky **Menu** → **Nastavenia** → **Batéria** → **Režim šetrenia energie** a potom ťuknutím na prepínač ho aktivujte.

Ak chcete režim úspory energie automaticky aktivovať, keď nabitie batérie dosiahne predvolenú úroveň, ťuknite na položku **Spustiť šetrenie energie** a vyberte niektorú možnosť.

### **Režim extrémneho šetrenia energie**

Ak chcete predĺžiť výdrž batérie v zariadení, použite tento režim. Zariadenie vykonáva v režime extrémneho šetrenia energie nasledovné funkcie:

- Farby na displeji zobrazuje v odtieňoch sivej.
- Dostupné aplikácie obmedzuje iba na základné a vybrané aplikácie.
- Keď sa displej vypne, deaktivuje pripojenie k mobilnému zariadeniu.
- Deaktivuje funkcie Wi-Fi a Bluetooth.

Na domovskej obrazovke postupne ťuknite na položky **Menu** → **Nastavenia** → **Batéria** → **Režim extrémneho šetrenia energie** a potom ťuknutím na prepínač ho aktivujte.

Ak chcete deaktivovať funkciu extrémneho šetrenia energie, postupne ťuknite na položky **ĎALŠIE**

#### → **Vypnúť extrémne šetrenie**.

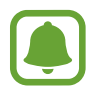

Zostávajúci čas používania ukazuje čas do úplného vybitia batérie. Zostávajúci čas sa môže líšiť v závislosti od nastavení zariadenia a prevádzkových podmienok.

# <span id="page-14-0"></span>**Karta SIM alebo USIM (karta nano-SIM)**

### **Inštalácia karty SIM alebo USIM**

Vložte do zariadenia kartu SIM alebo USIM od svojho poskytovateľa mobilných telefonických služieb.

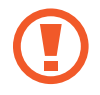

Dbajte na to, aby ste nestratili svoju kartu SIM alebo USIM a aby ich nepoužívali iné osoby. Spoločnosť Samsung nezodpovedá za škody, ani nepríjemnosti spôsobené stratenými alebo ukradnutými kartami.

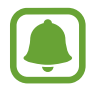

Niektoré služby LTE nemusia byť dostupné v závislosti od poskytovateľa služieb. Ďalšie informácie o dostupnosti služby získate od svojho poskytovateľa služieb.

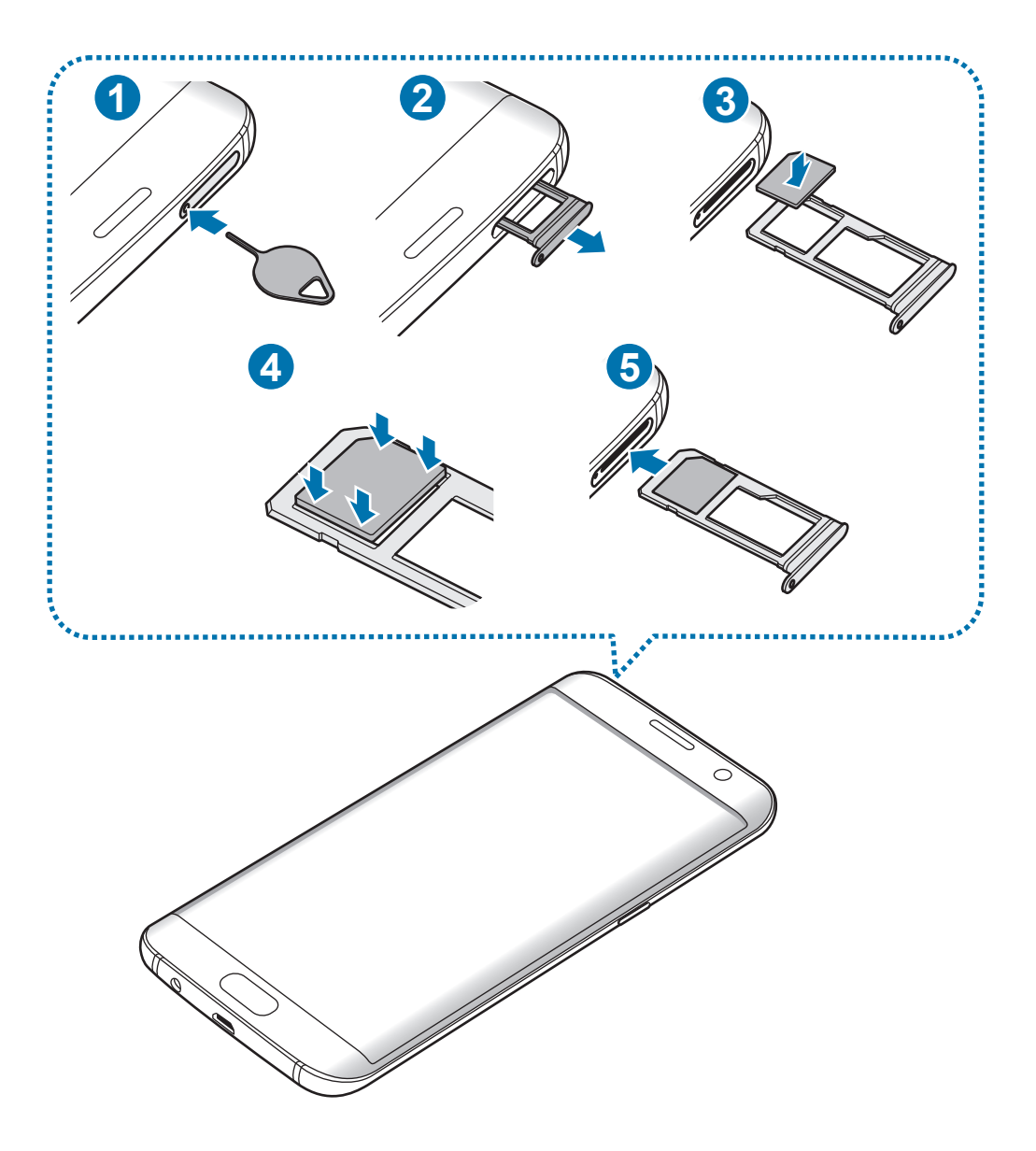

#### Základy

1 Vložte kolík na vysúvanie do otvoru na zásuvke, čím zásuvku uvoľnite.

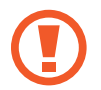

Uistite sa, že kolík na vysúvanie je umiestnený kolmo voči otvoru. V opačnom prípade sa zariadenie môže poškodiť.

- 2 Zásuvku opatrne vytiahnite zo slotu pre zásuvku.
- 3 Vložte kartu SIM alebo USIM do zásuvky tak, aby kontakty zlatej farby smerovali nadol.
- 4 Kartu SIM alebo USIM jemne zatlačte do zásuvky tak, aby sa zaistila.
- 

Ak karta SIM nie je pevne zaistená v zásuvke, môže sa dostať von zo zásuvky alebo z nej vypadnúť.

- 5 Zásuvku vložte späť do slotu pre zásuvku.
	- Ak do zariadenia vložíte mokrú zásuvku, môže dôjsť k poškodeniu vášho zariadenia. Vždy sa uistite, že zásuvka je suchá.
		- · Zásuvku úplne zasuňte do slotu pre zásuvku, aby do zariadenia nemohla vniknúť voda.

#### **Správna inštalácia karty**

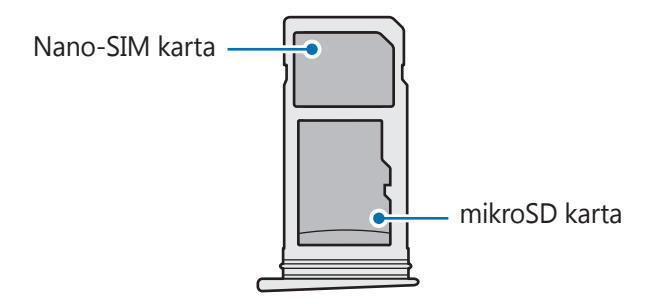

- Použite len nano-SIM kartu.
	- Kartu nano-SIM a kartu microSD nie je možné vložiť do zásuvky 2 naraz.

### <span id="page-16-0"></span>**Vybratie karty SIM alebo USIM**

- 1 Vložte kolík na vysúvanie do otvoru na zásuvke, čím zásuvku uvoľnite.
- 2 Zásuvku opatrne vytiahnite zo slotu pre zásuvku.
- 3 Vyberte kartu SIM alebo USIM.

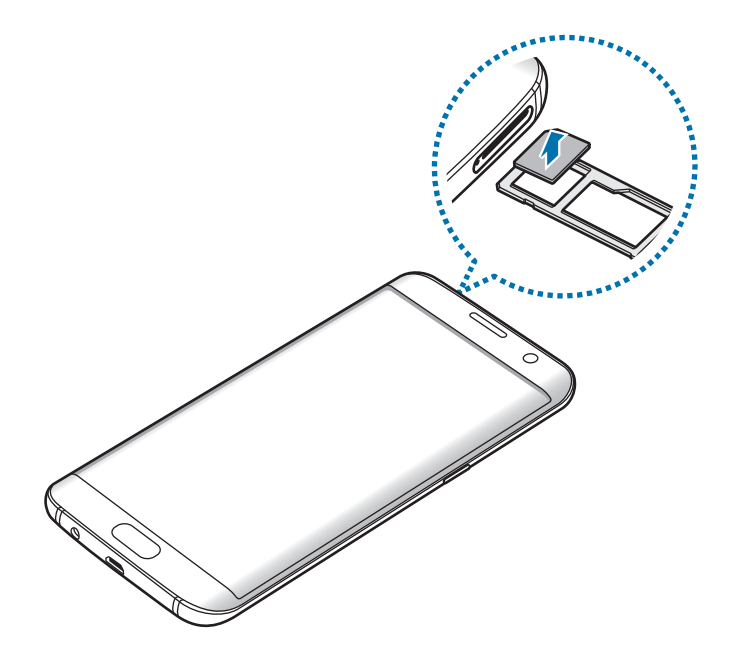

4 Zásuvku vložte späť do slotu pre zásuvku.

# **Pamäťová karta (karta microSD)**

### **Vloženie pamäťovej karty**

So zariadením možno používať pamäťové karty s maximálnou kapacitou 200 GB. V závislosti od výrobcu a typu pamäťovej karty nemusia byť niektoré pamäťové karty kompatibilné s vaším zariadením.

- Niektoré pamäťové karty nemusia byť úplne kompatibilné so zariadením. Používanie nekompatibilnej pamäťovej karty môže poškodiť zariadenie alebo samotnú kartu a poškodiť dáta uložené na karte.
	- Pri vkladaní karty dajte pozor, aby ste ju vložili správnou stranou podľa popisu nižšie.

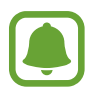

- Zariadenie podporuje systémy súborov FAT a exFAT pre pamäťové karty. Ak vložíte kartu naformátovanú pomocou iného systému súborov, zariadenie zobrazí výzvu na preformátovanie pamäťovej karty.
- Časté zapisovanie a mazanie dát skracuje životnosť pamäťových kariet.
- Keď do zariadenia vložíte pamäťovú kartu, v priečinku **Moje súbory** → **Karta SD** sa zobrazí adresár so súbormi na pamäťovej karte.

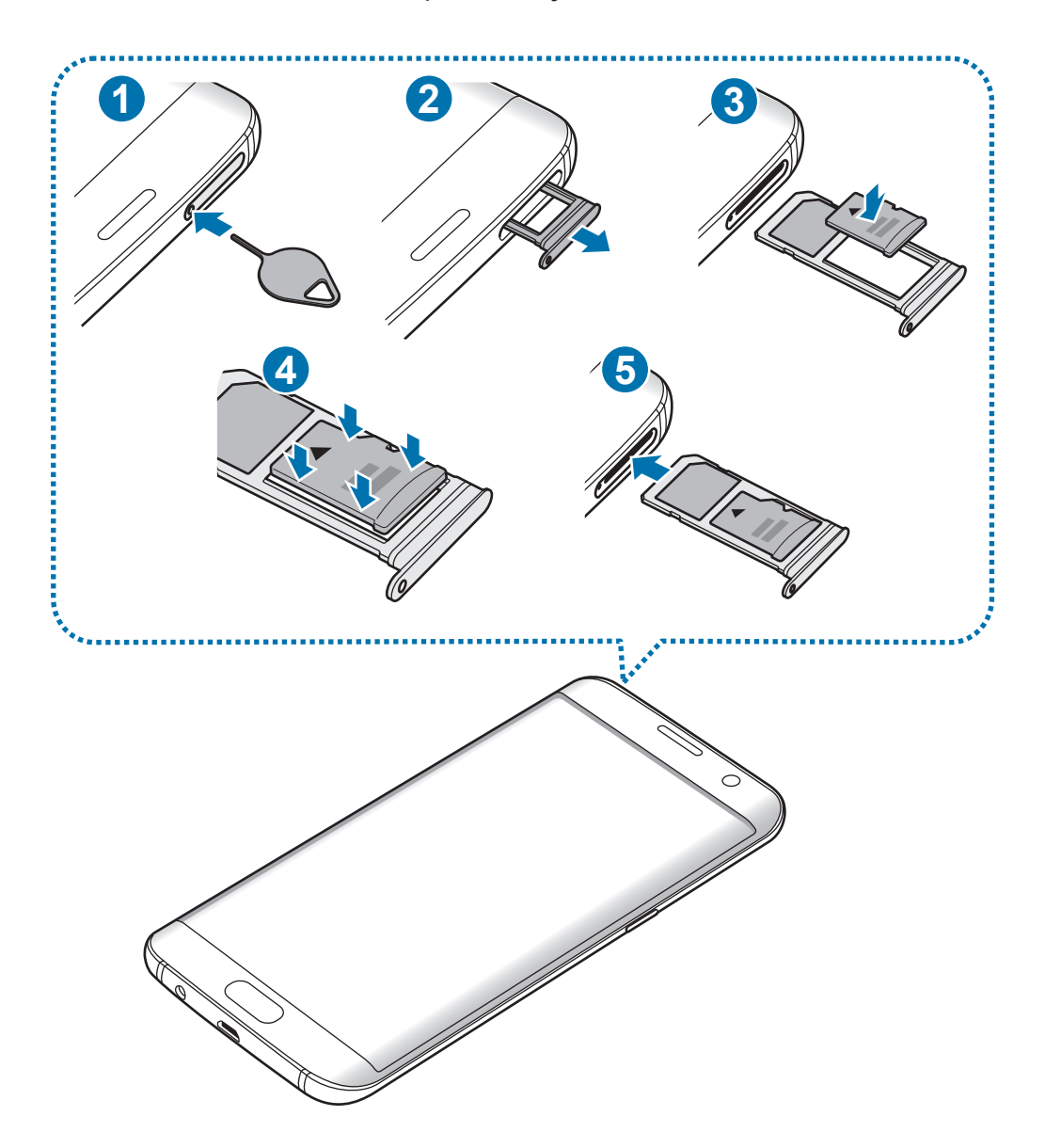

1 Vložte kolík na vysúvanie do otvoru na zásuvke, čím zásuvku uvoľnite.

Uistite sa, že kolík na vysúvanie je umiestnený kolmo voči otvoru. V opačnom prípade sa zariadenie môže poškodiť.

2 Zásuvku opatrne vytiahnite zo slotu pre zásuvku.

Ak vyberiete zásuvku zo zariadenia, mobilné dátové pripojenie sa deaktivuje.

3 Umiestnite pamäťovú kartu do zásuvky 2 tak, aby kontakty zlatej farby smerovali nadol.

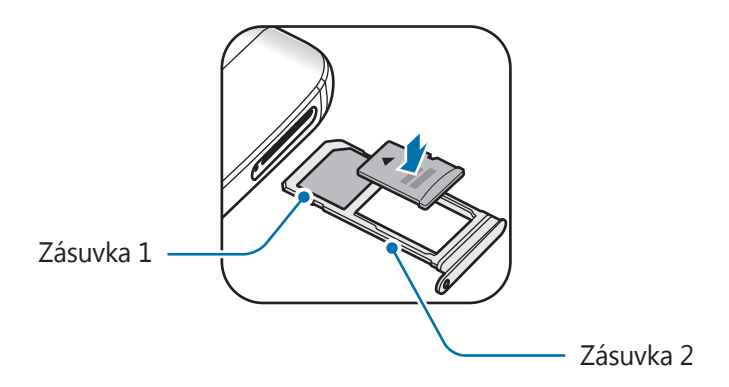

- 4 Pamäťovú kartu jemne zatlačte do zásuvky tak, aby sa zaistila.
- $5$  Zásuvku vložte späť do slotu pre zásuvku.
	- Ak do zariadenia vložíte mokrú zásuvku, môže dôjsť k poškodeniu vášho zariadenia. Vždy sa uistite, že zásuvka je suchá.
		- · zásuvku úplne zasuňte do slotu pre zásuvku, aby do zariadenia nemohla vniknúť voda.

### **Vybratie pamäťovej karty**

Ak chcete pamäťovú kartu bezpečne vybrať, najskôr ju odpojte.

Na domovskej obrazovke ťuknite na položky **Menu** → **Nastavenia** → **Ukladací priestor** → **Karta SD** → **Odpojiť**.

- 1 Vložte kolík na vysúvanie do otvoru na zásuvke, čím zásuvku uvoľnite.
- 2 Zásuvku opatrne vytiahnite zo slotu pre zásuvku.
- 3 Vyberte pamäťovú kartu.
- 4 Zásuvku vložte späť do slotu pre zásuvku.

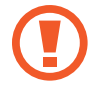

Nevyberajte pamäťovú kartu, keď zariadenie prenáša alebo získava prístup k údajom. V opačnom prípade by sa mohli údaje stratiť alebo poškodiť, alebo by mohlo dôjsť k poškodeniu pamäťovej karty alebo zariadenia. Spoločnosť Samsung nezodpovedá za straty spôsobené zneužitím poškodených pamäťových kariet vrátane straty údajov.

# **Formátovanie pamäťovej karty**

Pamäťová karta naformátovaná v počítači nemusí byť kompatibilná so zariadením. Pamäťovú kartu naformátujte v zariadení.

Na domovskej obrazovke ťuknite na položky **Menu** → **Nastavenia** → **Ukladací priestor** → **Karta SD** → **Formát** → **FORMÁTOVAŤ**.

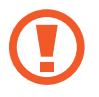

Pred formátovaním pamäťovej karty si nezabudnite vytvoriť záložné kópie všetkých dôležitých dát uložených na pamäťovej karte. Záruka výrobcu sa nevzťahuje na stratu dát v dôsledku činnosti používateľa.

# <span id="page-20-0"></span>**Konektor USB**

Pomocou dodaného konektora USB (mobilný adaptér) môžete prenášať údaje z iných mobilných zariadení alebo pripájať periférne zariadenia USB, napríklad myš a klávesnicu, k vášmu zariadeniu.

### **Prenos údajov z predchádzajúceho zariadenia**

Predchádzajúce zariadenie môžete k svojmu zariadeniu pripojiť pomocou konektora USB a kábla USB a jednoducho a rýchlo prenášať údaje bez potreby inštalácie aplikácie do predchádzajúceho zariadenia. Viac informácií nájdete v časti [Prenos údajov prostredníctvom pripojenia USB.](#page-53-1)

### **Prepojenie periférneho zariadenia USB**

Zapojte konektor USB do multifunkčného konektora zariadenia a periférne zariadenie USB pripojte ku konektoru USB.

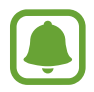

Niektoré periférne zariadenia USB nemusia byť kompatibilné s vaším zariadením.

# **Zapnutie a vypnutie zariadenia**

Ak chcete zariadenie zapnúť, stlačte a niekoľko sekúnd podržte vypínacie tlačidlo.

Zariadenie pri prvom zapnutí alebo po obnovení dát nastavte podľa pokynov zobrazených na obrazovke.

Ak chcete zariadenie vypnúť, stlačte a podržte vypínacie tlačidlo a potom ťuknite na položku **Vypnúť zariadenie**.

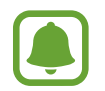

Na miestach, na ktorých je zakázané používanie bezdrôtových zariadení, ako sú napríklad paluby lietadiel a nemocnice, dodržiavajte všetky upozornenia a pokyny zodpovedného personálu.

### **Reštartovanie zariadenia**

Ak zariadenie zamrzlo a nereaguje, podržte naraz stlačené vypínacie tlačidlo a tlačidlo zníženia hlasitosti dlhšie ako 7 sekúnd, čím sa zariadenie reštartuje.

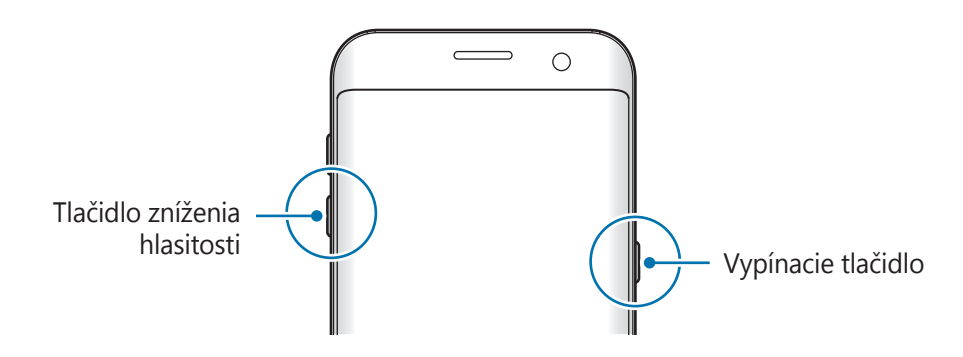

# <span id="page-21-0"></span>**Dotykový displej**

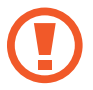

Zabráňte kontaktu dotykového displeja s inými elektrickými zariadeniami. Elektrostatické výboje môžu spôsobiť, že dotykový displej nebude fungovať.

- Na dotykový displej neťukajte žiadnymi ostrými predmetmi ani naň príliš silno netlačte prstami, aby sa nepoškodil.
- Zariadenie nemusí rozpoznať dotykové vstupy v blízkosti okrajov obrazovky, ktoré sa nachádzajú mimo oblasti dotykového vstupu.
	- Ak necháte dotykový displej príliš dlho nečinný, môže dôjsť k efektu zvyškového obrazu (vypálenie obrazu) alebo zobrazeniu duchov. Ak zariadenie nepoužívate, dotykový displej vypnite.
	- Pri používaní dotykového displeja sa odporúča používať prsty.

### **Ťuknutie**

Ak chcete otvoriť aplikáciu, vybrať položku ponuky, stlačiť tlačidlo na displeji alebo zadať znak pomocou klávesnice na displeji, ťuknite na danú položku prstom.

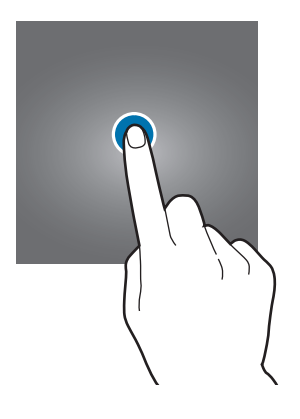

Základy

### **Ťuknutie a podržanie**

Ťuknutím a podržaním položky alebo obrazovky dlhšie než 2 sekundy získate prístup k dostupným možnostiam.

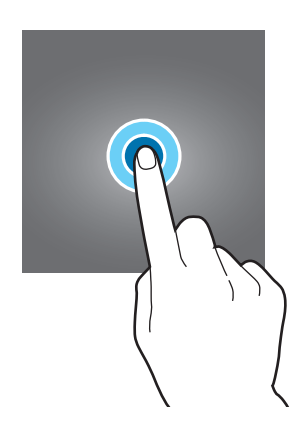

#### **Potiahnutie**

Ak chcete položku presunúť na nové miesto, ťuknite na ňu, podržte ju a potiahnite ju na cieľové miesto.

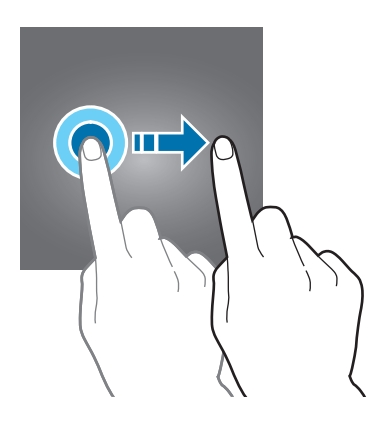

### **Dvojité ťuknutie**

Ak chcete zväčšiť webovú stránku alebo obrázok, dvakrát ťuknite na dané miesto. Opätovným dvojitým ťuknutím sa vrátite na predchádzajúce zobrazenie.

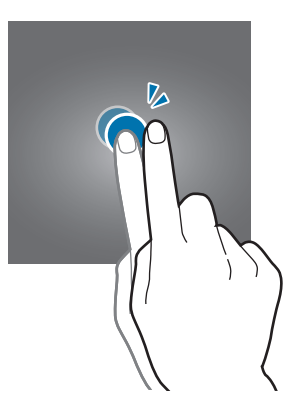

### **Potiahnutie prstom**

Rýchlym potiahnutím prstom doľava alebo doprava na domovskej obrazovke alebo na obrazovke aplikácií zobrazíte ďalšie panely. Rýchlym potiahnutím prstom nahor alebo nadol môžete posúvať webovú stránku alebo zoznam položiek, ako sú napríklad kontakty.

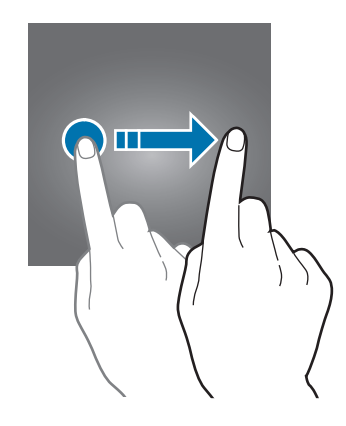

### **Roztiahnutie alebo stiahnutie prstov**

Ak chcete zväčšiť časť webovej stránky, mapy alebo obrázka, roztiahnite dva prsty. Ak chcete danú položku zmenšiť, stiahnite prsty k sebe.

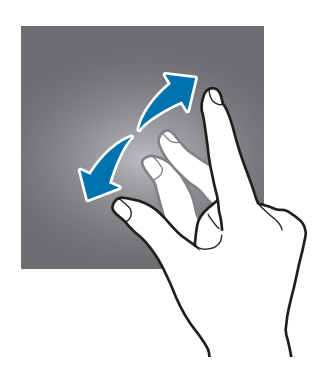

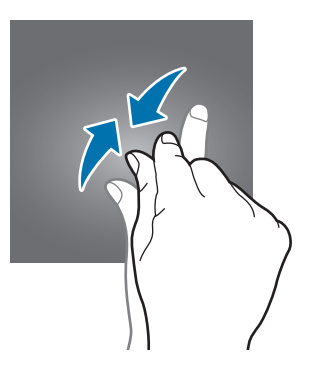

# <span id="page-24-0"></span>**Domovská obrazovka**

### **Domovská obrazovka**

Domovská obrazovka je východiskom na získanie prístupu ku všetkým funkciám zariadenia. Zobrazujú sa na nej widgety, odkazy na aplikácie a ďalšie položky.

Ďalšie panely zobrazíte posunutím doľava alebo doprava.

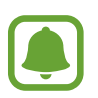

V závislosti od oblasti alebo poskytovateľa služieb sa môže domovská obrazovka zobraziť inak.

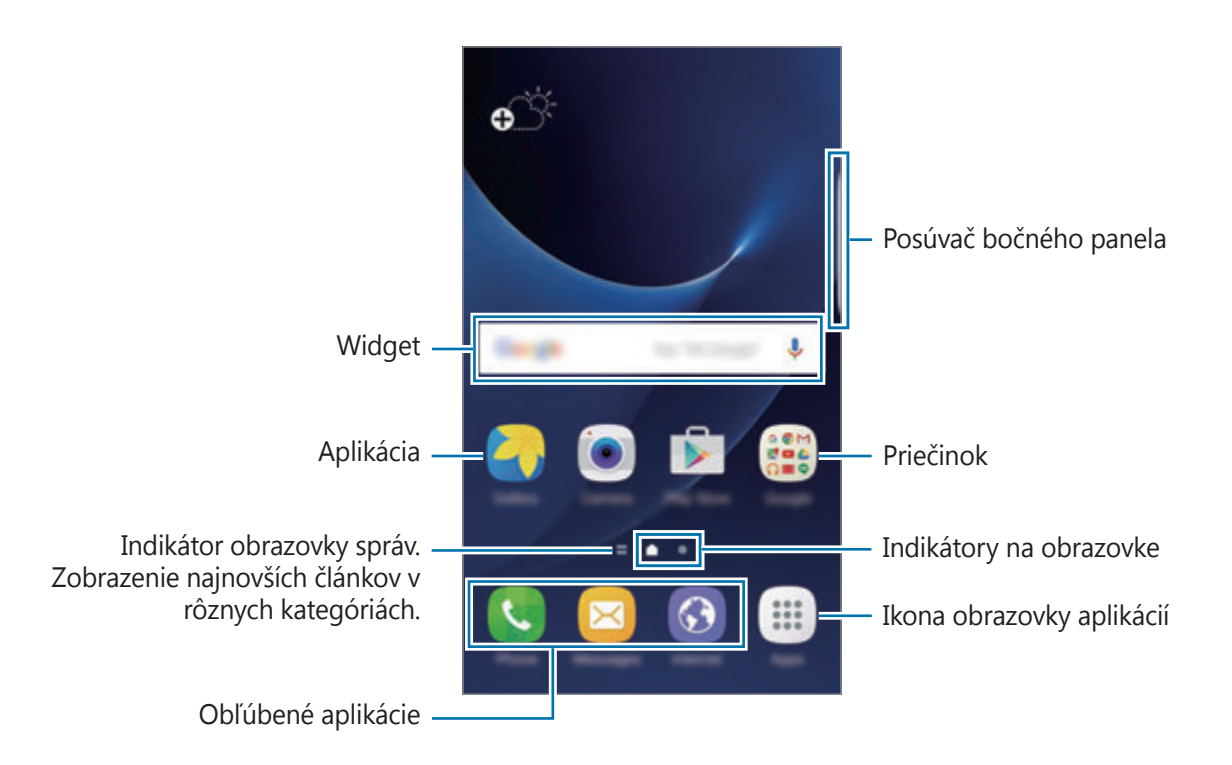

### **Možnosti domovskej obrazovky**

Na domovskej obrazovke postupným ťuknutím na položky **Menu** → **Nastavenia** → **Domovská obrazovka** zobrazte dostupné možnosti. Prípadne na domovskej obrazovke ťuknite na prázdnu oblasť a podržte ju. Domovskú obrazovku môžete prispôsobiť pridaním, odstránením alebo presúvaním panelov na domovskej obrazovke. Môžete tiež nastaviť tapetu domovskej obrazovky, pridať widgety na domovskú obrazovku a viac.

- **Tapety**: Zmena nastavení tapety pre domovskú obrazovku a uzamknutú obrazovku.
- **Widgety**: Pridanie widgetov na domovskú obrazovku. Widgety sú malé aplikácie, ktoré spúšťajú konkrétne funkcie aplikácií a poskytujú informácie a pohodlný prístup k domovskej obrazovke.
- **Témy**: Zmena témy v zariadení. Vizuálne prvky rozhrania, ako napríklad farby, ikony a tapety, sa zmenia v závislosti od vybratej témy.
- **Veľkosť mriežky**: Zmeňte veľkosť mriežky na zobrazenie viac alebo menej položiek na domovskej obrazovke a obrazovke aplikácií.

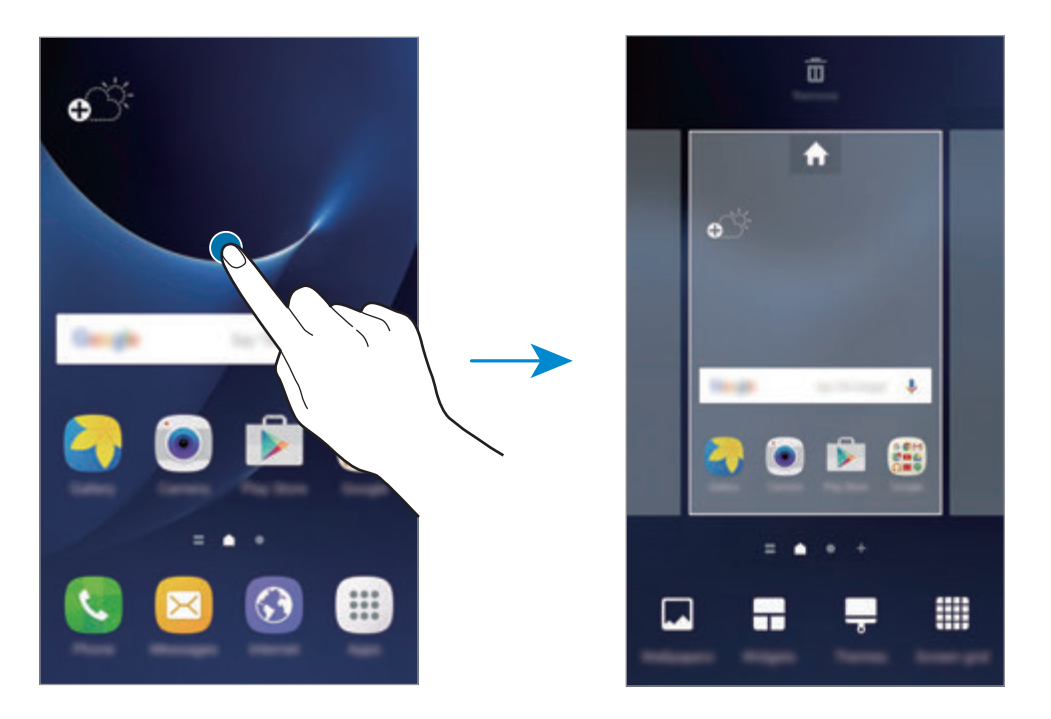

### **Pridávanie položiek**

Na obrazovke aplikácií ťuknite na aplikáciu alebo priečinok a podržte ich a potom ho presuňte na domovskú obrazovku.

Ak chcete pridať widgety, na domovskej obrazovke ťuknite na prázdnu oblasť a podržte na nej prst, ťuknite na položku **Widgety**, ťuknite na widget, podržte na ňom prst a potom ho presuňte na domovskú obrazovku.

### **Presúvanie položiek**

Ťuknite na položku na domovskej obrazovke, podržte ju a presuňte ju na nové miesto.

Okrem toho môžete presunúť často používané aplikácie do oblasti odkazov v spodnej časti domovskej obrazovky.

Ak chcete položku presunúť na iný panel, potiahnite ju na okraj obrazovky.

Ak chcete položku presunúť jednoduchšie, ťuknite na ňu, podržte ju a presuňte ju do časti **Premiestniť aplikácie** v hornej časti obrazovky. Položka sa presunie na panel v hornej časti obrazovky. Posunutím doľava alebo doprava sa presuniete na ďalší panel a potiahnutím položku posuniete na nové miesto.

### **Odstraňovanie položiek**

Ťuknite na položku, podržte ju a potiahnite ju na položku **Odstrániť** v hornej časti obrazovky.

### **Vytváranie priečinkov**

Môžete vytvárať priečinky a zhromažďovať podobné aplikácie, a tým získať rýchly prístup k aplikáciám a možnosť rýchlo ich spúšťať.

- 1 Na domovskej obrazovke ťuknite na aplikáciu, podržte ju a potiahnite ju na inú aplikáciu.
- $2$  Keď sa okolo aplikácie objaví rámik priečinka, aplikáciu pustite.

Vytvorí sa nový priečinok, ktorý obsahuje vybraté aplikácie.

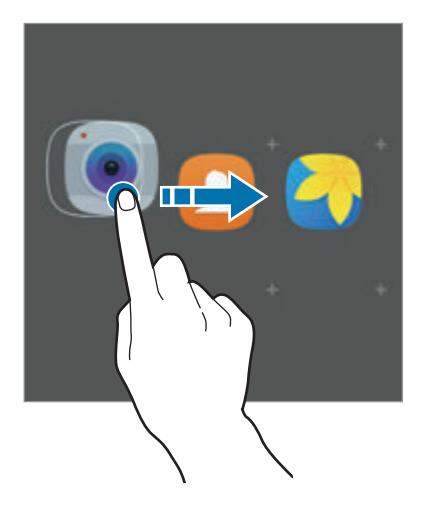

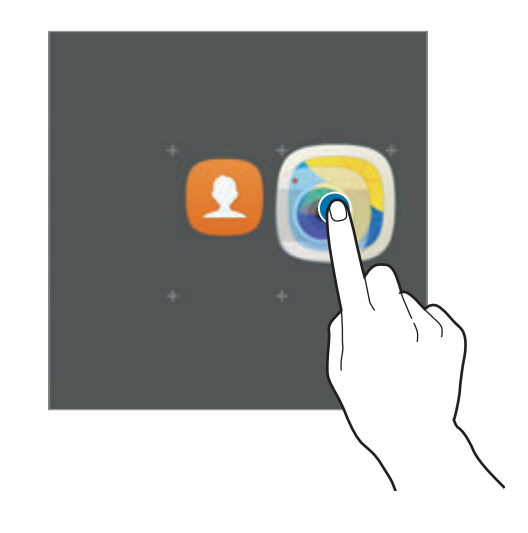

3 Ťuknite na položku **Zadajte názov priečinka** a zadajte názov priečinka.

Ak chcete zmeniť farbu priečinka, ťuknite na položku .

Ak chcete pridať do priečinka ďalšie aplikácie, ťuknite na položku , začiarknutím vyberte aplikácie a potom ťuknite na položku **PRIDAŤ**. Aplikáciu možno pridať aj tak, že ju presuniete do priečinka na domovskej obrazovke.

Ak chcete presunúť aplikácie z priečinka na domovskú obrazovku, ťuknite na priečinok a potom potiahnite aplikáciu na domovskú obrazovku.

Ak chcete odstrániť aplikácie z priečinka, ťuknite na priečinok a potom presuňte aplikáciu, ktorú chcete odstrániť, do časti **Odstrániť** v spodnej časti obrazovky.

### **Spravovanie panelov**

Ak chcete panel pridať, presunúť alebo odstrániť, na domovskej obrazovke ťuknite na prázdnu oblasť a podržte na nej prst.

Ak chcete pridať panel, posúvajte doľava a potom ťuknite na položku  $+$ .

Ak chcete presunúť panel, ťuknite na ukážku panela, podržte ju a presuňte na nové miesto.

Ak chcete odstrániť panel, ťuknite na ukážku panela, podržte ju a presuňte na položku **Odstrániť** v hornej časti obrazovky.

Ak chcete panel nastaviť ako hlavnú domovskú obrazovku, ťuknite na položku

# **Obrazovka aplikácie**

Na obrazovke aplikácií sa zobrazujú ikony všetkých aplikácií vrátane nových nainštalovaných aplikácií.

Ak chcete otvoriť obrazovku aplikácií, na domovskej obrazovke ťuknite na položku **Menu** Ďalšie panely zobrazíte posunutím doľava alebo doprava.

### **Presúvanie položiek**

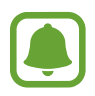

V závislosti od oblasti alebo poskytovateľa služieb nemusí byť táto funkcia dostupná.

Na obrazovke aplikácií ťuknite na položku **UPRAVIŤ**. Ťuknite na položku, podržte ju a potiahnite ju na nové miesto.

Ak chcete položku presunúť na iný panel, potiahnite ju na okraj obrazovky.

### **Vytváranie priečinkov**

Môžete vytvárať priečinky a zhromažďovať podobné aplikácie, a tým získať rýchly prístup k požadovaným aplikáciám a možnosť rýchlo ich spúšťať.

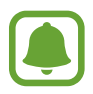

V závislosti od oblasti alebo poskytovateľa služieb nemusí byť táto funkcia dostupná.

- 1 Na obrazovke aplikácií ťuknite na položku **UPRAVIŤ**.
- 2 Ťuknite na aplikáciu, podržte ju a potom ju presuňte na inú aplikáciu.
- 3 Keď sa okolo aplikácie objaví rámik priečinka, aplikáciu pustite.

Vytvorí sa nový priečinok, ktorý obsahuje vybraté aplikácie.

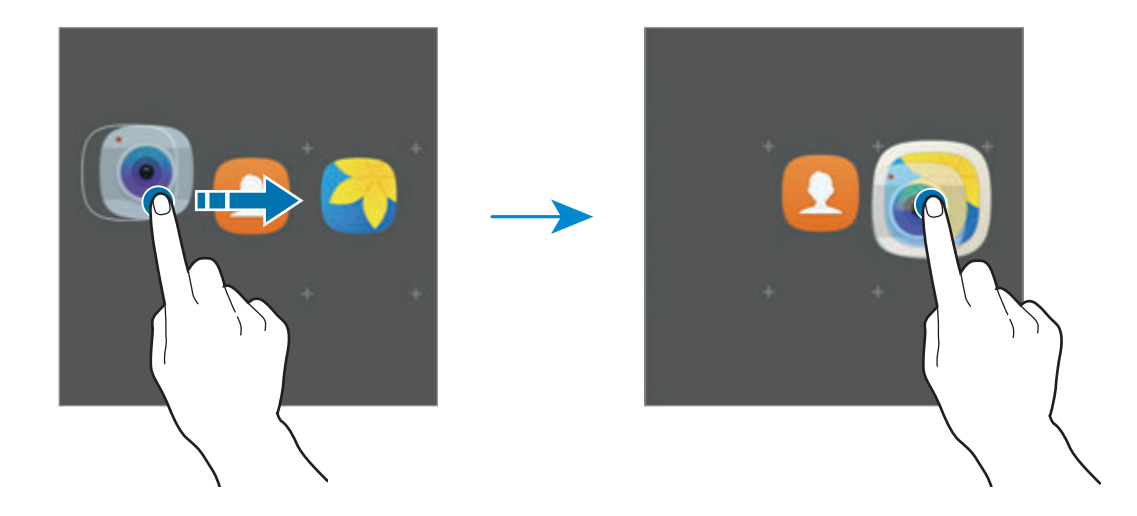

4 Ťuknite na položku **Zadajte názov priečinka** a zadajte názov priečinka.

Ak chcete zmeniť farbu priečinka, ťuknite na položku

Ak chcete pridať do priečinka ďalšie aplikácie, ťuknite na položku , začiarknutím vyberte aplikácie a potom ťuknite na položku **PRIDAŤ**. Aplikáciu možno pridať aj tak, že ju presuniete do priečinka na obrazovke aplikácií.

Ak chcete odstrániť priečinok, vyberte priečinok s ikonou  $\bigodot$ . Odstráni sa len daný priečinok. Aplikácie z priečinka sa premiestnia na obrazovku aplikácií.

#### **Zmena usporiadania položiek**

Položky na obrazovke aplikácií môžete usporiadať v abecednom poradí. Na obrazovke aplikácií postupne ťuknite na položky **A-Z** → **ULOŽIŤ**.

### **Vyhľadávanie položiek**

Môžete vyhľadávať položky na obrazovke aplikácií.

Na obrazovke aplikácií ťuknite na položku **VYHĽADÁVANIE** a zadajte znaky. Zariadenie vyhľadá a zobrazí položky obsahujúce zadané znaky.

### **Indikačné ikony**

Ikony indikátorov sa zobrazia v stavovom riadku v hornej časti obrazovky. Najčastejšie používané ikony sú uvedené v nasledujúcej tabuľke.

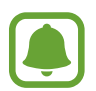

Stavový riadok sa v niektorých aplikáciách v hornej časti obrazovky zobraziť nemusí. Ak chcete zobraziť stavový riadok, potiahnite hornú časť obrazovky smerom nadol.

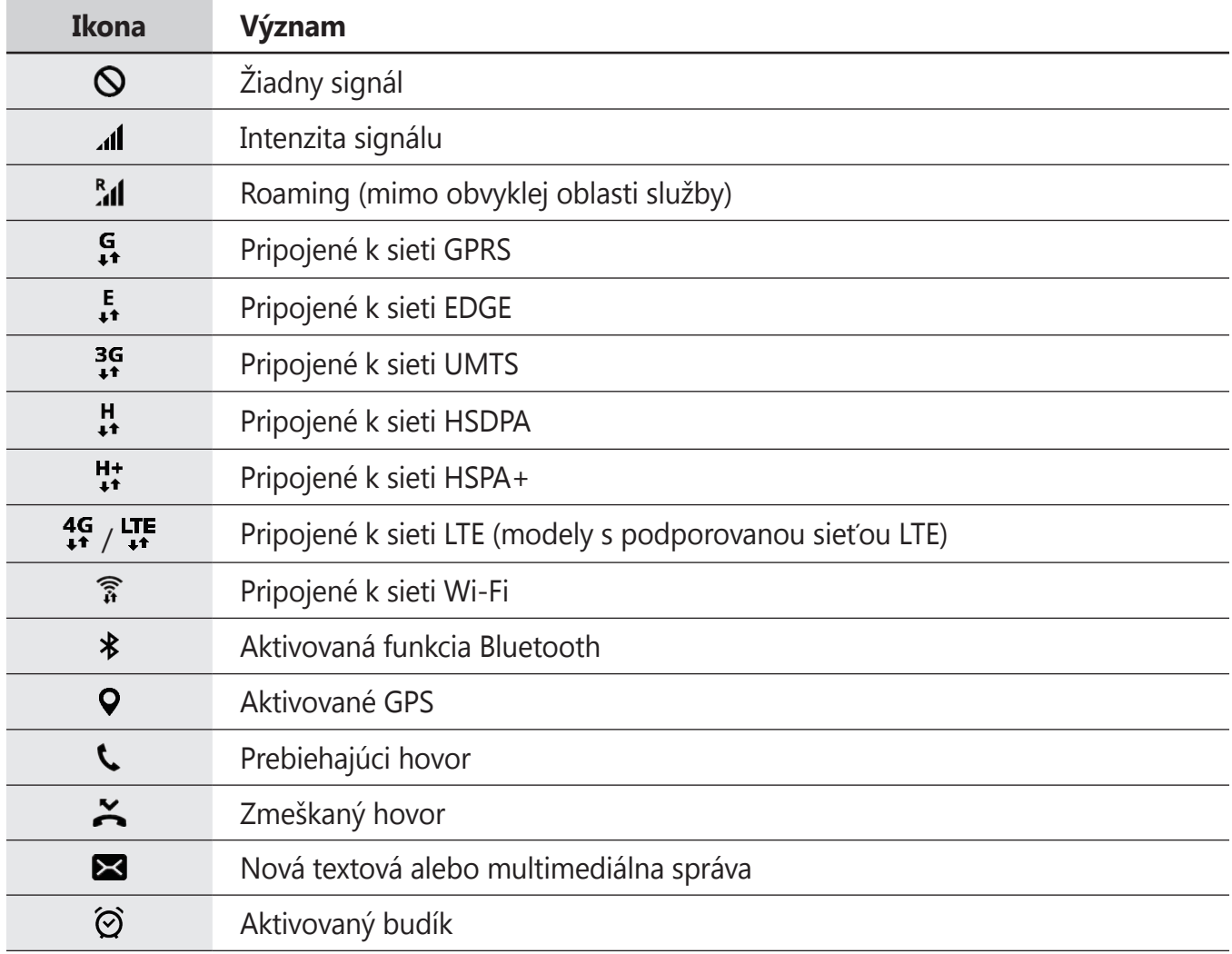

<span id="page-30-0"></span>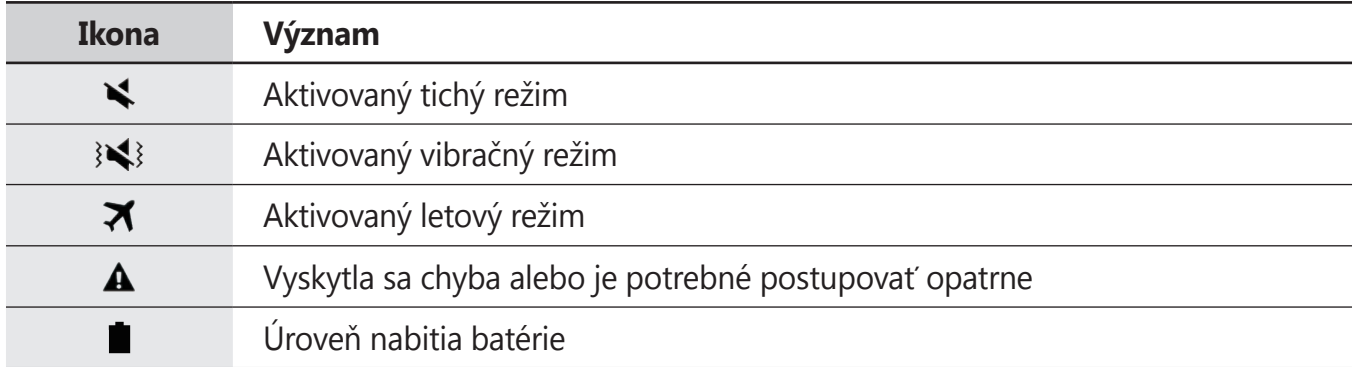

# **Uzamknutie obrazovky**

Stlačením vypínacieho tlačidla sa displej vypne a zamkne. Ak zariadenie po určitú dobu nepoužívate, displej sa tiež automaticky uzamkne.

Obrazovka sa zamyká **Potiahnuť**, čo je predvolená metóda uzamknutia obrazovky.

Stlačte vypínacie tlačidlo alebo tlačidlo Domov a posunutím prstom ľubovoľným smerom odomknite obrazovku.

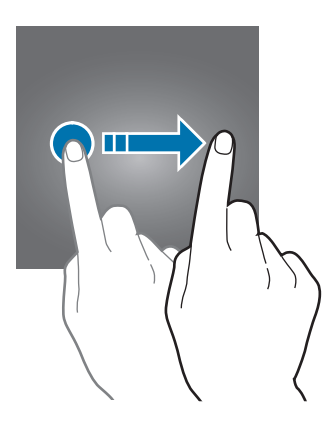

<span id="page-31-0"></span>Ak chcete zmeniť metódu uzamknutia obrazovky, na obrazovke aplikácií postupne ťuknite na položky **Nastavenia** → **Zamknutie a zabezpečenie** → **Typ zamknutia obrazovky** a potom vyberte metódu.

Ak ako metódu uzamknutia obrazovky nastavíte vzor, kód PIN, heslo alebo odtlačok prsta, môžete chrániť svoje osobné údaje tým, že zabránite ďalším osobám v prístupe k vášmu zariadeniu. Po nastavení metódy uzamknutia obrazovky bude zariadenie vyžadovať kód odomknutia pri každom odomknutí.

- **Potiahnuť**: Odomknutie obrazovky posunutím prstom po obrazovke v ľubovoľnom smere.
- **Vzor**: Odomknutie obrazovky nakreslením vzoru pomocou najmenej štyroch bodov.
- **Kód PIN**: Odomknutie obrazovky zadaním kódu PIN s najmenej štyrmi číslicami.
- **Heslo**: Odomknutie obrazovky zadaním hesla s najmenej štyrmi znakmi, číslicami alebo symbolmi.
- **Žiadne**: Metóda zamknutia obrazovky sa nenastaví.
- **Odtlačky prstov**: Odomknutie obrazovky zaregistrovaním odtlačkov prstov. Viac informácií nájdete v časti [Rozpoznávanie odtlačkov prstov](#page-139-0).

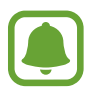

- Ak zabudnete svoj kód odomknutia, odneste zariadenie do servisného strediska spoločnosti Samsung a nechajte kód resetovať.
- Svoje zariadenie môžete nastaviť tak, aby sa obnovili továrenské nastavenia, ak do riadku viackrát zadáte nesprávny kód odblokovania dosiahnete limit pokusov. Na obrazovke s aplikáciami ťuknite na položky **Nastavenia** → **Zamknutie a zabezpečenie** → **Nastavenia bezpečného zámku** a potom ťuknutím na prepínač **Aut. obnov. továr. nast.** ho aktivujte.

# **Bočný displej**

# **Úvod**

Rôzne bočné panely poskytujú jednoduchý prístup k vašim obľúbeným aplikáciam, úlohám, kontaktom a ďalším položkám. Aj keď je displej vypnutý, na bočnom displeji môžete zobraziť informácie, ako sú správy, zmeškané hovory, upozornenia na správy a nočné hodiny.

### **Používanie bočných panelov**

Potiahnite ponuku bočného panela do stredu displeja. Potom potiahnutím doľava alebo doprava prepínajte medzi bočnými panelmi.

Ak posúvač bočného panelu nie je viditeľný, otvorte obrazovku aplikácií, postupne ťuknite na položky **Nastavenia** → **Bočný displej** → **Bočné panely** a potom ťuknutím na prepínač posúvač aktivujte.

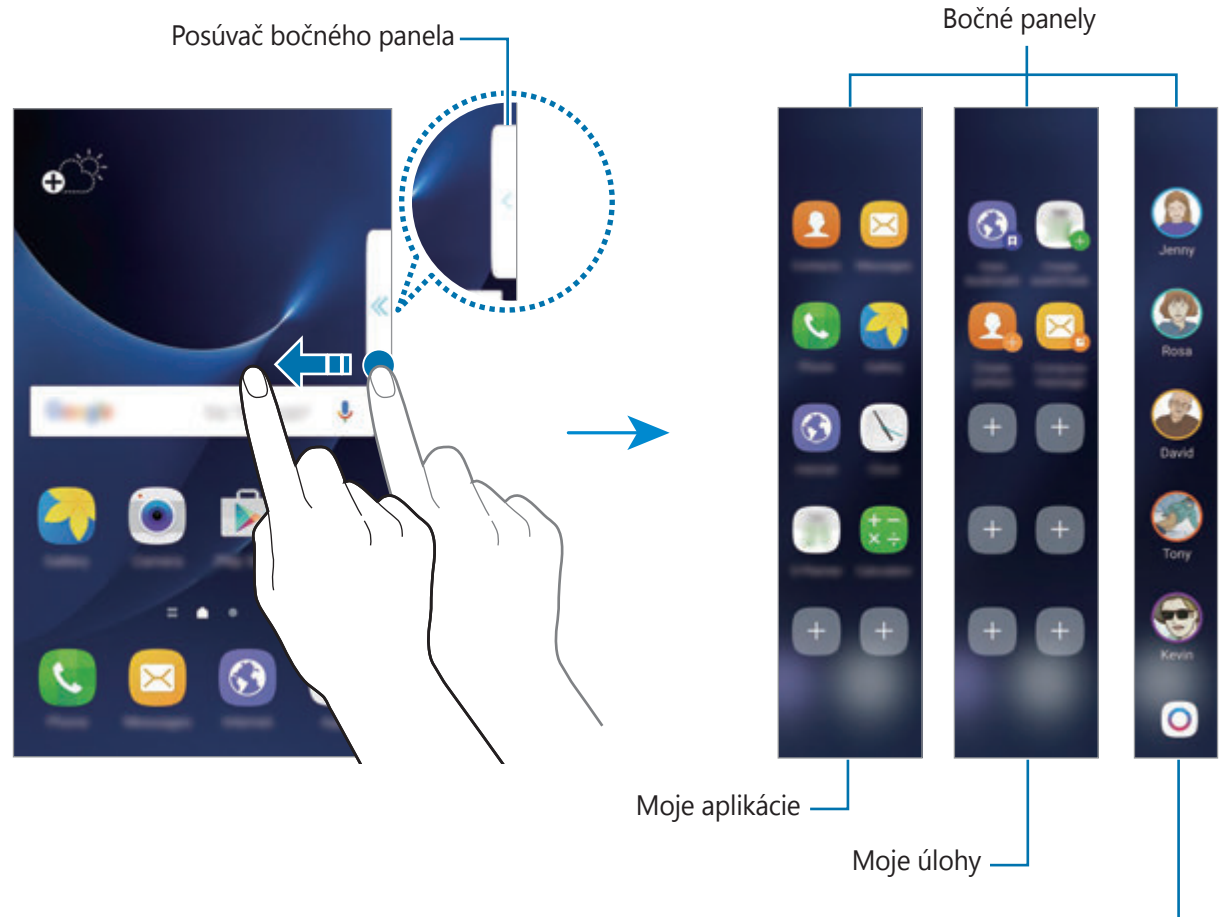

Bočný displej Moji ľudia

#### Základy

### **Úprava bočných panelov**

Vyberte panely, ktoré sa zobrazia na bočnom displeji, alebo ich upravte.

- 1 Potiahnite ponuku bočného panela do stredu panela.
- 2 Ťuknutím na položku  $\bullet$  otvorte obrazovku nastavení bočného panela.
- 3 Začiarknite bočné panely, ktoré chcete zobraziť.

Ak chcete panel upraviť, ťuknite na .

Ak chcete prevziať ďalšie panely, ťuknite na položku **STIAHNUŤ**.

Ak chcete zmeniť usporiadanie panelov, ťuknite na **ZMENIŤ PORADIE** a **ODANI** presuňte na iné miesto.

#### **Nastavenie ponuky bočného panelu**

Umiestnenie, veľkosť alebo priehľadnosť ponuky je možné zmeniť. Potiahnite ponuku bočného panela do stredu displeja. Potom ťuknite na položku  $\Leftrightarrow \rightarrow$ **Nastavenie posúvača**.

## **Moje aplikácie**

Často používané aplikácie môžete rýchlo spúšťať.

- 1 Potiahnite ponuku bočného panela do stredu displeja.
- 2 Potiahnite naľavo alebo napravo, čím sa otvorí bočný panel Moje aplikácie.
- 3 Výberom spustite aplikáciu.

### **Úprava bočného panelu Moje aplikácie**

Ak chcete pridať aplikáciu, ťuknite na  $\Box$  na paneli a v zozname aplikácií ťuknite na príslušnú aplikáciu. Ak chcete vytvoriť priečinok na paneli, ťuknite a podržte aplikáciu, ktorá sa nachádza v zozname, a potom ju presuňte na inú aplikáciu na bočnom paneli Moje aplikácie. Keď sa okolo aplikácie objaví rámik priečinka, aplikáciu pustite.

Ak chcete aplikáciu odstrániť, ťuknite na ikonu aplikácie, podržte na nej prst a presuňte ju do časti **Odstrániť** v hornej časti panela.

Ak chcete zmeniť poradie aplikácií, ťuknite na aplikáciu, podržte na nej prst a presuňte ju na iné miesto.

Bočný panel s aplikáciami môžete upraviť ťuknutím na  $\Leftrightarrow$  a potom ťuknutím na  $\triangle$  na bočnom paneli s aplikáciami.

# **Moje úlohy**

Môžete rýchlo vykonávať najčastejšie používané úlohy, napríklad vytváranie správ a udalostí.

- 1 Potiahnite ponuku bočného panela do stredu displeja.
- 2 Potiahnite naľavo alebo napravo, čím sa otvorí bočný panel Moje úlohy.
- 3 Ťuknutím na úlohu úlohu vykonáte.

### **Úprava bočného panelu Moje úlohy**

Ak chcete pridať úlohu, ťuknite na  $\pm$  na paneli a v zozname úloh ťuknite na príslušnú úlohu. Ak chcete úlohu odstrániť, ťuknite na túto úlohu, podržte na nej prst a presuňte ju do časti **Odstrániť** v hornej časti panela.

Ak chcete zmeniť poradie úloh, ťuknite na úlohu, podržte na nej prst a presuňte ju na iné miesto.

Bočný panel s úlohami môžete upraviť ťuknutím na  $\bullet$  a potom ťuknutím na  $\bullet$  na bočnom paneli s úlohami.

# **Moji ľudia**

Pridávajte obľúbené kontakty na panel Moji ľudia, aby ste ich mohli rýchlo kontaktovať a zobraziť upozornenia, ktoré ste od nich prijali.

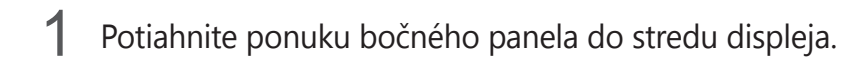

2 Potiahnite naľavo alebo napravo, čím sa otvorí bočný panel Moji ľudia.

### **Pridanie kontaktov do zoznamu Moji ľudia**

Do zoznamu Moji ľudia pridajte často používané kontakty a nastavte ich ako svoje prednostné kontakty.

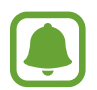

Do zoznamu Moji ľudia môžu byť pridané iba tie kontakty, ktoré sú uložené v priečinku **Kontakty**.

Ťuknutím na → vyberte farbu a potom vyberte kontakt, ktorý chcete pridať.

Ak chcete zmeniť poradie kontaktov, ťuknite na ikonu kontaktu, podržte na nej prst a presuňte ju na iné miesto.

Ak chcete odstrániť kontakt, ťuknite na príslušný kontakt, podržte ho a presuňte na položku **Odstrániť** v hornej časti displeja.

Bočný panel Ľudia môžete upraviť ťuknutím na  $\bullet$  a potom ťuknutím na  $\bullet$  na bočnom paneli Ľudia. Ak chcete pre kontakt zmeniť priradenú farbu, ťuknite na položku **Moji ľudia** a potom ťuknite na farebnú ikonu kontaktu.
#### **Zobrazenie zmeškaných oznámení zo zoznamu Moji ľudia**

Pri zmeškanom oznámení zo zoznamu Moji ľudia sa na bočnom displeji zobrazí karta kontaktu s priradenou farbou.

Ak chcete zobraziť podrobnosti, presuňte túto kartu do stredu displeja. Ťuknutím na jednu z možností komunikácie môžete priamo odpovedať tomuto kontaktu.

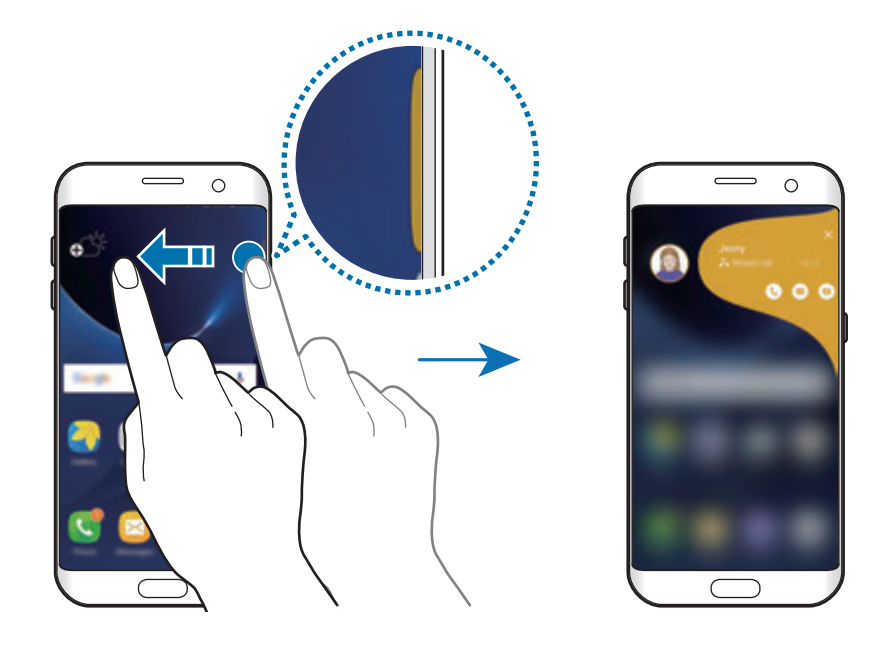

#### **Kontaktovanie ľudí zo zoznamu Moji ľudia**

Otvorte zoznam Moji ľudia a ťuknite na kontakt. Na displeji sa zobrazia komunikačné tlačidlá. Ak chcete uskutočniť hovor, kontaktu odoslať správu alebo e-mail, ťuknite na požadované tlačidlo.

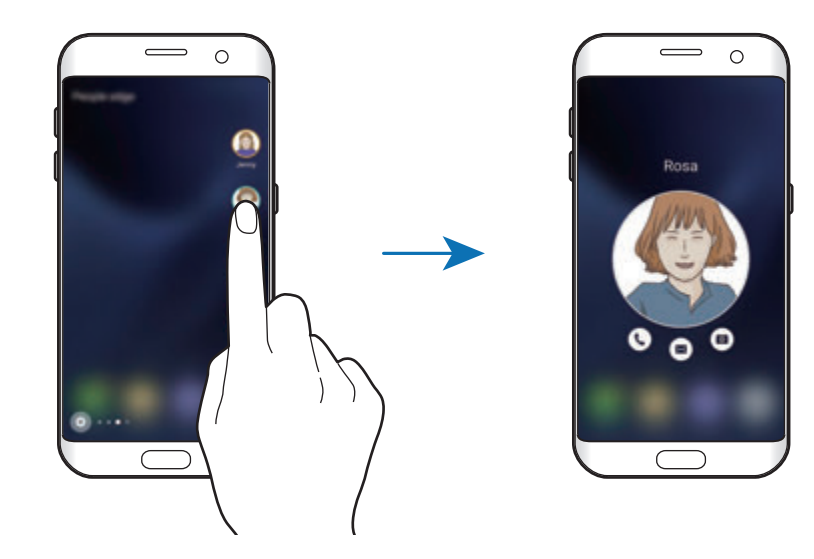

#### **Bočné osvetlenie**

Keď je zariadenie otočené displejom nadol, pri prichádzajúcom hovore alebo oznámení sa rozsvieti bočný displej.

Na obrazovke aplikácií postupne ťuknite na položky **Nastavenia** → **Bočný displej** → **Bočné osvetlenie** a potom ťuknutím na prepínač osvetlenie zapnite.

Ak aktivujete funkciu bočného displeja Moji ľudia, pri prichádzajúcom hovore alebo oznámení od vašich prednostných kontaktov sa bočný displej rozsvieti priradenou farbou.

Prichádzajúce hovory môžete odmietnuť pomocou vlastných správ so zamietnutím. Ak chcete hovory odmietnuť, zariadenie otočte displejom nadol a prst podržte na snímači na jeho zadnej strane po dobu dvoch sekúnd.

Na obrazovke aplikácií postupne ťuknite na položky **Nastavenia** → **Bočný displej** → **Bočné osvetlenie** → **Rýchla odpoveď** a potom ťuknutím na prepínač aktivujte túto funkciu.

Ak chcete upraviť predvolenú správu o odmietnutí, ťuknite na text správy pod položkou **Správa rýchlej odpovede**.

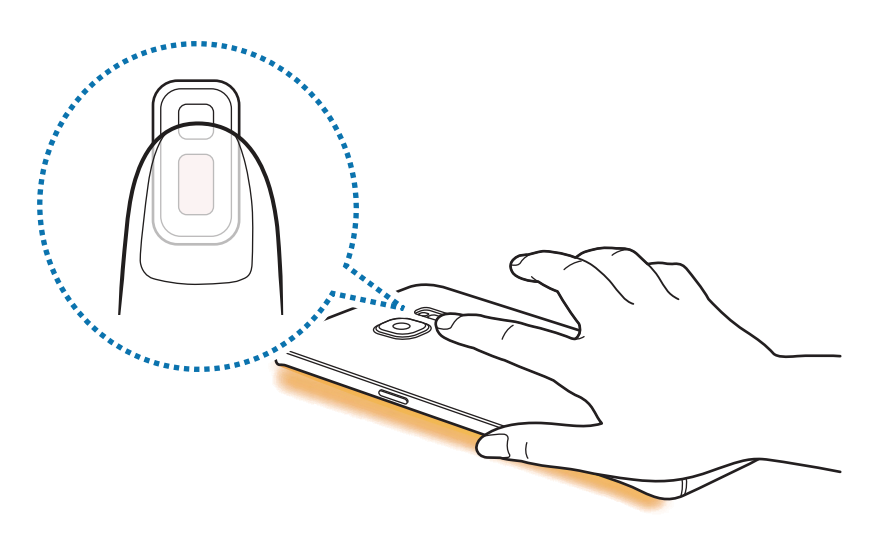

#### **Dôverná komunikácia**

Svojim priateľom môžete poslať obrázky, živé emotikony a ďalšie veselé správy.

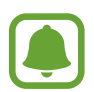

- V závislosti od oblasti alebo poskytovateľa služieb nemusí byť táto funkcia dostupná.
- Túto funkciu môžete používať len v prípade, ak majú túto funkciu aktivovanú aj príjemcovia.
- Ak chcete používať túto funkciu, telefónne číslo musí byť overené.
- 1 Na bočnom displeji Ľudia ťuknite na **O**.

Zobrazí sa zoznam kontaktov, ktorí si aktivovali funkciu OnCircle.

Ak sa ikona o nezobrazí na bočnom paneli Moji ľudia alebo ak chcete prispôsobiť nastavenia, ťuknite na položku  $\Phi$ , ťuknite na položku  $\bullet$  pod bočným panelom Moji ľudia, ťuknite na položku **Dôverná komunikácia** a potom ťuknutím na prepínač funkciu aktivujte.

- 2 Vyberte kontakt zo zoznamu.
- $3$  Ťuknite na  $\bullet$  alebo na  $\bullet$ . Alebo viackrát ťuknite na obraz profilu kontaktov alebo nakreslite vzory naň vzory, ak chcete odoslať veselé správy pomocou rôznych oznámení.

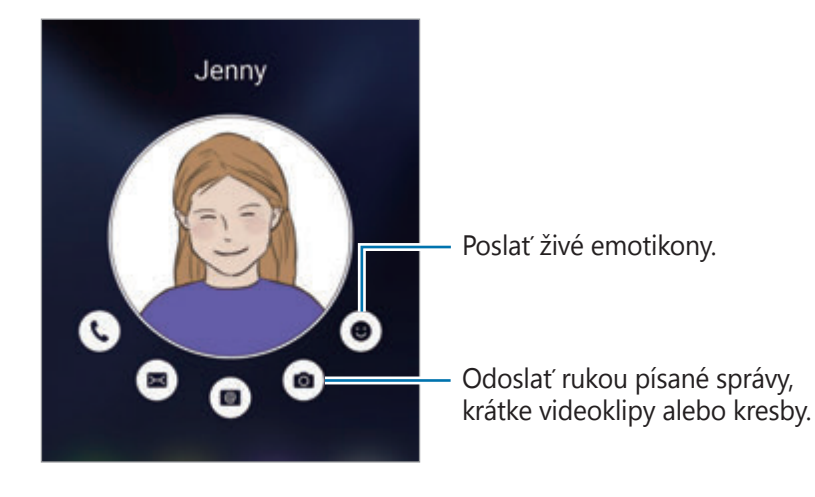

 $\overline{4}$  Ťuknutím na položku  $\widehat{\phantom{1}}$  odošlete správy.

## **Informačný panel**

Na bočnom displeji sa môžu pri vypnutom displeji zobrazovať správy v reálnom čase, zmeškané hovory, upozornenia na správy a ďalšie informácie.

#### **Nastavenie mojich informačných kanálov**

Nastavte informácie, ktoré chcete zobraziť na bočnom displeji.

- 1 Na obrazovke aplikácií ťuknite na položku **Nastavenia** <sup>→</sup> **Bočný displej**.
- 2 Ťuknite na položku **Informačný panel**, a potom ju aktivujte ťuknutím na prepínač.
- 3 Začiarknite položky, ktoré chcete zobraziť.

Ak chcete informačný kanál upraviť, ťuknite na .

Ak chcete prevziať ďalšie položky, ťuknite na položku **STIAHNUŤ**.

Ak chcete položky znova usporiadať, ťuknite na položku **ZMENIŤ PORADIE**. Potom ťuknite na položku  $\blacklozenge$ , podržte ju a potiahnite ju na nové miesto.

#### **Zobrazenie mojich informačných kanálov**

1 Ak chcete bočný displej zapnúť, pri vypnutom displeji prstom potiahnite po bočnom displeji nahor a potom nadol alebo opačne.

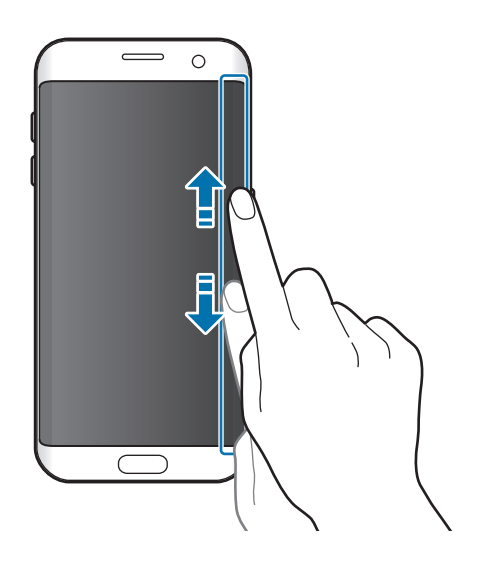

2 Ak chcete zobraziť Moje informačné kanály, prstom potiahnite po bočnom displeji doľava alebo doprava.

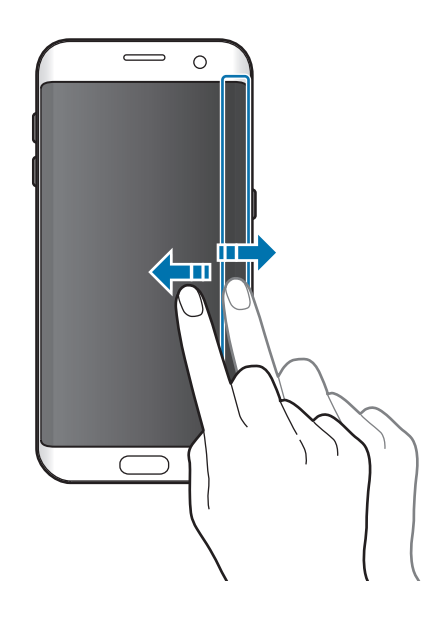

Ak zariadenie po určitú dobu nepoužívate, bočný displej sa vypne. Ak chcete zmeniť nastavenie časového limitu bočného displeja, otvorte obrazovku aplikácií a postupne ťuknite na položky **Nastavenia** → **Bočný displej** → **Informačný panel** → **Informačný panel – časový limit**.

## **Nočné hodiny**

Ak chcete hodiny zobraziť v noci, nechajte na bočnom displeji zapnuté hodiny.

- 1 Na obrazovke aplikácií postupne ťuknite na položky **Nastavenia** <sup>→</sup> **Zobrazenie**.
- 2 Ťuknite na položku **Nočné hodiny** a potom ju aktivujte ťuknutím na prepínač.
- 3 Nastavte dobu trvania, po ktorú majú nočné hodiny zostať zapnuté.

Ak chcete nastaviť umiestnenie nočných hodín, ťuknite na položku **Poloha nočných hodín** a vyberte stranu.

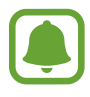

Funkcia nočných hodín sa vypne, keď kapacita batérie klesne pod 5 %.

# **Panel oznámení**

# **Používanie panelu oznámení**

Keď dostanete nové oznámenia, napríklad o správach alebo zmeškaných hovoroch, v stavovom riadku sa zobrazia indikačné ikony. Ak chcete zobraziť ďalšie informácie o ikonách, otvorte panel oznámení a zobrazte podrobnosti.

Ak chcete panel oznámení otvoriť, dvoma prstami potiahnite stavový riadok nadol. Ak chcete panel oznámení zatvoriť, prstom potiahnite po displeji nahor.

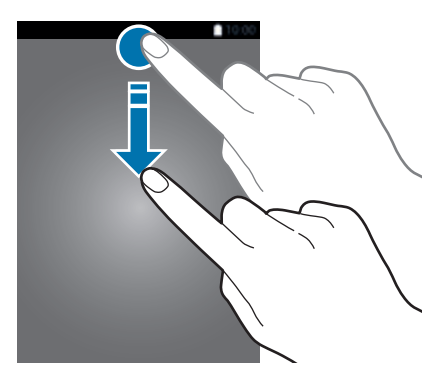

Na paneli oznámení môžete používať nasledujúce funkcie.

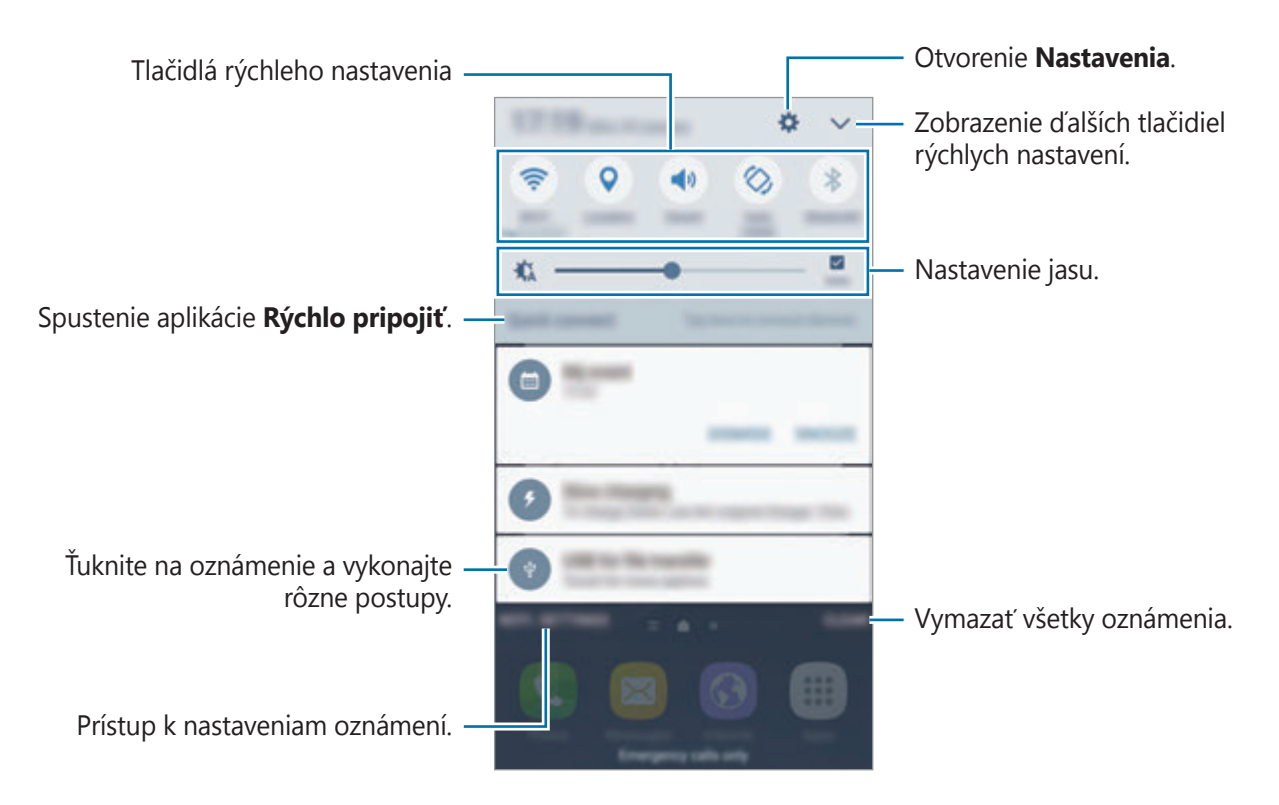

#### **Používanie tlačidiel rýchleho nastavenia**

Ťuknutím na tlačidlá rýchleho nastavenia zapnete niektoré funkcie. Ak chcete zobraziť viac tlačidiel, prstom potiahnite po oblasti s tlačidlami doľava alebo doprava alebo ťuknite na položku  $\vee$ . Ak ťuknete na tlačidlo a podržíte ho, môžete zobraziť podrobnejšie nastavenia.

Ak chcete zmeniť usporiadanie tlačidiel, ťuknite na možnosť **→ UPRAVIŤ**, ťuknite na tlačidlo, podržte ho a potom ho potiahnite na iné miesto.

## **S Finder**

Vyhľadávanie rôzneho obsahu pomocou klávesnice.

#### **Vyhľadávanie obsahu v zariadení**

Otvorte panel s oznámeniami a ťuknite na položku **√ → S Finder**.

Do poľa vyhľadávania zadajte kľúčové slovu alebo ťuknite na položku v a vyslovte kľúčové slovo.

Viac podrobnejších výsledkov získate tak, že ťuknete na položku **Filter** pod poľom vyhľadávania, a potom vyberte podrobnosti filtra.

#### **Nastavenie kategórií vyhľadávania**

Ak chcete v konkrétnych poliach vyhľadávania vyhľadať obsah, nastavte kategórie vyhľadávania. Ťuknite na položku **ĎALŠIE** → **Vyberte hľadané miesta** a vyberte kategórie.

# **Zadávanie textu**

# **Usporiadanie klávesnice**

Klávesnica sa zobrazí automaticky pri zadávaní textu správ, ktoré chcete odoslať, pri vytváraní poznámok a ďalších operáciách.

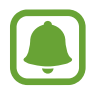

Niektoré jazyky nepodporujú zadávanie textu. Ak chcete zadávať text, musíte vstupný jazyk prepnúť na jeden z podporovaných jazykov.

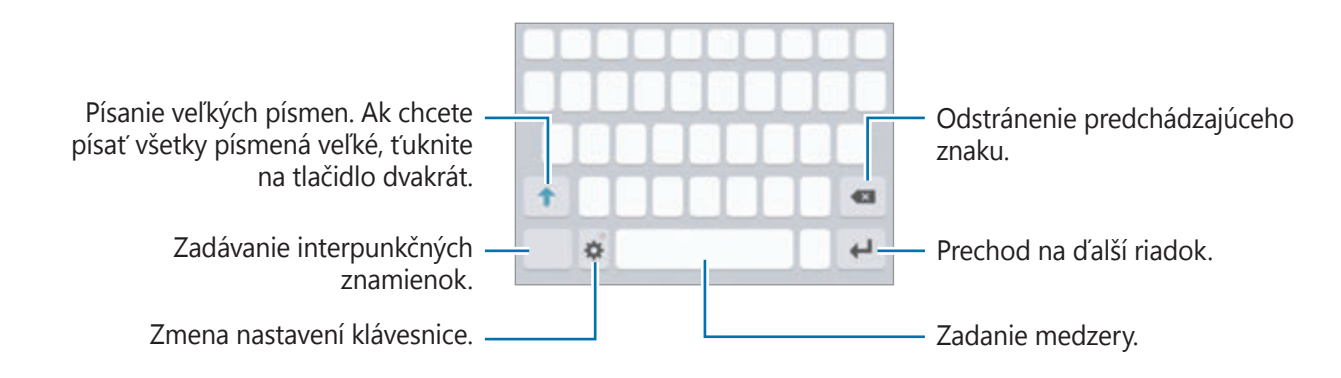

#### **Zmena vstupného jazyka**

Postupne ťuknite na položky **→ Pridať vstupné jazyky** a potom vyberte jazyky, ktoré chcete používať. Ak ste vybrali dva alebo viac jazykov, vstupné jazyky môžete zmeniť potiahnutím prstom na medzerníku doľava alebo doprava.

#### **Zmena rozloženia klávesnice**

Ťuknite na položku , v časti **Jazyky a typy** a potom vyberte usporiadanie klávesnice, ktoré sa má použiť.

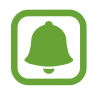

Na **Klávesnica 3x4** sa na jednom tlačidle nachádzajú tri alebo štyri znaky. Ak chcete zadať znak, opakovane ťuknite na príslušný kláves, kým sa nezobrazí požadovaný znak.

# **Ďalšie funkcie klávesnice**

Ak chcete používať rôzne funkcie, ťuknite na položku  $\bullet$  a podržte ju. V závislosti od naposledy použitej funkcie sa namiesto ikony  $\bullet$  môžu zobrazovať iné ikony.

•  $\bigcup$ : Zadávanie textu hlasom.

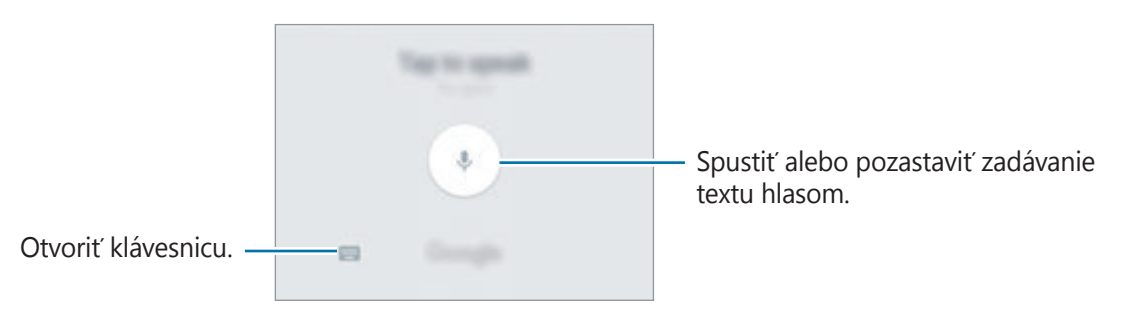

- $\boxed{=}$ : Pridanie položky zo schránky.
- $\cdot$   $\cdot$   $\cdot$  Zadávanie emotívnych ikon.
- $\mathbf{\ddot{\alpha}}$ : Zmena nastavení klávesnice.

## **Kopírovanie a vkladanie**

- 1 Ťuknite a podržte prst na texte.
- 2 Potiahnutím položky alebo vyberte požadovaný text alebo ťuknutím na položku **Vybrať všetky** vyberte celý text.
- 3 Ťuknite na položku **Kopírovať** alebo **Vystrihnúť**. Vybraný text sa skopíruje do schránky.
- 4 Ťuknite na miesto, kam sa má vložiť text, podržte ho a potom ťuknite na položku **Prilepiť**. Ak chcete vložiť skopírovaný text, ťuknite na položku **Schránka** a vyberte text.

### **Slovník**

Pri používaní niektorých funkcií, ako napríklad pri prehliadaní internetových stránok, si môžete vyhľadávať definície slov.

- 1 Ťuknite na slovo, ktoré chcete vyhľadať, a podržte ho. Ak nevyberiete slovo, ktoré chcete vyhľadať, požadovaný text vyberte potiahnutím **alebo .**
- 2 V zozname možností ťuknite na položky **Slovník**.

Ak v zariadení nie je predinštalovaný slovník, ťuknite na položku **Manage dictionaries** → vedľa slovníka a prevezmite ho.

3 Definíciu si pozrite v kontextovom okne slovníka.

Ak chcete prepnúť na celú obrazovku, ťuknite na ikonu  $\sqrt{2}$ . Viac definícií zobrazíte ťuknutím na definíciu na displeji. Ak chcete do zoznamu obľúbených slov pridať nejaké slovo, na podrobnom zobrazení ťuknite na položky  $\blacklozenge$ , alebo ak chcete slovo použiť ako hľadaný výraz, ťuknite na položku **Search Web**.

Základy

# **Zachytenie obsahu obrazovky**

Pri používaní zariadenia zachyťte snímku obrazovky.

#### **Zachytávanie snímok obrazovky**

Súčasne stlačte a podržte tlačidlo Domov a vypínacie tlačidlo. V položke **Galéria** môžete zobraziť nasnímané obrázky.

Potiahnutím rukou doľava alebo doprava po displeji môžete tiež vytvárať snímky obrazovky. Ak táto funkcia nie je aktivovaná, otvorte obrazovku aplikácie, postupne ťuknite na položky **Nastavenia** → **Pokročilé funkcie** → **Snímať potiahnutím dlane** a potom ju aktivujte ťuknutím na prepínač.

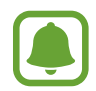

Pri používaní niektorých aplikácií a funkcií nie je možné vytvoriť snímku obrazovky.

#### **Inteligentné snímanie**

Môžete nasnímať aktuálnu obrazovku a oblasť, ktorú možno posúvať. Nasnímanú obrazovku môžete ihneď orezať a zdieľať.

Ak táto funkcia nie je aktivovaná, otvorte obrazovku aplikácií, postupne ťuknite na položky **Nastavenia** → **Pokročilé funkcie** → **Inteligentné snímanie**, ťuknutím na prepínač funkciu aktivujte a potom nasnímajte snímku obrazovky. Na snímanej obrazovke môžete použiť jednu z nasledujúcich možností.

- **Snímať ďalšie**: Nasnímanie väčšieho množstva obsahu, ktorý sa nachádza na viacerých obrazovkách, napríklad webovej stránky. Obrazovka sa automaticky posunie nadol a nasníma sa viac obsahu.
- **Zdieľať**: Zdieľanie snímky obrazovky.
- **Orezať**: Orezanie časti snímky obrazovky.

# **Otváranie aplikácií**

Na domovskej obrazovke alebo na obrazovke aplikácií vyberte ikonu aplikácie, čím sa aplikácia otvorí.

Ak chcete otvoriť zoznam naposledy použitých aplikácií, ťuknite na položku a vyberte okno s naposledy používanými aplikáciami.

#### **Zatvorenie aplikácie**

Ak chcete okno s naposledy používanými aplikáciami zatvoriť, ťuknite na položku a presuňte ikonu doľava alebo doprava. Ak chcete zatvoriť všetky spustené aplikácie, ťuknite na položku **ZAVRIEŤ VŠETKO**.

# **Viac okien**

# **Úvod**

Funkcia Viac okien umožňuje naraz spustiť dve aplikácie v rozdelenom zobrazení na displeji. V kontextovom okne môžete tiež naraz spustiť viac aplikácií.

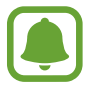

Niektoré aplikácie nemusia túto funkciu podporovať.

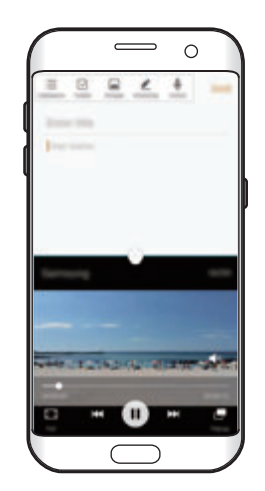

Rozdelené zobrazenie na displeji

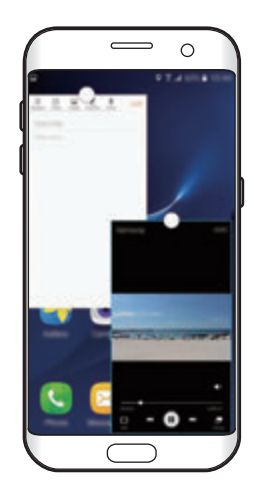

Kontextové zobrazenie

## **Rozdelené zobrazenie na displeji**

- 1 Ťuknutím na položku □ otvoríte zoznam nedávno používaných aplikácií.
- 2 Prstom potiahnite hore alebo dolu po okne s nedávno používanými aplikáciami a ťuknite na položku<sup>.</sup>

V hornom okne sa zobrazí vybratá aplikácia.

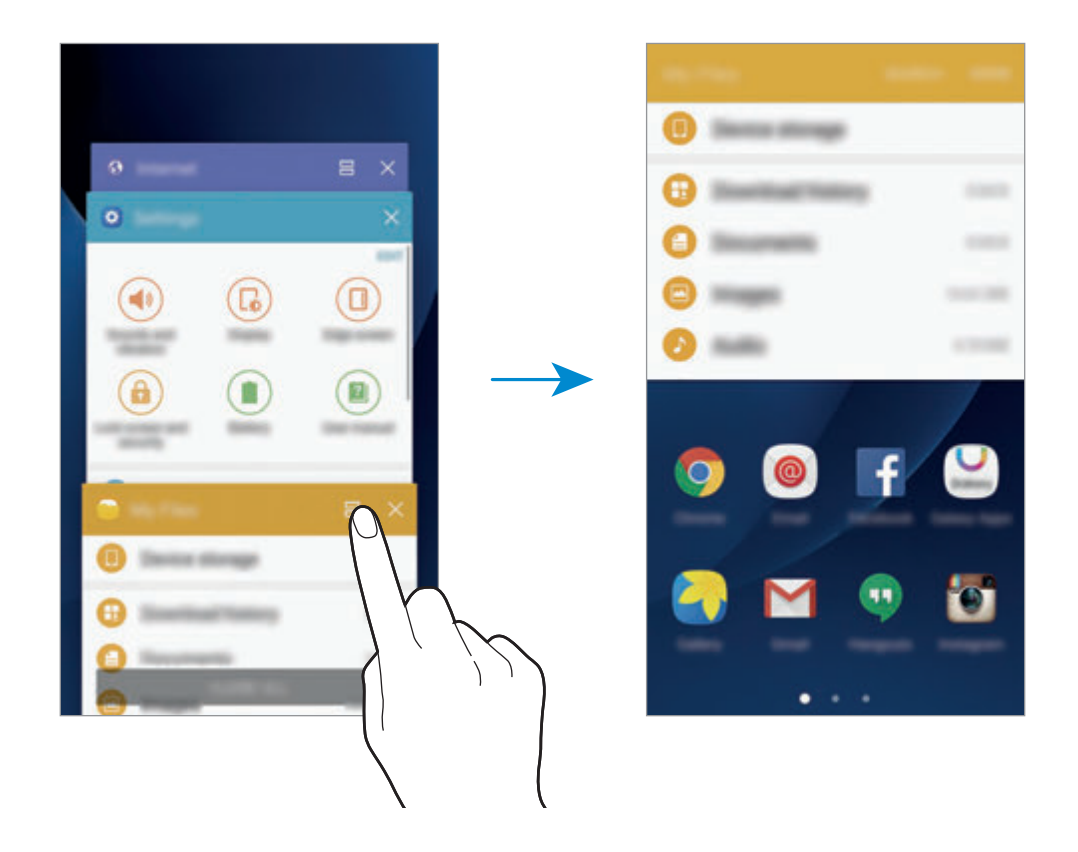

3 Posuňte doľava alebo doprava a vyberte ďalšiu aplikáciu, ktorá sa má spustiť.

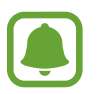

Rozdelené zobrazenie na displeji môžete tiež spustiť ťuknutím na ikonu na jej podržaním.

#### **Použitie ďalších možností**

Ak používate aplikácie v rozdelenom zobrazení na displeji a chcete získať prístup k nasledujúcim možnostiam, vyberte okno aplikácie a ťuknite na kruh medzi oknami s aplikáciami:

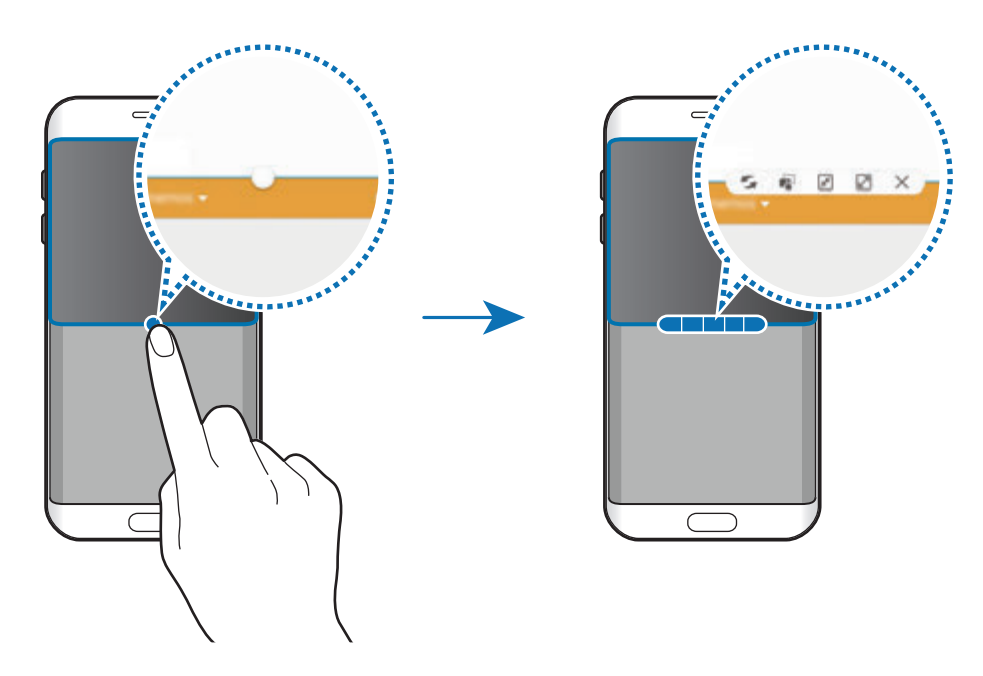

- $\cdot$  : Prepínanie umiestnení medzi oknami s aplikáciami.
- $\mathbb{R}$  : Premiestňovanie textu alebo obrázkov z jedného okna do druhého potiahnutím. Ťuknite na položku vo vybranom okne, podržte ju a presuňte na miesto v druhom okne.

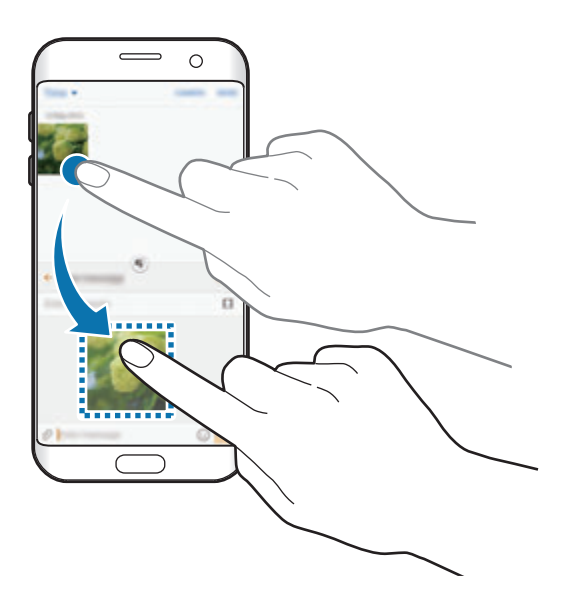

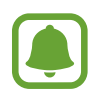

Niektoré aplikácie nemusia túto funkciu podporovať.

- $\cdot$   $\sqrt{x}$  : Minimalizovanie okna.
- $\cdot$   $\boxed{2}$  : Maximalizácia okna.
- $\cdot$   $\times$  : Zatvorenie aplikácie.

#### **Nastavenie veľkosti okna**

Potiahnutím kruhu medzi oknami aplikácií nahor alebo nadol môžete upravovať veľkosť okien.

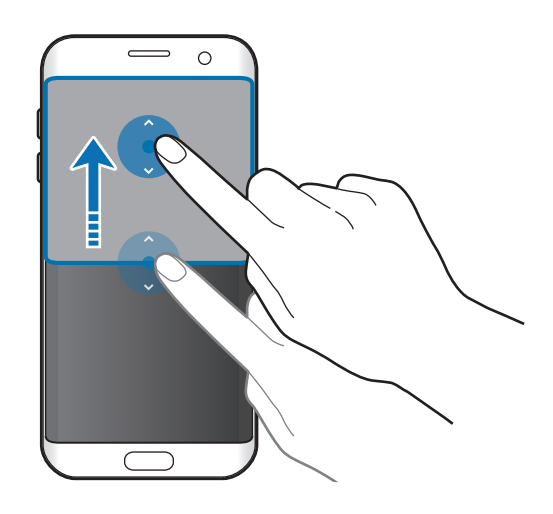

# **Kontextové zobrazenie**

1 Na obrazovke aplikácií spustite aplikáciu, ktorú chcete používať v kontextovom okne.

2 Ťahajte dolu šikmo z ľubovoľného konca horného okraja. V kontextovom okne sa zobrazí obrazovka aplikácií.

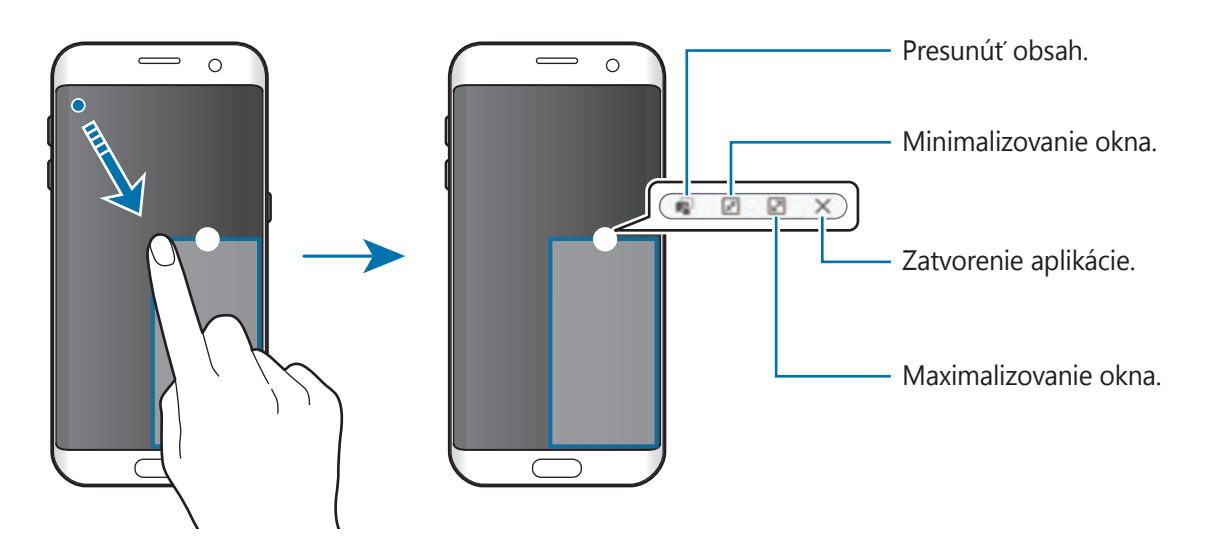

#### **Presúvanie kontextových okien**

Ak chcete kontextové okno presunúť, ťuknite na kruh v okne a potiahnite ho na nové miesto.

# <span id="page-51-0"></span>**Konto Samsung**

# **Úvod**

Vaše konto Samsung je služba integrovaného konta, vďaka ktorému môžete využívať rôzne služby Samsung, ktoré poskytujú mobilné zariadenia, TV prijímače a webová lokalita Samsung. Po zaregistrovaní konta Samsung môžete používať aplikácie poskytované spoločnosťou Samsung bez potreby prihlasovania sa do konta.

Vytvorte konto Samsung pomocou e-mailovej adresy.

Ak si chcete pozrieť zoznam služieb, ktoré je možné používať s kontom Samsung, navštívte lokalitu account.samsung.com. Ak chcete získať ďalšie informácie o kontách Samsung, otvorte obrazovku aplikácií a postupne ťuknite na položky **Nastavenia** → **Kontá** → **Samsung konto** → **Pomocník**.

# **Registrácia konta Samsung**

#### **Registrácia nového konta Samsung**

Ak nemáte konto Samsung, je potrebné si ho vytvoriť.

- 1 Na obrazovke aplikácií postupne ťuknite na položky **Nastavenia** <sup>→</sup> **Kontá** <sup>→</sup> **Pridať konto**.
- 2 Postupne ťuknite na položky **Samsung konto** <sup>→</sup> **VYTVORIŤ KONTO**.
- 3 Dokončite vytváranie konta podľa zobrazených pokynov.

#### **Registrácia existujúceho konta Samsung**

Ak už konto Samsung máte, zaregistrujte ho do zariadenia.

- 1 Na obrazovke aplikácií postupne ťuknite na položky **Nastavenia** <sup>→</sup> **Kontá** <sup>→</sup> **Pridať konto**.
- 2 Ťuknite na položku **Samsung konto**.
- 3 Zadajte e-mailovú adresu a heslo a potom ťuknite na možnosť **PRIHLÁSIŤ SA**.

Ak zabudnete informácie o konte, ťuknite na položku **Zabudli ste váš identifikátor alebo heslo?**

Informácie o svojom konte nájdete po zadaní požadovaných informácií a bezpečnostného kódu zobrazených na obrazovke.

## **Odstránenie konta Samsung**

Ak zaregistrované konto Samsung odstránite zo zariadenia, odstránia sa aj vaše údaje, napríklad kontakty alebo udalosti.

- 1 Na obrazovke aplikácií postupne ťuknite na položky **Nastavenia** <sup>→</sup> **Kontá**.
- 2 Ťuknite na položku **Samsung konto** a ťuknutím na konto konto odstráňte.
- 3 Ťuknite na položku **ĎALŠIE** <sup>→</sup> **Odstrániť konto** <sup>→</sup> **ODSTRÁNIŤ KONTO**.
- 4 Zadajte heslo na vaše konto Samsung a ťuknite na položku **POTVRDIŤ**.
- 5 Ťuknite na položku **ODSTRÁNIŤ KONTO**.

# **Prenos údajov z predchádzajúceho zariadenia**

Údaje môžete z predchádzajúceho zariadenia preniesť pomocou aplikácie Samsung Smart Switch do svojho zariadenia.

K dispozícii sú nasledujúce verzie aplikácie Samsung Smart Switch.

- Mobilná verzia: Prenos údajov medzi mobilnými zariadeniami. Môžete spustiť mobilnú verziu aplikácie postupným ťuknutím na položky **Nastavenia** → **Zálohovanie a resetovanie** → **Otvoriť Smart Switch**. Ak aplikáciu nemáte, môžete ju prevziať zo služby **Galaxy Apps** alebo **Obchod Play**.
- Počítačová verzia: Prenos údajov medzi zariadením a počítačom. Túto aplikáciu si môžete prevziať z lokality www.samsung.com/smartswitch.

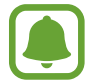

- V niektorých zariadeniach alebo počítačoch nie je podporovaná aplikácia Samsung Smart Switch.
- Môžu sa uplatňovať určité obmedzenia. Ďalšie informácie nájdete na lokalite www.samsung.com/smartswitch. Spoločnosť Samsung berie problematiku autorských práv vážne. Z tohto dôvodu prenášajte iba taký obsah, ktorý vlastníte alebo máte na jeho prenos právo.

#### **Prenos údajov prostredníctvom pripojenia USB**

Predchádzajúce zariadenie môžete k svojmu zariadeniu pripojiť pomocou konektora USB a kábla USB a jednoducho a rýchlo prenášať údaje bez potreby inštalácie aplikácie do predchádzajúceho zariadenia.

- Zapojte konektor USB do multifunkčného konektora zariadenia.
- 2 Prepojte zariadenie a predchádzajúce zariadenie pomocou kábla USB.

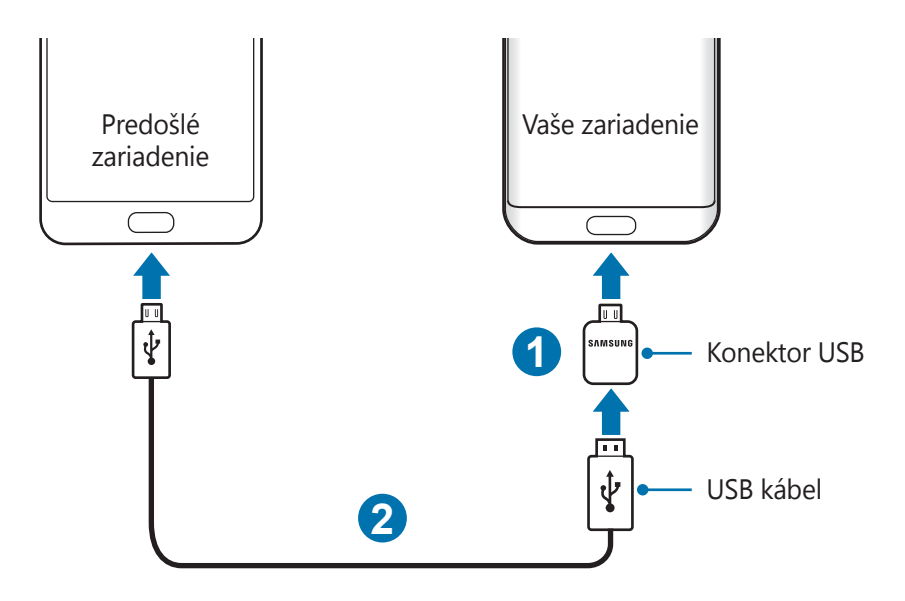

3 Keď sa zobrazí kontextové okno s možnosťou výberu aplikácie, ťuknite na položku **Smart Switch** → **ŠTART**.

Vaše zariadenie rozpozná predchádzajúce zariadenie a zobrazí sa zoznam údajov, ktoré je možné preniesť.

4 Podľa zobrazených pokynov preneste údaje z predchádzajúceho zariadenia.

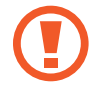

Počas prenosu súborov kábel USB ani konektor USB zo zariadenia neodpájajte. Mohlo by to spôsobiť stratu dát alebo poškodenie zariadenia.

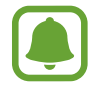

Prenos údajov pomocou konektora USB zvyšuje spotrebu energie batérie. Pred prenosom údajov sa uistite, že je batéria úplne nabitá. Ak je úroveň nabitia batérie nízka, prenos údajov sa môže prerušiť.

#### **Bezdrôtový prenos údajov**

Prenos údajov z predchádzajúceho zariadenia do vášho zariadenia.

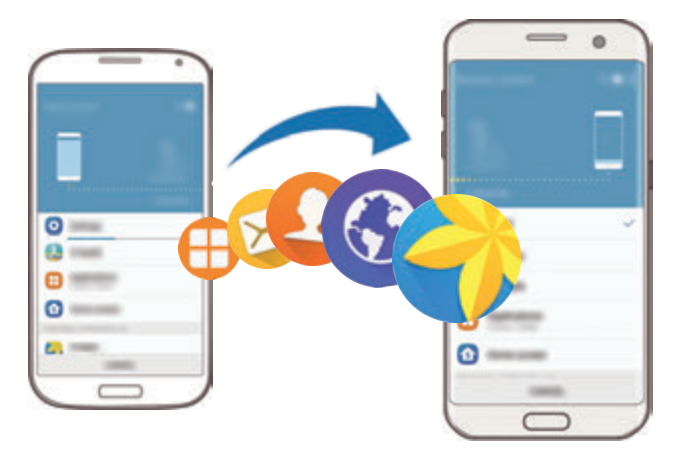

1 Do predchádzajúceho zariadenia prevezmite a nainštalujte aplikáciu Smart Switch z obchodu **Galaxy Apps** alebo **Obchod Play**. Potom aplikáciu **Smart Switch** spustite.

2 Umiestnite zariadenia blízko seba.

- 3 Vo svojom zariadení otvorte obrazovku aplikácií a postupne ťuknite na položky **Nastavenia** → **Zálohovanie a resetovanie** → **Otvoriť Smart Switch**.
- 4 Vo svojom zariadení vyberte zo zoznamu typ predchádzajúceho zariadenia a ťuknite na položku **ŠTART**.
- 5 Podľa zobrazených pokynov preneste údaje z predchádzajúceho zariadenia.

#### **Prenos údajov zálohy z počítača**

Údaje z predchádzajúceho zariadenia si zálohujte do počítača a importujte ich do svojho zariadenia.

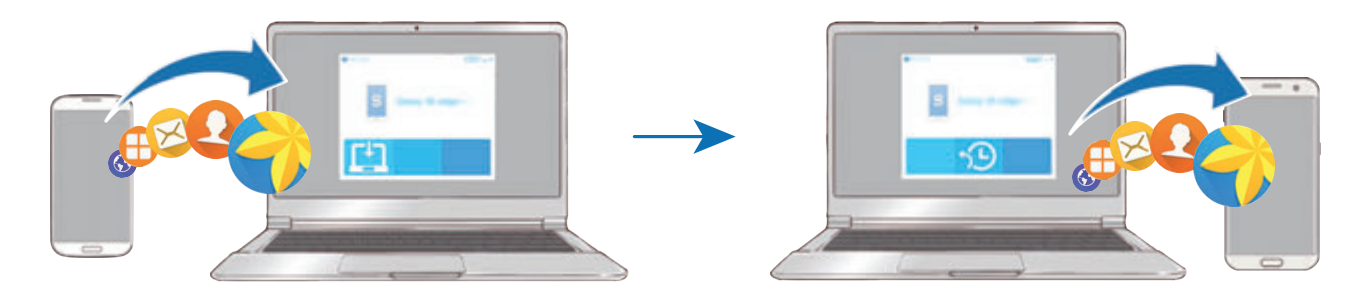

- 1 Ak si chcete prevziať aplikáciu Smart Switch, v počítači navštívte lokalitu www.samsung.com/smartswitch.
- 2 Na počítači spustite aplikáciu inteligentného presunu Smart Switch.

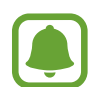

Ak predchádzajúce zariadenie nie je zariadenie od spoločnosti Samsung, údaje si zálohujte do počítača pomocou programu od výrobcu tohto zariadenia. Potom prejdite k piatemu kroku.

- 3 Predchádzajúce zariadenie pripojte k počítaču pomocou kábla USB.
- 4 Údaje zálohujte zo zariadenia podľa pokynov na obrazovke počítača. Potom predchádzajúce zariadenie odpojte od počítača.
- 5 Svoje zariadenie pripojte k počítaču pomocou kábla USB.
- $6$  Údaje preneste do svojho zariadenia podľa pokynov na obrazovke počítača.

# **Správa zariadenia a údajov**

# **Pripojenie zariadenia k počítaču za účelom prenosu údajov**

Zvukové súbory, videá, obrázky a ďalšie typy súborov môžete prenášať zo zariadenia do počítača a naopak.

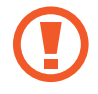

Počas prenosu súborov USB kábel zo zariadenia neodpájajte. Mohlo by to spôsobiť stratu dát alebo poškodenie zariadenia.

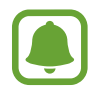

Zariadenia nemusia byť prepojené správne, ak sú pripojené cez USB rozbočovač. Zariadenie pripojte priamo k USB portu počítača.

- 1 Pripojte zariadenie k počítaču pomocou kábla USB.
- 2 Otvorte panel s oznámeniami, a potom ťuknite na **Pripojené ako mediálne zariadenie** <sup>→</sup> **Prenos mediálnych súborov**.

Ak počítač nedokáže vaše zariadenie rozpoznať, ťuknite na položku **Prenos fotografií**.

- 3 Ťuknutím na položku **POVOLIŤ** povoľte počítaču prístup k údajom v zariadení. Keď počítač rozpozná zariadenie, zariadenie sa zobrazí v priečinku Tento počítač.
- 4 Preneste súbory medzi zariadením a počítačom.

# **Aktualizácia zariadenia**

Zariadenie možno aktualizovať na najnovšiu verziu softvéru.

#### **Bezdrôtová aktualizácia**

Zariadenie možno priamo aktualizovať na najnovšiu verziu softvéru prostredníctvom bezdrôtovej služby FOTA (Firmware Over The Air).

Na obrazovke aplikácií postupne ťuknite na položky **Nastavenia** → **Informácie o zariadení** → **Manuálne sťahovanie aktualizácií**.

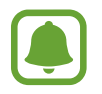

Keď aktivujete položku **Automat. sťahovanie aktualizácií** ťuknutím na prepínač, aktualizácie sa stiahnu, keď sa pripojíte na sieť Wi-Fi.

#### **Aktualizácia aplikácie Smart Switch**

Zariadenie pripojte k počítaču a aktualizujte ho na najnovšiu verziu softvéru.

- 1 Ak si chcete prevziať a nainštalovať aplikáciu Smart Switch, v počítači navštívte lokalitu www.samsung.com/smartswitch.
- 2 Na počítači spustite aplikáciu inteligentného presunu Smart Switch.
- 3 Zariadenie pripojte k počítaču pomocou kábla USB.
- 4 Ak je k dispozícii aktualizácia softvéru, zariadenie aktualizujte podľa pokynov na obrazovke.
	- Počas aktualizácie zariadenia nevypínajte počítač a neodpájajte kábel USB.
		- Počas aktualizácie zariadenia nepripájajte k počítaču iné mediálne zariadenia. V opačnom prípade to môže narušiť proces aktualizácie. Pred aktualizáciou odpojte od počítača všetky mediálne zariadenia.

# <span id="page-57-0"></span>**Zálohovanie a obnova údajov**

Svoje osobné údaje, údaje aplikácií a nastavenia si vo svojom zariadení uchovávajte v bezpečí. Svoje citlivé údaje si môžete zálohovať na záložné konto a získať ich neskôr. Ak chcete údaje zálohovať alebo obnoviť, musíte sa prihlásiť na konto Google alebo Samsung. Viac informácií nájdete v časti [Konto Samsung](#page-51-0) a [Kontá](#page-148-0).

#### **Používanie konta Samsung**

Na obrazovke aplikácií postupne ťuknite na položky **Nastavenia** → **Zálohovanie a resetovanie** → **Zálohovať moje údaje** pre konto Samsung, prepnutím prepínačov vedľa položiek aktivujte položky, ktoré chcete zálohovať, a potom ťuknite na položku **ZÁLOHOVAŤ TERAZ**.

Ak chcete zariadenie nastaviť tak, aby zálohovalo údaje, ťuknutím na prepínač **Automatické zálohovanie** túto funkciu aktivujte.

Údaje obnovíte pomocou konta Samsung tak, že ťuknete na položku **Obnoviť**. Ak chcete obnoviť vybrané položky, zo zariadenia budú odstránené aktuálne údaje.

#### **Používanie konta Google**

Na obrazovke aplikácií postupne ťuknite na položky **Nastavenia** → **Zálohovanie a resetovanie** → **Zálohovať moje údaje** pre konto Google, a potom túto funkciu aktivujte ťuknutím na prepínač. Ťuknite na položku **Zálohovať konto** a vyberte svoje konto, ktoré chcete nastaviť ako záložné konto.

Údaje obnovíte pomocou konta Google tak, že ťuknutím na prepínač **Automatické obnovenie** aktivujte túto funkciu. Po preinštalovaní aplikácií sa obnovia zálohované nastavenia a údaje.

## **Resetovanie dát**

Odstráňte všetky nastavenia a dáta zariadenia. Pred resetovaním na predvolené výrobné nastavenia nezabudnite všetky dôležité údaje uložené v zariadení zálohovať. Viac informácií nájdete v časti [Zálohovanie a obnova údajov](#page-57-0).

Na obrazovke aplikácií postupne ťuknite na položky **Nastavenia** → **Zálohovanie a resetovanie** → **Obnoviť údaje od výrobcu** → **RESETOVAŤ ZARIADENIE** → **VYMAZAŤ VŠETKO**. Zariadenie sa reštartuje automaticky.

# **Rýchlo pripojiť**

# **Úvod**

Pomocou funkcie Rýchle pripojenie môžete rýchlo vyhľadávať a pripájať sa k blízkym zariadenia, napríklad k náhlavným súpravám Bluetooth alebo TV prijímačom.

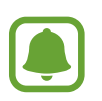

- Ak zariadenie, ktoré chcete pripojiť, nepodporuje funkciu Rýchle pripojenie, pred spustením funkcie **Rýchlo pripojiť** aktivujte funkciu Wi-Fi Direct alebo Bluetooth v zariadení.
- Metódy pripojenia sa môžu líšiť v závislosti od typu pripojených zariadení alebo zdieľaného obsahu.

## **Pripojenie k iným zariadeniam**

1 Otvorte panel s oznámeniami a ťuknite na možnosť **Rýchlo pripojiť** Funkcie Wi-Fi a Bluetooth sa aktivujú automaticky.

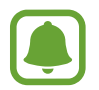

Ak sa funkcia **Rýchlo pripojiť** nezobrazuje na paneli oznámení, postupne ťuknite na položky → **UPRAVIŤ** a ťuknutím na prepínač **Rýchlo pripojiť** ju aktivujte.

2 Ťuknite na **Hľadať blízke zariadenia**.

Ak nie je k dispozícii žiadne zariadenie pripojené v minulosti, zariadenie automaticky vyhľadá zariadenia v blízkosti.

3 Zo zoznamu vyberte zariadenie a pripojte ho podľa pokynov na obrazovke. Nasledovný postup sa môže líšiť v závislosti od typu zariadenia.

Ak chcete zmeniť nastavenie viditeľnosti zariadenia, postupne ťuknite na položky **ĎALŠIE** → **Nastavenia** → **Viditeľnosť zariadenia** a potom vyberte možnosť.

# **Zdieľanie obsahu**

Zdieľanie obsahu s pripojenými zariadeniami.

- 1 Otvorte panel s oznámeniami a ťuknite na možnosť **Rýchlo pripojiť**
- 2 Ťuknite na **Hľadať blízke zariadenia**.
- $3\,$  V zozname nájdených zariadení vyberte zariadenie, ktoré chcete použiť.
- 4 Ťuknite na položku **Zdieľať obsah** a vyberte kategóriu média.
- 5 Podľa pokynov na obrazovke odošlite obsah do pripojeného zariadenia. Ďalšie kroky sa môžu líšiť v závislosti od vybratej kategórie.

## **Pripojenie k televízoru**

Zariadenie a TV prijímač môžete prepojiť a obsah zariadenia sledovať na väčšej obrazovke. V závislosti od pripojeného TV prijímača môžete využívať viac funkcií.

- 1 Televízor zapnite a zariadenie umiestnite do blízkosti televízora.
- 2 Otvorte panel oznámení a postupne ťuknite na položky **Rýchlo pripojiť** <sup>→</sup> **Hľadať blízke zariadenia**.
- 3 Vyberte TV prijímač.

Zobrazí sa zoznam funkcií, ktoré možno používať s TV prijímačom.

4 Vyberte funkciu a použite ju podľa zobrazených pokynov.

Dostupné funkcie sa môžu líšiť v závislosti od TV prijímača.

- **Smart View**: Zobrazenie obsahu zariadenia na obrazovke TV prijímača. V závislosti od TV prijímača, ku ktorému sa chcete pripojiť, môže byť potrebné aktivovať funkciu zrkadlenia obrazovky v TV prijímači. Ak TV prijímač nepodporuje funkciu zrkadlenia obrazovky, na aktiváciu funkcie použite kompatibilné príslušenstvo. Kompatibilné príslušenstvo zahŕňa modul HomeSync a AllShare Cast.
- **Z TV do mobilného zariad.**: Sledujte televízne vysielanie na obrazovke zariadenia. Na televízor sa môžete pozerať v povolenom dosahu pripojenia.
- **Ovládať televízor**: Používanie zariadenia ako diaľkového ovládača TV prijímača.
- **Zvuk televízora do mobilného zariadenia**: Počúvanie zvuku prostredníctvom reproduktora zariadenia počas sledovania televízneho vysielania. K zariadeniu môžete pripojiť náhlavnú súpravu, aby ostatní nepočuli zvuk TV prijímača.
- **Prehľad informácií v TV**: Nastavenie TV prijímača tak, aby sa automaticky zapol v čase vopred nastavenom v zariadení a zobrazil sa na jeho obrazovke čas, počasie a informácie vášho harmonogramu. Ak chcete použiť túto funkciu, zariadenie a televízor musia byť pripojené k rovnakému prístupovému bodu.
- **Registrovať televízor** / **Zrušiť registráciu televízora**: Registrácia TV prijímača do zariadenia s cieľom využívania dodatočných funkcií, napríklad **Ovládať televízor** a **Prehľad informácií v TV**.

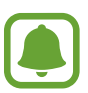

- V závislosti od pripojenia sa niektoré súbory môžu počas prehrávania ukladať do medzipamäte.
- Ak TV prijímač nepodporuje ochranu digitálneho obsahu s veľkou šírkou pásma (HDCP), obsah chránený štandardom Digital Rights Management (DRM) nie je možné zobrazovať na TV prijímači.

#### **Prehrávanie obsahu v registrovanom TV prijímači**

Ak zaregistrujete TV prijímač do zariadenia, k TV prijímaču sa budete môcť jednoduchšie pripájať počas prehrávania obsahu.

Keď vaše zariadenie rozpozná zaregistrovaný TV prijímač počas sledovania obsahu, na displeji zariadenia sa zobrazí ikona  $\mathcal{L}$ ). Ťuknutím na túto ikonu prenesiete obsah zo zariadenia do TV prijímača.

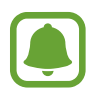

- Túto funkciu podporuje len predvolená aplikácia galérie zariadenia.
- Keď je zaregistrovaný TV prijímač pripojený do elektrickej zásuvky, túto funkciu môžete používať, aj keď je obrazovka TV prijímača vypnutá.

# **Funkcie zdieľania**

Zdieľajte obsah pomocou rôznych možností zdieľania. Nasledovné kroky predstavujú príklady zdieľania obrázkov.

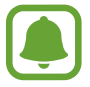

Keď súbory zdieľate cez mobilnú sieť, môžu sa vám účtovať ďalšie poplatky.

- - 1 Ťuknite na položku **Galéria** na obrazovke aplikácií.
- 2 Vyberte obrázok.
- 3 Ťuknite na položku **Zdieľať** a vyberte metódu zdieľania, napríklad Bluetooth a e-mail. Použiť môžete aj nasledujúce možnosti:
	- **Jednoduché zdieľanie**: Zdieľajte obsah so svojimi kontaktmi. Ak chcete používať túto funkciu, telefónne číslo musí byť overené.

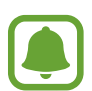

- V závislosti od oblasti alebo poskytovateľa služieb nemusí byť táto funkcia dostupná.
- Ak príjemcovia nemajú overené svoje telefónne čísla alebo zariadenia príjemcov nepodporujú túto funkciu, prostredníctvom textovej správy im bude odoslaný odkaz na tieto súbory. Platnosť tohto odkazu skončí po uplynutí určitej doby.
- **Smart View**: Zobrazenie obsahu zariadenia na väčšej obrazovke prostredníctvom bezdrôtového pripojenia.
- **Blízke zdieľanie**: Zdieľanie obsahu s blízkymi zariadeniami prostredníctvom rozhrania Wi-Fi Direct, Bluetooth a ďalšími.
- **Tlačiť**: Tlač obsahu pomocou doplnkov tlačiarne nainštalovaných v zariadení.

4 Podľa zobrazených pokynov zdieľajte obrázky s ostatnými používateľmi.

Keď sa obrázok odošle do zariadení príjemcov, v daných zariadeniach sa zobrazí oznámenie. Ťuknite na oznámenie a zobrazte alebo prevezmite obrázok.

# **Tiesňový režim**

Núdzový režim prepína displej do šedých odtieňov, aby sa šetrila energia batérie. Niektoré aplikácie a funkcie budú obmedzené. V núdzovom režime môžete uskutočňovať tiesňové hovory, odosielať informácie o vašej aktuálnej polohe iným príjemcom, spustiť núdzový alarm a ďalšie činnosti.

Stlačte a podržte vypínacie tlačidlo a potom ťuknite na položku **Tiesňový režim**.

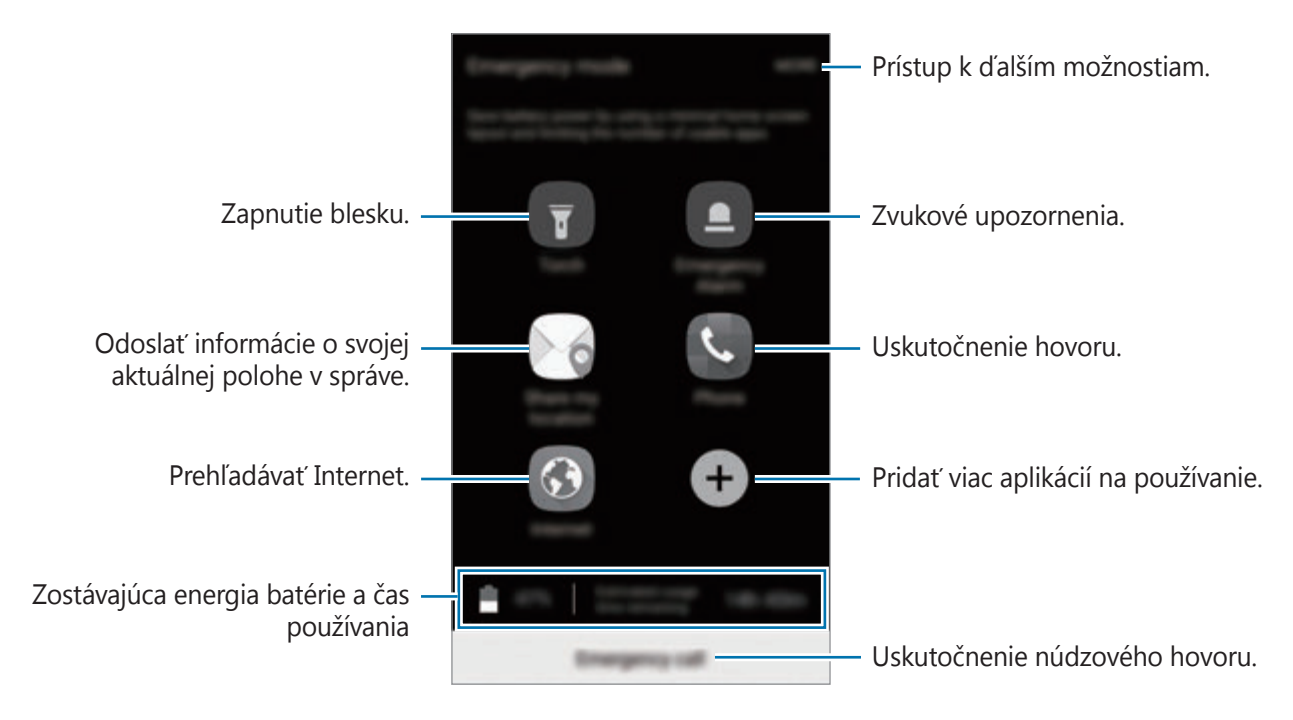

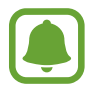

Zostávajúci čas používania ukazuje čas do úplného vybitia batérie. Zostávajúci čas sa môže líšiť v závislosti od nastavení zariadenia a prevádzkových podmienok.

#### **Deaktivácia núdzového režimu**

Ak chcete deaktivovať núdzový režim, ťuknite na položku **ĎALŠIE** → **Vypnúť tiesňový režim**. Alebo stlačte a podržte vypínacie tlačidlo a potom ťuknite na položku **Tiesňový režim**.

# **Aplikácie**

# **Inštalovanie a odinštalovanie aplikácií**

# **Galaxy Apps**

Zakúpenie a prevzatie aplikácií. Môžete si prevziať aplikácie, ktoré sú určené pre zariadenia Samsung Galaxy.

Postupne ťuknite na položky **Galaxy Apps** na obrazovke aplikácií.

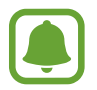

V závislosti od oblasti alebo poskytovateľa služieb nemusí byť táto aplikácia dostupná.

#### **Inštalácia aplikácií**

Aplikácie môžete prehľadávať podľa kategórie alebo môžete ťuknúť na položku **HĽADAŤ** a vyhľadávať zadaním kľúčového slova.

Vybratím aplikácie zobrazíte informácie o danej aplikácií. Ak chcete prevziať bezplatné aplikácie, ťuknite na položku **INŠTALOVAŤ**. Ak chcete kupovať a preberať spoplatnené aplikácie, ťuknite na cenu a postupujte podľa zobrazených pokynov.

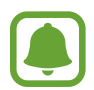

Ak chcete zmeniť nastavenia automatického aktualizovania, postupne ťuknite na položky **ĎALŠIE** → **Nastavenia** → **Automaticky aktualizovať aplikácie** a potom vyberte príslušnú možnosť.

# **Obchod Play**

Zakúpenie a prevzatie aplikácií.

Ťuknite na položku **Obchod Play** na obrazovke aplikácií.

#### **Inštalácia aplikácií**

Aplikácie môžete prehľadávať podľa kategórie alebo ich môžete vyhľadať zadaním kľúčového slova.

Vybratím aplikácie zobrazíte informácie o danej aplikácií. Ak chcete prevziať bezplatné aplikácie, ťuknite na položku **INŠTALOVAŤ**. Ak chcete kupovať a preberať spoplatnené aplikácie, ťuknite na cenu a postupujte podľa zobrazených pokynov.

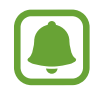

Ak chcete zmeniť nastavenia automatického aktualizovania, ťuknite na položky → **Nastavenia** → **Aktualizácie aplikácií** a potom vyberte príslušnú možnosť.

# **Spravovanie aplikácií**

#### **Odinštalovanie alebo vypnutie aplikácií**

Na obrazovke aplikácií ťuknite na položku **UPRAVIŤ**. Na aplikáciách, ktoré možno vypnúť alebo odinštalovať, sa zobrazí ikona **←**). Vyberte aplikáciu a ťuknite na položku **VYPNÚŤ** alebo **OK**. Prípadne na obrazovke aplikácií ťuknite na položky **Nastavenia** → **Aplikácie** → **Správca aplikácií**, vyberte aplikáciu a potom ťuknite na položku **VYPNÚŤ** alebo **ODINŠTALOVAŤ**.

- **VYPNÚŤ**: Vypnutie vybratých predvolených aplikácií, ktoré nie je možné odinštalovať zo zariadenia.
- **ODINŠTALOVAŤ**: Odinštalovanie prevzatých aplikácií.

#### **Aktivácia aplikácií**

Na obrazovke aplikácií ťuknite na položky **Nastavenia** → **Aplikácie** → **Správca aplikácií** → → **Zakázané**, vyberte aplikáciu a potom ťuknite na položku **ZAPNÚŤ**.

#### **Nastavenie povolení aplikácie**

Na to, aby niektoré aplikácie fungovali správne, môžu vyžadovať povolenia na prístup alebo používanie informácií v zariadení. Keď otvoríte aplikáciu, môže sa zobraziť kontextové okno so žiadosťou o prístup k určitým funkciám alebo informáciám. Ťuknutím na tlačidlo **POVOLIŤ** v kontextovom okne udelíte aplikácii povolenia.

Ak chcete zobraziť nastavenia povolenia webovej aplikácie, otvorte obrazovku aplikácií a postupne ťuknite na položky **Nastavenia** → **Aplikácie** → **Správca aplikácií**. Vyberte aplikáciu a ťuknite na položku **Oprávnenia**. Môžete zobraziť zoznam povolení aplikácií a zmeniť ich povolenia.

Ak chcete zobraziť alebo zmeniť nastavenia povolení aplikácie podľa kategórie povolenia, otvorte obrazovku aplikácií a postupne ťuknite na položky **Nastavenia** → **Súkromie a bezpečnosť** → **Aplikačné povolenia**. Vyberte položku a ťuknutím na prepínače vedľa aplikácií udeľte povolenia.

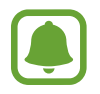

Ak aplikáciám povolenia neudelíte, základné funkcie aplikácií nemusia fungovať správne.

# **Telefón**

# **Úvod**

Uskutočňovanie alebo prijímanie hlasových hovorov alebo videohovorov.

# **Uskutočňovanie hovorov**

- 1 Ťuknite na položku **Telefón** na obrazovke aplikácií.
- 2 Zadajte telefónne číslo.

Ak sa na displeji nezobrazí klávesnica, ťuknutím na položku  $\bigoplus$  otvoríte klávesnicu.

3 Ťuknutím na položku v uskutočnite hlasový hovor alebo ťuknutím na položku ma uskutočnite videohovor.

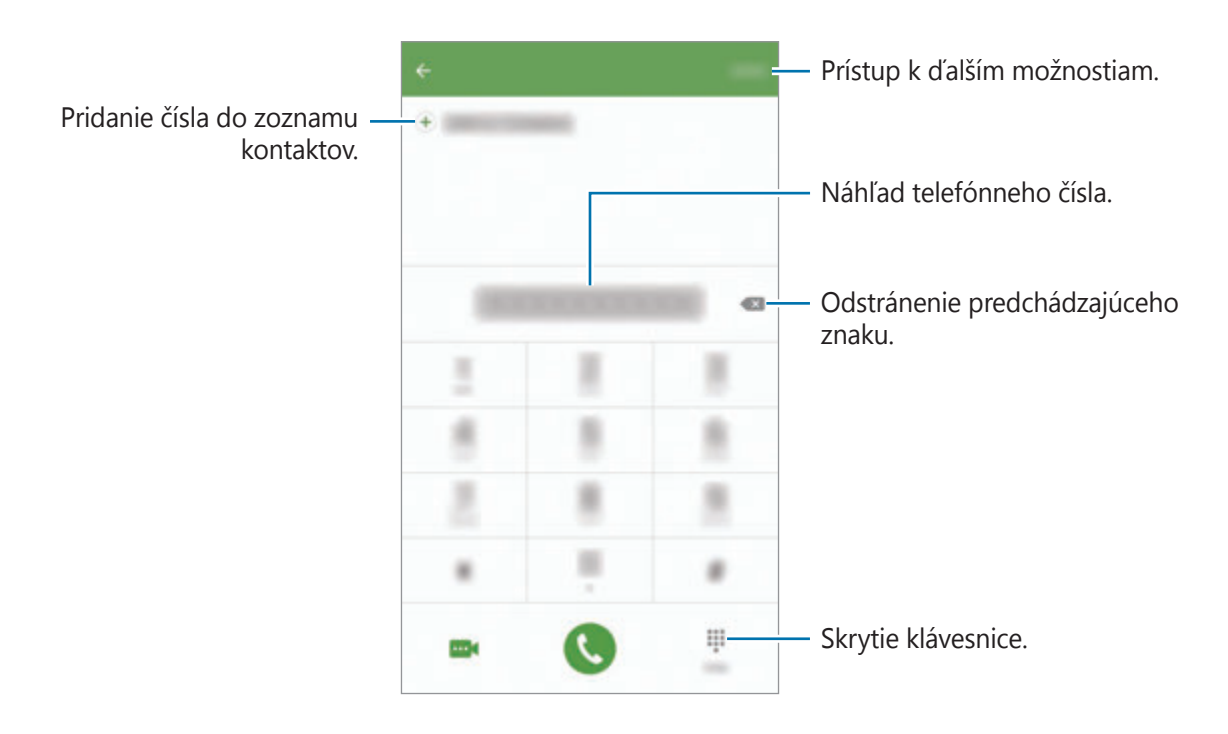

#### **Používanie rýchlej voľby**

Nastavte čísla rýchlej voľby, aby ste mohli rýchlo uskutočňovať hovory.

Ak chcete nastaviť číslo na rýchlu voľbu, postupne ťuknite na položky **ĎALŠIE** → **Rýchla voľba**, vyberte číslo rýchlej voľby a potom vyberte kontakt.

Ak chcete uskutočniť hovor, ťuknite na číslo rýchlej voľby na klávesnici a podržte ho. Ak chcete vytočiť číslo rýchlej voľby 10 a väčšie, ťuknite na prvé číslice čísla a potom ťuknite na poslednú číslicu a podržte ju.

Ak napríklad nastavíte ako číslo rýchlej voľby číslo **123**, ťuknite na číslo **1**, ťuknite na číslo **2** a potom ťuknite na číslo **3** a podržte ho.

#### **Uskutočňovanie hovorov zo zamknutej obrazovky**

Na uzamknutej obrazovke potiahnite položku **C** mimo veľkého kruhu.

#### **Uskutočňovanie hovorov z denníkov hovorov alebo zoznamu kontaktov**

Ak chcete uskutočniť hovor, ťuknite na položku **DENNÍK** alebo **KONTAKTY** a potom na kontakte alebo telefónnom čísle prstom potiahnite doprava.

#### **Uskutočnenie medzinárodného hovoru**

- 1 Ťuknutím na  $\bigoplus$  otvoríte klávesnicu, keď sa nezobrazí na obrazovke.
- 2 Ťuknite na číslo **0** a podržte ho, kým sa nezobrazí znak **+**.
- $3$  Zadajte kód krajiny, smerové číslo a telefónne číslo a potom ťuknite na položku $\odot$ .

# **Prijímanie hovorov**

#### **Prijatie hovoru**

Počas prichádzajúceho hovoru potiahnite položku von z veľkého kruhu.

#### **Odmietnutie hovoru**

Počas prichádzajúceho hovoru potiahnite položku o von z veľkého kruhu.

Ak chcete pri odmietaní prichádzajúceho hovoru odoslať správu, posuňte lištu so správou o odmietnutí smerom nahor.

Ak chcete vytvoriť rôzne správy o zamietnutí, otvorte obrazovku aplikácií a postupne ťuknite na položky **Telefón** → **ĎALŠIE** → **Nastavenia** → **Blokovanie prichádzajúcich hovorov** → **Správy odmietnutí hovorov**, zadajte správu a potom ťuknite na položku  $(+)$ .

#### **Zmeškané hovory**

Ak zmeškáte hovor, v stavovom riadku sa zobrazí ikona  $\blacktriangleright$ . Ak si chcete pozrieť zoznam zmeškaných hovorov, otvorte panel oznámení. Prípadne na obrazovke aplikácií postupným ťuknutím na položky **Telefón** → **DENNÍK** zobrazte zmeškané hovory.

## **Blokovanie telefónnych čísel**

Môžete zablokovať hovory z konkrétnych čísel pridaných v zozname blokovaných čísel.

- 1 Na obrazovke aplikácií postupne ťuknite na položky **Telefón** <sup>→</sup> **ĎALŠIE** <sup>→</sup> **Nastavenia** <sup>→</sup> **Blokovanie prichádzajúcich hovorov** → **Zoznam blokovaných**.
- 2 Ťuknite na položku **DENNÍK** alebo **KONTAKTY**, vyberte kontakty a potom ťuknite na položku  $(+).$

Ak chcete číslo zadať manuálne, ťuknite na položku **Zadajte telefónne číslo.** potom zadajte telefónne číslo.

Ak sa vás pokúsia kontaktovať blokované čísla, oznámenia nedostanete. Hovory sa zaznamenajú do denníka hovorov.

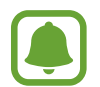

Blokovať môžete aj prichádzajúce hovory od ľudí, ktorých ID volajúceho sa nezobrazuje. Ťuknutím na prepínač **Blokovať anonymné hovory** funkciu aktivujete.

# **Možnosti počas hovorov**

#### **Počas hlasového hovoru**

K dispozícii sú nasledujúce možnosti:

- **PODRŽAŤ**: Podržanie hovoru. Ťuknutím na položku **POKRAČOVAŤ** obnovíte podržaný hovor.
- **Pridať hovor**: Vytočenie druhého hovoru.
- **Extra zvuk**: Zvýšenie hlasitosti.
- **Bluetooth**: Prepnutie na náhlavnú súpravu Bluetooth, ak je pripojená k zariadeniu.
- **Reproduktor**: Aktivácia alebo deaktivácia reproduktora. Pri používaní reproduktora rozprávajte do mikrofónu v hornej časti zariadenia a zariadenie držte ďalej od uší.
- **Klávesnica** / **Skryť**: Otvorenie alebo zatvorenie klávesnice.
- **Stlmiť**: Vypnutie mikrofónu, aby vás druhá strana nepočula.
- **E-mail**: Odoslanie e-mailu.
- **Správa**: Odoslanie správy.
- **Internet**: Prehľadávanie internetových stránok.
- **Kontakty**: Otvorenie zoznamu kontaktov.
- **Plánovač S**: Otvorenie kalendára.
- **Poznámka**: Vytvorenie poznámky.
- $\bullet$  : Ukončite aktuálny hovor.

#### **Počas videohovoru**

Ťuknutím na obrazovku sa umožňuje použitie nasledujúcich možností:

- **VIAC**: Prístup k ďalším možnostiam.
- **Prepnúť**: Prepnutie medzi predným a zadným fotoaparátom.
- $\cdot$   $\bullet$  : Ukončite aktuálny hovor.
- **Stlmiť**: Vypnutie mikrofónu, aby vás druhá strana nepočula.

# **Kontakty**

# **Úvod**

Vytvorenie nových kontaktov alebo spravovanie kontaktov v zariadení.

# **Pridávanie kontaktov**

#### **Manuálne vytváranie kontaktov**

- 1 Ťuknite na položku **Kontakty** na obrazovke aplikácií.
- 2 Ťuknite na položku a vyberte miesto uloženia.
- 3 Zadajte informácie o kontakte.
	- **O** : Pridanie obrázka.
	- $\cdot$   $\oplus$  /  $\ominus$  : Pridanie alebo odstránenie poľa kontaktu.
- 4 Ťuknite na položku **ULOŽIŤ**.

Ak chcete pomocou klávesnice pridať telefónne číslo do zoznamu kontaktov, otvorte obrazovku aplikácií a ťuknite na položku **Telefón**. Ak sa na displeji nezobrazí klávesnica, ťuknutím na položku otvoríte klávesnicu. Zadajte telefónne číslo a ťuknite na položku **Pridať do kontaktov**.

Ak chcete z prijatých hovorov pridať telefónne číslo do zoznamu kontaktov, otvorte obrazovku aplikácií a postupne ťuknite na položky **Telefón** → **DENNÍK** → kontakt.

#### **Importovanie kontaktov**

Importujte kontakty z pamäťových zariadení do vášho zariadenia.

Na obrazovke aplikácií postupne ťuknite na položky **Kontakty** → **ĎALŠIE** → **Nastavenia** → **Importovať/exportovať kontakty** → **IMPORTOVAŤ** a vyberte možnosť importovania.

# **Vyhľadávanie kontaktov**

Na obrazovke aplikácií ťuknite na položku **Kontakty**.

Použite jeden z nasledujúcich spôsobov vyhľadávania:

- Prechádzajte nahor alebo nadol zoznamom kontaktov.
- Ak chcete rýchlo posúvať zoznam kontaktov, potiahnite prstom pozdĺž registra na pravej strane zoznamu kontaktov.
- Ťuknite na vyhľadávacie pole v hornej časti zoznamu kontaktov a zadajte kritériá vyhľadávania.

Po vybratí kontaktu vykonajte jeden z nasledujúcich krokov:

- **: Pridanie medzi obľúbené kontakty.**
- **\** / **m** : Uskutočnenie hlasového hovoru alebo videohovoru.
- **Ex** : Vytvorenie správy.
- **@** : Vytvorenie e-mailu.
## **Zdieľanie profilu**

Pomocou funkcie zdieľania profilu môžete zdieľať informácie o svojom profile, ako napríklad vaše fotografie a stavové hlásenia.

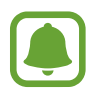

- V závislosti od oblasti alebo poskytovateľa služieb nemusí byť táto funkcia dostupná.
- Táto funkcia je dostupná iba pre používateľov, ktorí majú vo svojom zariadení aktivovanú funkciu zdieľania profilu.

Na obrazovke aplikácií postupne ťuknite na položky **Kontakty** → váš profil → **Zdieľanie profilu** a potom ťuknutím na prepínač túto funkciu aktivujte. Ak chcete používať túto funkciu, telefónne číslo musí byť overené. V časti **Kontakty** môžete zobraziť informácie o aktualizovanom profile kontaktu.

Ak chcete nastaviť ďalšie položky na zdieľanie, ťuknite na položku **Zdieľané profilové inf.** a vyberte položky.

Ak chcete nastaviť skupinu kontaktov, s ktorou chcete zdieľať svoj profil, ťuknite na položku **Zdieľať s** a vyberte možnosť.

## **Zdieľanie kontaktov**

Kontakty môžete zdieľať s inými používateľmi pomocou rôznych možností zdieľania.

- 1 Ťuknite na položku **Kontakty** na obrazovke aplikácií.
- 2 Postupne ťuknite na položky **ĎALŠIE** <sup>→</sup> **Zdieľať**.
- 3 Začiarknite kontakty a ťuknite na položku **ZDIEĽAŤ**.
- 4 Vyberte spôsob zdieľania.

# **Správy**

## **Úvod**

Správy odošlite a zobrazte podľa konverzácie.

## **Odosielanie správ**

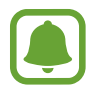

Ak používate roaming, za odosielanie alebo prijímanie správ vám môžu byť účtované ďalšie poplatky.

- 1 Ťuknite na položku **Správy** na obrazovke aplikácií.
- 2 Ťuknite na položku <sup>.</sup>
- 3 Pridajte príjemcov a zadajte správu.

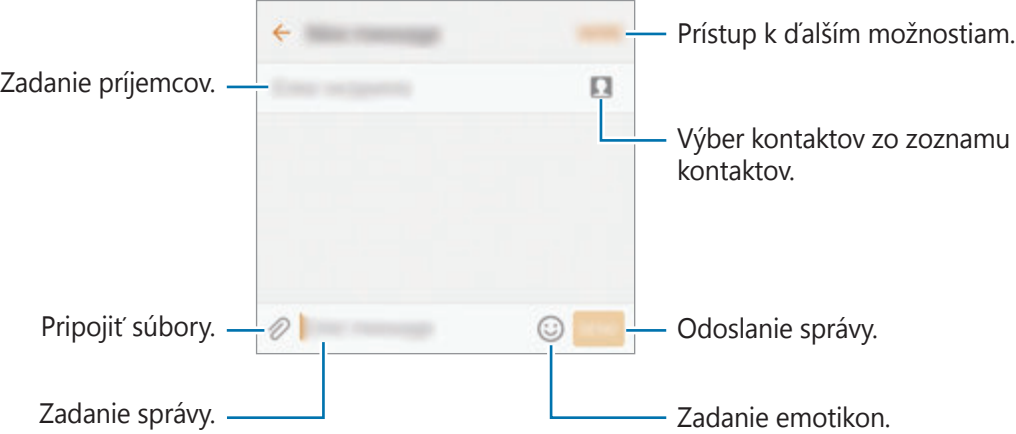

4 Ak chcete odoslať správu, ťuknite na položku **POŠLI**.

#### **Zobrazenie správ**

Správy sú zoskupené do vlákien správ podľa kontaktu.

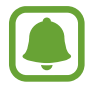

Ak používate roaming, za prijímanie správ vám môžu byť účtované ďalšie poplatky.

- 1 Ťuknite na položku **Správy** na obrazovke aplikácií.
- 2 V zozname správ vyberte kontakt.
- 3 Zobrazenie vašej konverzácie.

## **Blokovanie neželaných správ**

Správy z konkrétnych čísel alebo správy obsahujúce výrazy pridané na zoznam blokovaných čísel môžete zablokovať.

- 1 Ťuknite na položku **Správy** na obrazovke aplikácií.
- 2 Postupne ťuknite na položky **ĎALŠIE** <sup>→</sup> **Nastavenia** <sup>→</sup> **Blokovať správy**.
- 3 Ťuknite na položku **Zoznam blokovaných**.

Ak chcete pridať výrazy, ktoré sa majú zablokovať, ťuknite na položku **Blokovanie fráz**.

4 Ťuknite na položku **DORUČENÉ** alebo **TEL.ZOZ**, vyberte kontakty a potom ťuknite na položku  $(+)$ .

Ak chcete číslo zadať manuálne, ťuknite na položku **Zadajte číslo** potom zadajte telefónne číslo.

Keď dostanete správy od blokovaných čísel alebo správy s blokovanými výrazmi, oznámenia nedostanete. Ak chcete zobraziť blokované správy, postupne ťuknite na položky **ĎALŠIE** → **Nastavenia** → **Blokovať správy** → **Blokované správy**.

### **Nastavenie oznámení o správach**

Môžete zmeniť zvuk oznámení, možnosti zobrazenia a ďalšie položky.

- 1 Ťuknite na položku **Správy** na obrazovke aplikácií.
- 2 Postupne ťuknite na položky **ĎALŠIE** <sup>→</sup> **Nastavenia** <sup>→</sup> **Oznámenia** a potom ťuknutím na prepínač funkciu aktivujte.
- 3 Zmeňte nastavenia oznámení.
	- **Zvuk oznámenia**: Zmena zvuku oznámení.
	- **Vibrácie**: Nastavenie zariadenia tak, aby vibrovalo pri prijatí správy.
	- **Zobraz. v kontext. okne**: Nastavenie zariadenia tak, aby zobrazovalo hlásenia v kontextových oknách.
	- **Ukážka správy**: Nastavenie zariadenia tak, aby zobrazovalo obsah správy na uzamknutej obrazovke a v kontextových oknách.

#### **Nastavenie pripomenutia správy**

Môžete nastaviť interval upozornenia, ktoré vás informuje o neskontrolovaných oznámeniach. Ak táto funkcia nie je aktivovaná, otvorte obrazovku aplikácií, postupne ťuknite na položky **Nastavenia** → **Zjednodušenie ovládania** → **Pripomenutie oznámenia** a potom funkciu aktivujte ťuknutím na prepínač. Potom túto funkciu aktivujte ťuknutím na prepínač **Správy**.

## **Internet**

## **Úvod**

Pomocou tejto aplikácie môžete prehľadávať internet s cieľom vyhľadávať informácie a označovať webové stránky ako obľúbené s cieľom získať k nim jednoduchý prístup.

## **Prezeranie webových stránok**

- 1 Postupne ťuknite na položky **Internet** na obrazovke aplikácií.
- 2 Ťuknite do adresného riadku.
- 3 Zadajte webovú adresu alebo kľúčové slovo a ťuknite na položku **OK**.

Panely s nástrojmi zobrazíte jemným potiahnutím prsta nadol po displeji.

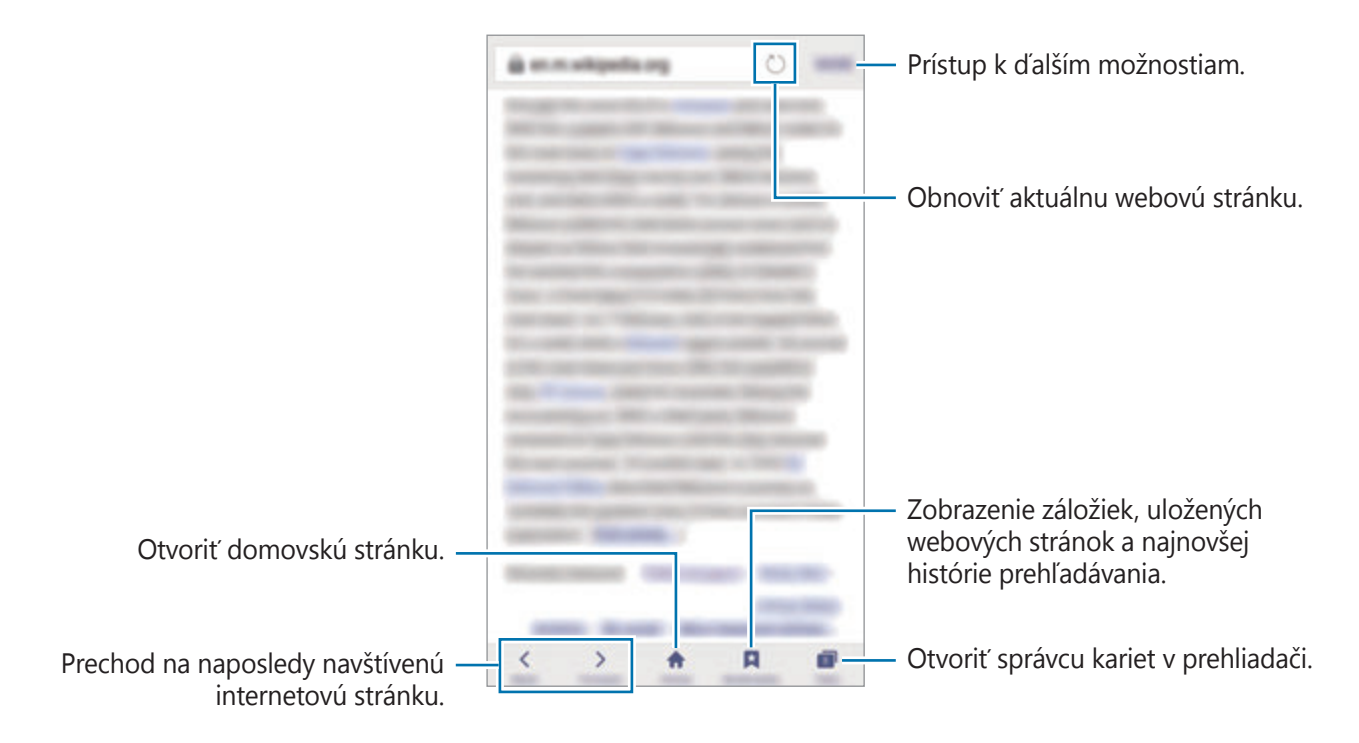

## **Používanie tajného režimu**

V tajnom režime môžete samostatne ukladať a spravovať otvorené karty, záložky a uložené stránky. Tajný režim môžete uzamknúť pomocou hesla a odtlačku prsta.

#### **Aktivácia tajného režimu**

Na paneli s nástrojmi v spodnej časti obrazovky postupne ťuknite na položky **Karty** → **ZAPNÚŤ TAJNÝ**. Ak túto funkciu používate prvýkrát, nastavte, či chcete v tajnom režime používať heslo.

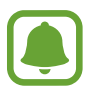

V tajnom režime nie je možné používať niektoré funkcie, napríklad snímanie obrazovky.

V tajnom režime sa zmení farba panelov s nástrojmi zariadenia.

#### **Zmena nastavení zabezpečenia**

Môžete zmeniť heslo a metódu uzamknutia.

Postupne ťuknite na položky **ĎALŠIE** → **Nastavenia** → **Ochrana osobných údajov** → **Tajný režim – zabezpečenie** → **Zmeniť heslo**. Ak chcete nastaviť zaregistrovaný odtlačok prsta ako metódu uzamknutia spolu s heslom, ťuknutím na prepínač **Odtlačky prstov** túto možnosť aktivujte. Ďalšie informácie o používaní odtlačkov prstov nájdete v časti [Rozpoznávanie odtlačkov](#page-139-0)  [prstov](#page-139-0).

#### **Deaktivácia tajného režimu**

Na paneli s nástrojmi v spodnej časti obrazovky postupne ťuknite na položky **Karty** → **VYPNÚŤ TAJNÝ**. Prípadne zatvorte aplikáciu Internet.

# **E-mail**

#### **Nastavenie e-mailových kont**

Keď prvýkrát otvoríte položku **E-mail**, nastavte e-mailové konto.

- 1 Postupne ťuknite na položky **E-mail** na obrazovke aplikácií.
- 2 Zadajte e-mailovú adresu a heslo a potom ťuknite na možnosť **PRIHLÁSIŤ SA**. Ak chcete ručne zaregistrovať e-mailové konto spoločnosti, ťuknite na možnosť **MANUÁLNE NAST.**
- 3 Podľa pokynov na obrazovke dokončite nastavenie.

Ak chcete nastaviť ďalšie e-mailové konto, postupne ťuknite na položky **ĎALŠIE** → **Nastavenia** → **Pridať konto**.

Ak máte viac e-mailových kont, jedno môžete nastaviť ako predvolené konto. Ťuknite na položky **ĎALŠIE** → **Nastavenia** → **ĎALŠIE** → **Nastaviť predvolené konto**.

#### **Odosielanie e-mailov**

- 1 Ak chcete napísať e-mailovú správu, ťuknite na položku  $\mathcal{C}$ .
- 2 Pridajte príjemcov a zadajte text e-mailovej správy.
- 3 Ak chcete odoslať e-mailovú správu, ťuknite na položku **ODOSLAŤ**.

## **Čítanie e-mailov**

Po otvorení aplikácie **E-mail** zariadenie automaticky načíta nové e-maily. Ak chcete e-maily načítať manuálne potiahnite na obrazovke prstom nadol.

Po ťuknutí na e-mail na obrazovke si e-mail môžete prečítať.

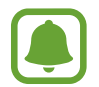

Ak je deaktivovaná synchronizácia e-mailov, nové e-maily nie je možné načítať. Ak chcete aktivovať synchronizáciu e-mailov, postupne ťuknite na položky **ĎALŠIE** → **Nastavenia** → názov vášho konta a potom ťuknutím na prepínač **Synchronizovať konto** funkciu aktivujte.

# **Fotoaparát**

## **Úvod**

Táto aplikácia umožňuje fotografovať a nahrávať videá pomocou rôznych režimov a nastavení.

## **Základné fotografovanie**

Môžete fotografovať a nahrávať videá. Svoje fotografie a videá si prezerajte v priečinku **Galéria**. Ťuknite na položku **Fotoaparát** na obrazovke aplikácií.

#### **Etiketa pri používaní fotoaparátu**

- Nefotografujte ani nenahrávajte iných ľudí bez ich povolenia.
- Nefotografujte ani nenahrávajte videá na miestach, na ktorých je to zakázané zo zákona.
- Nefotografujte ani nenahrávajte videá na miestach, na ktorých môžete zasahovať do súkromia iných ľudí.

#### **Fotografovanie a nahrávanie videí**

- 1 Na obrazovke ukážky ťuknite na miesto na obraze, na ktoré má fotoaparát zaostriť.
- 2 Ťuknutím na položku  $\bullet$  vytvoríte fotografiu a ťuknutím na položku  $\bullet$  nahráte video. Ak chcete nasnímať sériu fotografií ťuknite na položku  $\bullet$  a podržte ju.
	- Ak chcete scénu priblížiť, roztiahnite na obrazovke dva prsty. Ak chcete scénu vzdialiť, prsty stiahnite k sebe.
	- Ak chcete upraviť jas fotografií alebo videí, ťuknite na obrazovku. Keď sa objaví nastavovacia lišta, potiahnite nastavovaciu lištu smerom k položke  $+$  alebo  $-$ .
	- Ak chcete počas nahrávania videa nasnímať fotografiu, ťuknite na položku **Odfotiť**.
	- Ak chcete počas fotografovania zmeniť zaostrenie, ťuknite na miesto, na ktoré chcete zaostriť. Ak chcete zaostriť na stred obrazovky, ťuknite na položku  $\mathbb{Z}$ .

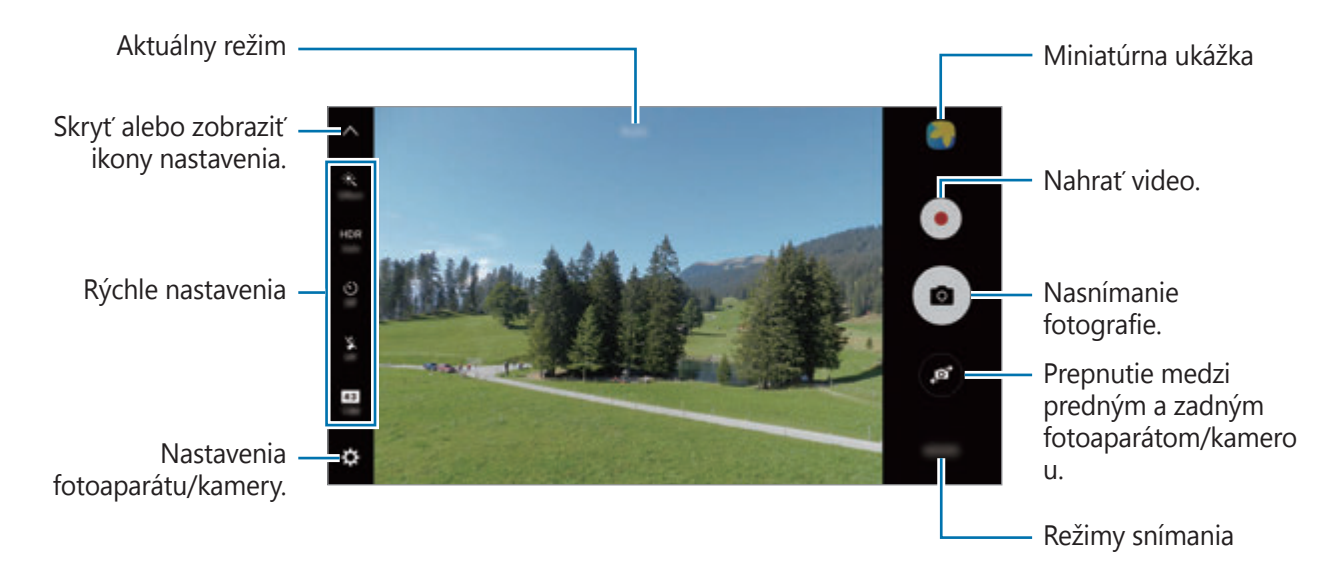

Ak chcete získať prístup k zoznamu režimov fotografovania, na obrazovke s ukážkou prstom potiahnite doprava. Alebo ak si chcete prezrieť fotografie a videá, ktoré ste nasnímali, prstom potiahnite doľava.

- 
- Obrazovka s ukážkou sa môže líšiť v závislosti od režimu fotografovania a od práve používaného fotoaparátu.
- Keď sa fotoaparát nepoužíva, automaticky sa vypne.
- Uistite sa, že objektív je čistý. V opačnom prípade nemusí zariadenie v niektorých režimoch, ktoré si vyžadujú vysoké rozlíšenie, fungovať správne.
- Predný fotoaparát disponuje širokouhlým objektívom. Pri snímaní širokouhlých fotografií sa môže vyskytnúť menšie skreslenie a nepredstavuje to problém so zariadením.
- Pri nahrávaní videa pri vysokom rozlíšení sa môže znížiť maximálna doba nahrávania.

#### **Spustenie fotoaparátu z uzamknutej obrazovky**

Ak chcete rýchlo zaznamenať fotografie, spustite aplikáciu **Fotoaparát** na uzamknutej obrazovke. Na uzamknutej obrazovke potiahnite položku  $\bullet$  mimo veľkého kruhu.

- 
- V závislosti od oblasti alebo poskytovateľa služieb nemusí byť táto funkcia dostupná.
- Pri spustení aplikácie **Fotoaparát** z uzamknutej obrazovky, keď sú aktivované funkcie zabezpečenia, nebudú k dispozícii niektoré funkcie fotoaparátu.

#### **Rýchle otvorenie aplikácie Fotoaparát**

Ak chcete rýchlo otvoriť aplikáciu **Fotoaparát**, dvakrát stlačte tlačidlo Domov.

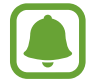

Pri spustení aplikácie **Fotoaparát** z uzamknutej obrazovky, alebo keď je displej vypnutý a funkcie zabezpečenia sú aktivované, nebudú k dispozícii niektoré funkcie fotoaparátu.

#### **HDR (Široký dynamický rozsah)**

Snímajte fotografie s výraznými farbami a detailmi aj na jasných a tmavých miestach.

Ak chcete aktivovať alebo deaktivovať režim HDR, otvorte obrazovku s ukážkou a ťukajte na položku HDR, kým nezískate požadovanú možnosť.

- **Auto**: Zariadenie automaticky aktivuje režim HDR v závislosti od podmienok snímania.
- **On**: Režim HDR je aktivovaný.
- **Off**: Režim HDR je deaktivovaný.

#### **Uzamknutie zaostrenia a expozície**

Kontrast svetlo/tma je silný a ak je objekt mimo oblasti automatického zaostrenia, nemusíte dosiahnuť vhodnú expozíciu. Uzamknite zaostrenie alebo expozíciu a potom nasnímajte fotografiu. Ťuknite na oblasť, na ktorú sa má zaostriť, a podržte ju. V oblasti sa zobrazí rám AF/ AE a nastavenie zaostrenia a expozície sa uzamkne. Nastavenie bude uzamknuté aj po nasnímaní fotografie.

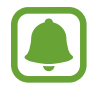

Táto funkcia je k dispozícii len v niektorých režimoch snímania.

#### **Prispôsobenie režimov snímania**

Na obrazovke ukážky ťuknite na položku **REŽIM** a vyberte režim.

Ak chcete zobraziť informácie o jednotlivých režimoch, ťuknite na položku **INFORM.**

Ak chcete zmeniť usporiadanie režimov, postupne ťuknite na položky **ĎALŠIE** → **Upraviť**, ťuknite na ikonu režimu, podržte ju a potom ju potiahnite na nové miesto.

Ak chcete na domovskú obrazovku pridať skratky na režimy, postupne ťuknite na položky **ĎALŠIE** → **Pridať odkaz na domov. obr.**

## **Automatický režim**

Automatický režim umožňuje fotoaparátu vyhodnotiť okolie a určiť ideálny režim fotografie. Na obrazovke ukážky postupne ťuknite na položky **REŽIM** → **Automatický**.

## **Režim Pro**

Fotografie môžete vytvárať tak, že manuálne upravíte možnosti fotografovania, ako napríklad hodnota expozície a ISO.

Na obrazovke s ukážkou postupne ťuknite na položky **REŽIM** → **Profesionálny**. Vyberte možnosti a upravte nastavenia a potom ťuknutím na položku **o** vytvorte fotografiu.

- $\bigoplus$ : Výber farebného odtieňa. Ak si chcete vytvoriť vlastný farebný odtieň, ťuknite na možnosť **Tón 1** alebo **Tón 2**.
- $\rightarrow \rightarrow \rightarrow$ : Zmena režimu zaostrenia. Ak chcete manuálne nastaviť zaostrenie, nastavovaciu lištu potiahnite smerom k možnosti  $\bullet$  alebo  $\bullet$ . Ak chcete prepnúť na režim automatického zaostrenia, nastavovaciu lištu potiahnite smerom k možnosti **Auto**.
- $\cdot$  WR: Výber zodpovedajúceho vyváženia bielej, aby bol rozsah farieb na fotografiách realistický. Môžete nastaviť teplotu farieb. Ťuknite na položku  $\mathbf{X}$  a prstom potiahnite po pruhu teploty farieb.
- **ISO**: Výber hodnoty citlivosti ISO. Toto nastavenie ovláda citlivosť fotoaparátu na svetlo. Nízke hodnoty sú určené pre statické alebo jasne osvetlené objekty. Vyššie hodnoty sú určené pre rýchlo sa pohybujúce alebo slabo osvetlené objekty. Vyššie hodnoty nastavenia citlivosti ISO však môžu mať za následok šum na fotografiách.

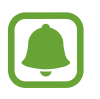

Ak sa rýchlosť uzávierky nastaví manuálne, nastavenie citlivosti ISO nie je možné nastaviť na možnosť **Auto**.

- $\bigcirc$ : Úprava rýchlosti uzávierky. Pomalá rýchlosť uzávierky umožní nasnímať viac svetla, takže fotografia bude jasnejšia. Je to ideálne nastavenie pre fotografie scenérií alebo záberov snímaných v noci. Vysoká rýchlosť uzávierky nasníma menej svetla. Toto nastavenie je ideálne na snímanie rýchlo sa pohybujúcich objektov.
- $\cdot$   $\mathbb{Z}$ : Upraviť hodnotu expozície. Toto nastavenie určuje, koľko svetla zachytí snímač fotoaparátu/kamery. Na miestach s horším osvetlením použite vyššiu hodnotu expozície.

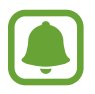

Ak sa rýchlosť uzávierky nastaví manuálne, nie je možné zmeniť hodnotu expozície. Hodnota expozície sa zmení a zobrazí sa na základe nastavenia rýchlosti uzávierky.

#### **Uloženie aktuálnych nastavení ako vlastné nastavenie**

Na obrazovke s ukážkou postupne ťuknite na položky **Vlastné** → **Ulož. aktuál. nastav.**, vyberte názov a potom ťuknite na položku **ULOŽIŤ**.

Ak chcete pre fotoaparát použiť uložené nastavenia, otvorte obrazovku s ukážkou, ťuknite na položku **Vlastné** a potom vyberte názov.

#### **Oddelenie oblasti expozície od oblasti zaostrenia**

Ak jasné svetlo ovplyvňuje kontrast alebo ak je objekt mimo oblasti automatického zaostrenia, pomocou tejto funkcie dosiahnete vhodnú expozíciu. Oblasti expozície a zaostrenia môžete oddeliť a vybrať úroveň expozície, ktorú chcete použiť pre daný subjekt.

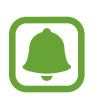

Táto funkcia je k dispozícii, len ak v profesionálnom režime nastavíte rýchlosť uzávierky a zaostrenie na možnosť **Auto**.

1 Na obrazovke s ukážkou ťuknite na oblasť, ktorú chcete zaostriť, a podržte na nej prst.

V oblasti zaostrenia sa zobrazí rámik AF/AE.

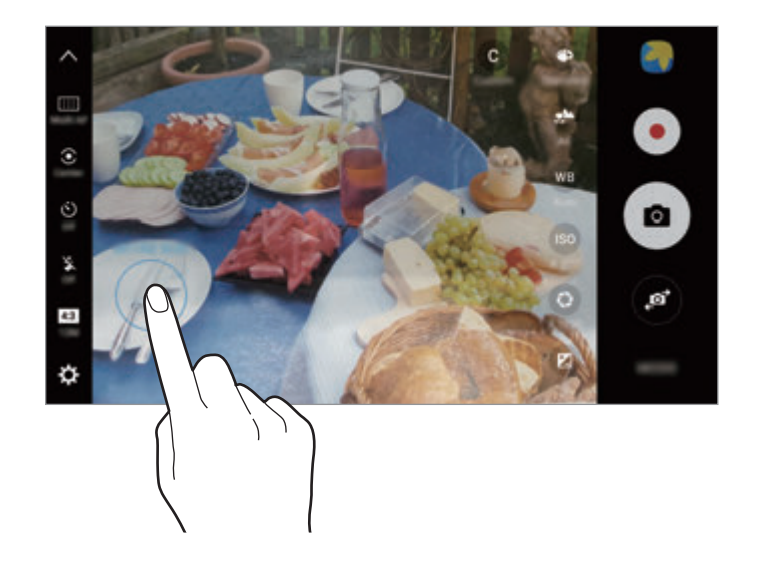

2 Rámik AF/AE presuňte na oblasť expozície. Oblasť expozície sa oddelí od oblasti zaostrenia.

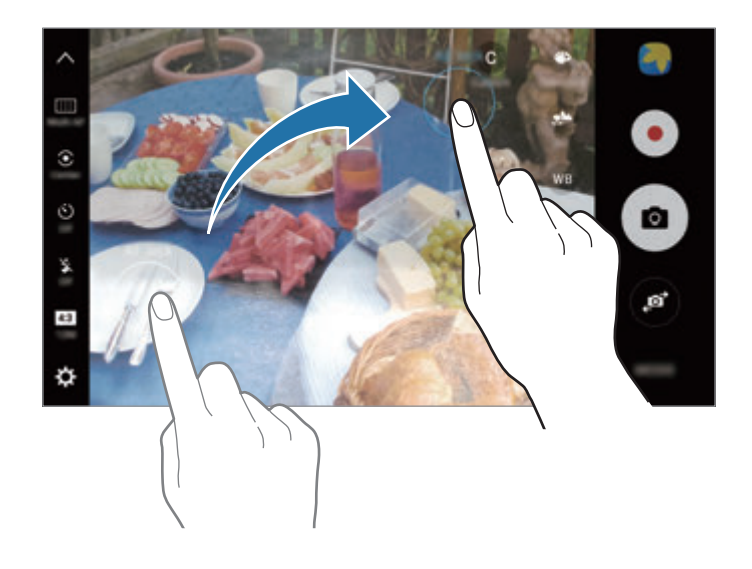

#### **Selektívne zaostrenie**

Pomocou efektu rozostrenia zvýraznite objekty na fotografii.

- 1 Na obrazovke ukážky postupne ťuknite na položky **REŽIM** <sup>→</sup> **Selektívne zaostrenie**.
- 2 Na obrazovke ukážky ťuknite na miesto na obraze, na ktoré má fotoaparát zaostriť.
- $3$  Ťuknutím na položku  $\bullet$  vytvoríte fotografiu.
- 4 Ťuknite na miniatúrnu ukážku.
- $5$  Ťuknite na položku $\circledast$  a vyberte jednu z nasledujúcich možností:
	- **Zaostr. do blízka**: Uistite sa, že objekt vyniká a pozadie okolo objektu rozostrite.
	- **Zaostr. do diaľky**: Objekt sa rozostrí a pozadie okolo objektu zvýrazní.
	- **Panor. zaostr.**: Objekt aj so svojím pozadím sa zvýraznia rovnako.

#### Aplikácie

#### 6 Ťuknite na položku **ULOŽIŤ**.

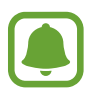

- Objekty sa odporúča umiestniť 50 cm od zariadenia. Objekty, na ktoré chcete zaostriť, umiestnite bližšie k zariadeniu.
- Počas fotografovania dbajte na to, aby bola vzdialenosť medzi objektom a pozadím dostatočná. Vzdialenosť by mala byť viac ako trojnásobok vzdialenosti medzi zariadením a objektom.
- Počas snímania držte zariadenie pevne a nehýbte sa.
- Kvalita fotografií zaznamenaných týmto zariadením môže byť ovplyvnená v nasledujúcich situáciách:
	- Zariadenie alebo objekt sa pohybuje.
	- Silné svetlo pozadia, slabé osvetlenie alebo fotografujete vonku.
	- Objekt alebo pozadie nemá žiadny vzor alebo obsahuje jednoduchú farbu.

#### **Panoráma**

Vodorovne alebo zvisle nasnímajte sériu fotografií a potom vytvorte panoramatickú fotografiu ich spojením.

Na obrazovke ukážky postupne ťuknite na položky **REŽIM** → **Panoráma**. Ak chcete zaznamenať pohyblivú panorámu, na **IIL** → **Zap.** aktivujte funkciu pohyblivej panorámy.

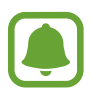

Najlepšie zábery v panoramatickom režime zaznamenáte, ak sa budete riadiť nasledovnými radami:

- Zariadením pohybujte pomaly jedným smerom.
- Obrázok udržiavajte v rámčeku hľadáčika fotoaparátu. Ak sa zobrazenie ukážky nachádza mimo pomocného rámčeka alebo zariadením nepohnete, zariadenie automaticky zastaví snímanie fotografií.
- Nefotografujte na nejasných miestach, ako napríklad prázdna obloha alebo prázdna stena.
- Pri snímaní pohyblivých panorám sa zvuk nezaznamená.

#### **Zobrazenie pohyblivej panorámy**

Zobrazenie pohyblivej panorámy. Nakláňaním zariadenia alebo posúvaním prstom po obrazovke môžete zobraziť fotografiu z rôznych uhlov.

- 1 Na obrazovke s ukážkou ťuknite na miniatúrnu ukážku.
- 2 Ťuknite na položku <sup>1</sup>6.

Nasnímaná pohyblivá panoráma sa prehrá.

3 Naklonením zariadenia alebo posunutím prsta po obrazovke nasnímanú pohyblivú panorámu otočíte.

Ak chcete pohyblivú panorámu uložiť ako súbor videa, ťuknite na položku **ULOŽIŤ VIDEO**.

## **Videokoláž**

Nahrávajte videá a vytvárajte jedinečné video koláže. Videá môžete upravovať a zdieľať ich s ostatnými používateľmi.

- 1 Na obrazovke ukážky postupne ťuknite na položky **REŽIM** <sup>→</sup> **Videokoláž**.
- 2 Ťuknite na položku  $\blacksquare$  a vyberte typ koláže v pomere strán displeja, ktorý chcete použiť.

Ak chcete nahrať video a zobraziť ho ako spomalenú video koláž, vyberte typ koláže v časti **Spomalená koláž**.

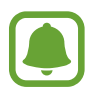

Okrem toho môžete vybrať čas nahrávania pre videá. Ťuknite na položku  $\odot$  a vyberte možnosť.

 $3$  Ťuknutím na položku  $\bullet$  spustite nahrávanie.

Po nahratí videa sa zobrazí obrazovka úprav.

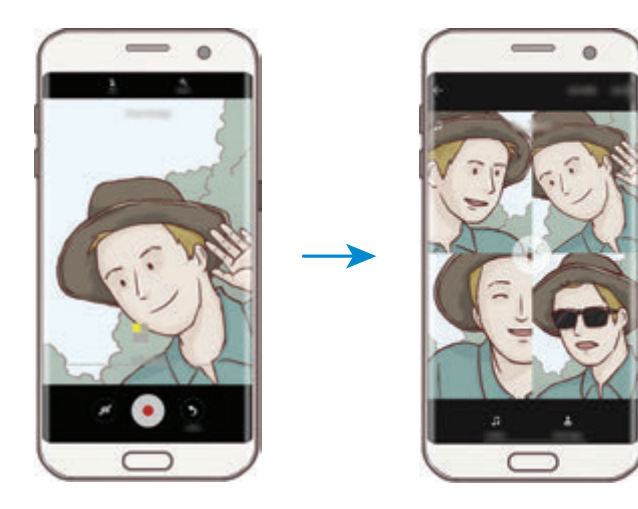

4 Upravte video pomocou dostupných možností.

- **Zvuk**: Úprava nahratého zvuku alebo vloženie hudby pozadia.
- **Pomalé časti**: Výber častí videa v jednotlivých záberoch, ktoré sa prehrajú spomalene. Táto možnosť sa zobrazí, keď vyberiete možnosť spomaleného videa.
- **Značky konca**: Zobrazenie dátumu a času nahrávania videa.

5 Po dokončení úprav uložte video ťuknutím na položku **ULOŽIŤ**.

Ak chcete video zdieľať s priateľmi, ťuknite na položku **ZDIEĽAŤ**.

## **Živé vysielanie**

Záznam a zdieľanie živých videí vašich vzácnych okamihov. Pozvite svoju rodinu a priateľov sledovať vaše živé vysielanie. Ďalšie informácie o funkcii vysielania prostredníctvom služby YouTube nájdete v ponuke pomocníka v službe YouTube.

- V závislosti od oblasti alebo poskytovateľa služieb nemusí byť táto funkcia dostupná.
- Za vysielanie prostredníctvom mobilnej siete sa vám môžu účtovať dodatočné poplatky.

#### **Predtým ako začnete**

- Ak chcete používať túto funkciu, musíte sa prihlásiť do svojho konta Google.
- Ak chcete po skončení vysielanie automaticky uložiť do zariadenia, otvorte obrazovku ukážky, ťuknite na položku **Nastavenia** a potom ťuknutím na prepínač **Automaticky uložiť** funkciu aktivujte. Videá môžete zobraziť v aplikácii **Galéria**.
- Zariadenie môžete nastaviť tak, aby počas vysielania zdieľalo prepojenie na vaše vysielanie prostredníctvom sociálnych sietí. Na obrazovke ukážky postupne ťuknite na položky **Nastavenia** → **Nastav. sociálnych sietí** a ťuknite na prepínač vedľa sociálnych sietí, ktoré chcete použiť.

#### **Spustenie vysielania**

- 1 Na obrazovke ukážky postupne ťuknite na položky **REŽIM** <sup>→</sup> **Živé vysielanie**.
- 2 Prečítajte si podmienky a ťuknite na tlačidlo **POTVRDIŤ**.
- 3 Ak chcete zmeniť názov kanála, ťuknite na predvolený názov a zadajte nový názov.
- 4 Ak chcete vysielanie nastaviť ako verejné alebo súkromné, postupne ťuknite na položky **Nastavenia** → **Ochrana súkromia**.
- 5 Ťuknite na položku **Pozvať** a vyberte kontakty alebo manuálne zadajte telefónne čísla. Po spustení vysielania sa prostredníctvom správy odošle vybraným kontaktom prepojenie na video. Pozvané kontakty môžu sledovať vysielanie ťuknutím na prepojenie.
- $6$  Ťuknutím na položku  $\bullet$  spustite vysielanie.

Ak chcete pozvať na vaše vysielanie ďalších ľudí, ťuknite na položku **Zdieľať** a vyberte spôsob zdieľania. Počas pozývania ľudí sa vysielanie pozastaví. Nahrávanie znova spustíte ťuknutím na položku **POKRAČOV.**

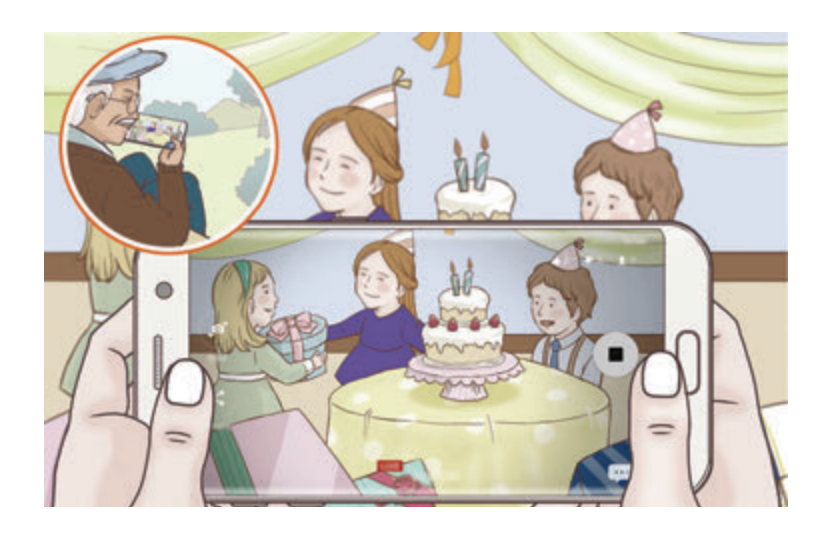

#### Aplikácie

7 Ťuknutím na položku ukončite vysielanie.

Vysielanie sa automaticky nahrá do služby YouTube. Ak chcete zdieľať odkaz s inými používateľmi, ťuknite na položku **ZDIEĽAŤ PREPOJ.**

Postupným ťuknutím na položky **Nastavenia → Pridať odkaz na domov. obr.** môžete vytvoriť skratku na túto funkciu na domovskej obrazovke.

#### **Sledovanie živého vysielania**

Pozvané kontakty môžu sledovať vysielanie ťuknutím na prijaté prepojenie na video. Pri verejnom vysielaní si diváci môžu vyhľadať názov vášho kanála na YouTube.

## **Pomalý pohyb**

Video nahrajte na zobrazenie v spomalenom pohybe. Vo videu môžete určiť úseky, ktoré sa majú prehrať v spomalenom pohybe.

- 1 Na obrazovke s ukážkou postupne ťuknite na položky **REŽIM** <sup>→</sup> **Pomalý pohyb**.
- $2$  Ťuknutím na položku  $\bullet$  spustite nahrávanie.
- $3$  Po skončení nahrávania ťuknutím na tlačidlo  $\Box$  zastavíte nahrávanie.
- 4 Na obrazovke s ukážkou ťuknite na miniatúrnu ukážku.
- $5$  Ťuknite na položku $\odot$ .

Video sa začne prehrávať s náhodne nastaveným spomaleným úsekom.

#### **Úprava úsekov so spomaleným pohybom**

- 1 Na obrazovke s ukážkou ťuknite na miniatúrnu ukážku.
- $2$  Ťuknite na položku $\odot$ .

Video sa začne prehrávať s náhodne nastaveným spomaleným úsekom.

- $3$  Ak chcete prehrávanie pozastaviť, ťuknite na položku  $\mathbf{u}$ .
- 4 Ak chcete nastaviť dobu prehrávania videa, začiatočnú a koncovú zátvorku presuňte na požadované body.
- $5$  Ak chcete vybrať oblasť videa, ktorú chcete prehrať spomalene, posuňte  $\bullet$ .

Ak chcete presnejšie nastaviť úsek so spomaleným pohybom, ťuknite na položku , podržte na nej prst a potom cez tento úsek posúvajte prstom doľava alebo doprava od jednej snímky po druhú.

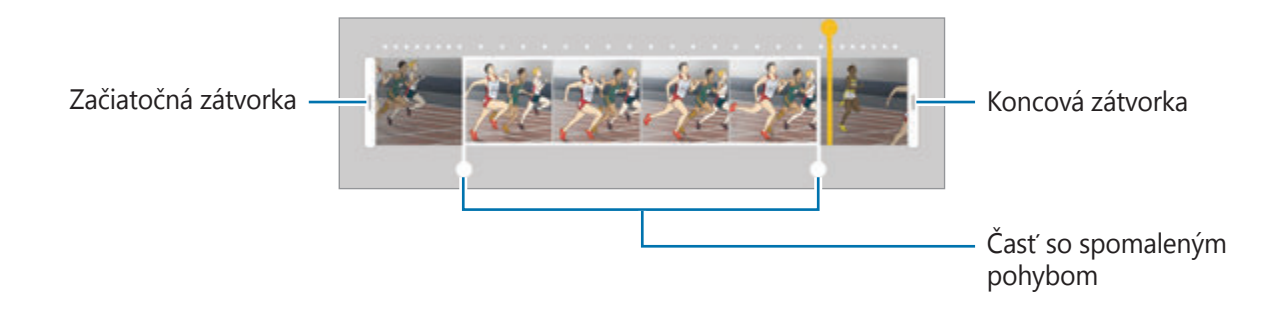

 $6$  Ťuknite na úsek so spomaleným pohybom a použite nasledujúce možnosti:

- **indestruced in the control is external control of the control of the control of the control of the control of the control of the control of the control of the control of the control of the control of the control of the**
- $\cdot$   $\approx$  : Odstránenie jedného z rozdelených úsekov.
- 1/8: Zmena rýchlosti prehrávania vybratého úseku.
- $\overline{7}$  Ťuknutím na položku  $\odot$  zobrazte ukážku videa.
- 8 Ťuknutím na položku **EXPORTOVAŤ** uložte video.

## **Virtuálna snímka**

Ak chcete vytvoriť zobrazenie objektu z viacerých uhlov, vytvárajte sériu fotografií opisovaním kruhu okolo objektu. Ťahaním prsta doľava alebo doprava po fotografii môžete objekt zobraziť z rôznych uhlov.

- 1 Na obrazovke ukážky postupne ťuknite na položky **REŽIM** <sup>→</sup> **Virtuálna snímka**.
- 2 Objekt umiestnite do stredu obrazovky s ukážkou a potom ťuknite na .
- 3 Ak chcete vytvoriť viac fotografií, zariadením pomaly pohybujte okolo objektu jedným smerom.

Keď sa šípka celá zafarbí nažlto alebo keď prestanete otáčať objektom, zariadenie automaticky prestane snímať fotografie.

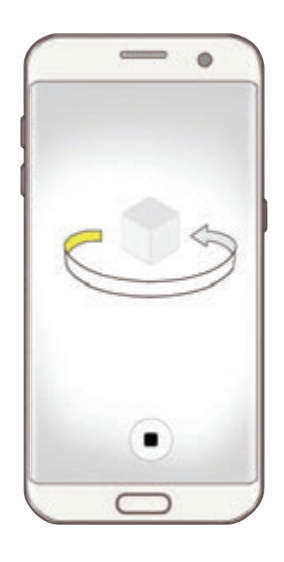

#### **Zobrazenie fotografií virtuálneho snímania**

- 1 Na obrazovke s ukážkou ťuknite na miniatúrnu ukážku.
- $2$  Ťuknite na položku $\odot$ .
- 3 Ak chcete objekt zobraziť z rôznych uhlov, prstom potiahnite po displeji doľava alebo doprava, alebo zariadením pomaly otáčajte doľava alebo doprava.

## **Jedlo**

Fotenie jedla so živšími farbami.

- 1 Na obrazovke ukážky postupne ťuknite na položky **REŽIM** <sup>→</sup> **Jedlo**.
- 2 Ťuknite na obrazovku a presuňte kruhový rámček nad oblasť, ktorá sa má zvýrazniť. Oblasť mimo kruhového rámčeka sa rozostrí.

Ak chcete zmeniť veľkosť kruhového rámčeka, potiahnite roh rámčeka.

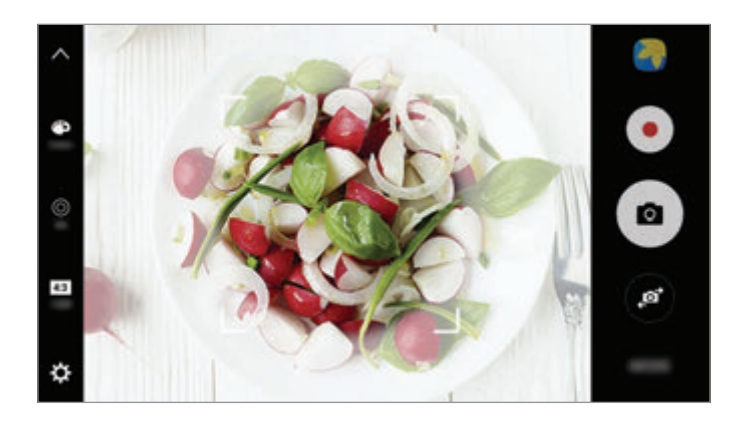

- $3$  Ťuknutím na položku $\bullet$ a potiahnutím nastavovacej lišty upravíte farebný odtieň.
- 4 Ťuknutím na položku vytvoríte fotografiu.

## **Hyperčasozberné snímanie**

Nahrávanie scén, napríklad pohybujúcich sa ľudí alebo prechádzajúcich áut, a ich prezeranie ako zrýchlených videí. Frekvencia snímok je automaticky nastavená na plynulejšie nahrávanie menej roztrasených videí pri rýchlej chôdzi, cestovaní v aute a viac.

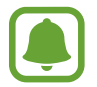

V tomto režime funkcia automatického zaostrovania nefunguje.

- 1 Na obrazovke ukážky postupne ťuknite na položky **REŽIM** <sup>→</sup> **Hyperčasozberné snímanie**.
- $2$  Ťuknite na položku  $\Theta$  a vyberte možnosť frekvencie snímok.

Ak frekvenciu snímok nastavíte na možnosť **Auto**, zariadenie automaticky upraví frekvenciu snímok v závislosti od meniacej sa frekvencie scény.

- $3$  Ťuknutím na položku  $\bullet$  spustite nahrávanie.
- 4 Ak chcete nahrávanie ukončiť, ťuknite na položku $\bullet$ .
- 5 Na obrazovke ukážky ťuknite na miniatúru ukážky a ťuknutím na položku  $\bigcirc$  zobrazte video.

## **Selfie**

Autoportréty fotografujte s predným fotoaparátom. Na obrazovke môžete zobraziť ukážku rôznych skrášľujúcich efektov.

- 1 Ak chcete pre fotografovanie autoportrétov prepnúť na predný fotoaparát, na obrazovke s ukážkou ťuknite na položku .
- 2 Ťuknite na položky **REŽIM** <sup>→</sup> **Selfie**.
- 3 Postavte sa tvárou pred objektív predného fotoaparátu.
- 4 Keď zariadenie zistí vašu tvár, odfot'te sa ťuknutím na snímač na zadnej strane zariadenia. Prípadne zamávajte dlaňou pred predným fotoaparátom. Po rozpoznaní dlane sa zobrazí odpočítavanie času. Po uplynutí času zariadenie nasníma fotografiu.

Ak chcete používať rôzne možnosti snímania predného fotoaparátu, postupne ťuknite na položky **☆ → Spôsoby snímania (predný)** a potom ťukaním na prepínače tieto možnosti aktivujte.

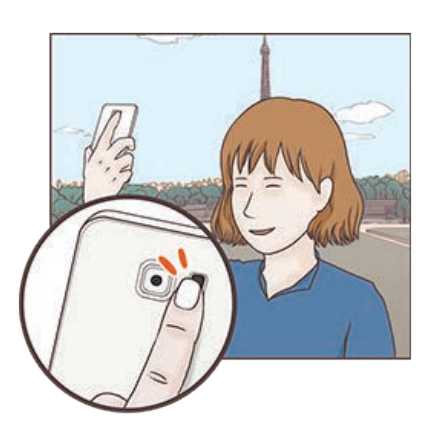

#### **Používanie blesku pre autoportrét**

Pri snímaní autoportrétov pomocou predného fotoaparátu pri nedostatočnom osvetlení môže dotykový displej poslúžiť ako blesk.

Na obrazovke ukážky opakovane ťukajte na položku  $\frac{1}{2}$ , kým sa nezobrazí možnosť **On**. Pri nasnímaní fotografie dotykový displej blikne.

#### **Použitie skrášľujúcich efektov**

Pred nasnímaním autoportrétu môžete použiť efekt bodového svetla alebo upraviť črty tváre, napríklad odtieň pokožky alebo tvar tváre.

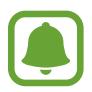

Táto funkcia je dostupná iba v režime **Selfie**.

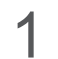

1 Na obrazovke ukážky ťuknite na položku 6.

- 2 Výberom z nasledujúcich možností použite skrášľujúce efekty na svoju tvár na obrazovke ukážky a nasnímajte fotografiu samých seba.
	- **Farba kože**: Úprava pokožky tak, aby sa javila ako jasnejšia a čistejšia.
	- **Bod. svet.**: Úprava jasu a umiestnenia bodového svetla. Ak chcete nastaviť umiestnenie bodu, ktorý sa má zvýrazniť, alebo nastaviť jas, potiahnite nastavovaciu lištu smerom k požadovanej úrovni.
	- **Štíhla tvár**: Úprava tvaru tváre tak, aby vaša tvár vyzerala užšie.
	- **Veľké oči**: Úprava očí tak, aby sa javili ako väčšie.
	- **Korekcia tvaru**: Ak sa vaša tvár nachádza pri okrajoch obrazovky ukážky, zobrazí sa skreslená. Aktiváciou tejto možnosti opravíte tvar vašej tváre. Po korekcii tvaru sa môže pozadie zobraziť ako mierne skreslené.

## **Široké selfie**

Ak chcete mať na fotografii viac ľudí a nechcete, aby niektorí ľudia boli zo snímky vynechaní, nasnímajte široký autoportrét.

- 1 Ak chcete pre fotografovanie autoportrétov prepnúť na predný fotoaparát, na obrazovke s ukážkou ťuknite na položku .
- 2 Ťuknite na položku **REŽIM** <sup>→</sup> **Široké selfie**.
- 3 Postavte sa tvárou pred objektív predného fotoaparátu.

4 Keď zariadenie zistí vašu tvár, odfot'te sa ťuknutím na snímač na zadnej strane zariadenia. Prípadne zamávajte dlaňou pred predným fotoaparátom. Po rozpoznaní dlane sa zobrazí odpočítavanie času. Po uplynutí času zariadenie nasníma fotografiu.

Ak chcete používať rôzne možnosti snímania predného fotoaparátu, postupne ťuknite na položky **☆ → Spôsoby snímania (predný)** a potom ťukaním na prepínače tieto možnosti aktivujte.

 $5$  Ak chcete nasnímať panoramatický autoportrét, zariadením pomaly otáčajte doľava a potom doprava alebo opačne.

Zariadenie odfotí ďalšie fotografie, keď sa biely rámik presunie na každý koniec hľadáčika.

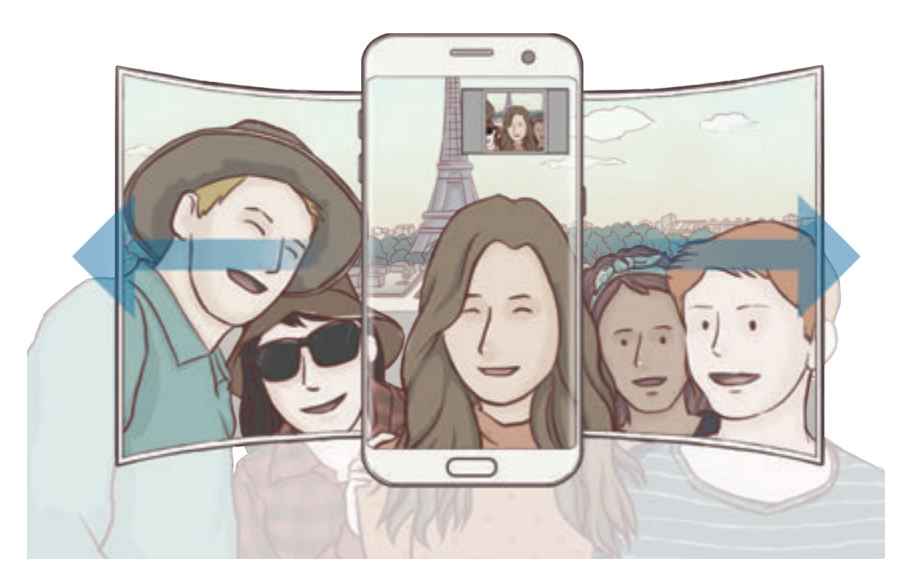

- Biely rámik udržiavajte vo vnútri okna s hľadáčikom.
- Pri fotografovaní autoportrétov musia subjekty nehybne stáť.
- Horná a dolná časť obrázka zobrazeného na obrazovke s ukážkou môže byť v závislosti od podmienok snímania na fotografii orezaná.

## **Preberanie režimov**

Zo služby **Galaxy Apps** prevezmite ďalšie režimy snímania. Na obrazovke ukážky postupne ťuknite na položky **REŽIM** → **STIAHNUŤ**.

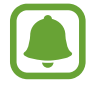

Niektoré prevzaté režimy snímania nemajú prístup ku všetkým funkciám.

## **Nastavenia fotoaparátu/kamery.**

#### **Rýchle nastavenia**

Na obrazovke s ukážkou použite nasledujúce rýchle nastavenia.

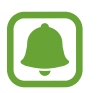

Dostupné možnosti sa môžu líšiť v závislosti od režimu fotografovania a od práve používaného fotoaparátu.

- $\div$ : Výber efektu filtra pri fotografovaní alebo nahrávaní videí. Ak chcete nastaviť, či sa majú určité efekty zobraziť v zozname, alebo ak chcete zmeniť poradie efektov, ťuknite na položku **Spravov.** Ak chcete prevziať ďalšie efekty, ťuknite na položku **Stiahnuť**.
- **HDR** : Tento režim používajte na snímanie fotografií s výraznými farbami a detaily reprodukujte aj na jasných a tmavých miestach.
- $\cdot$   $\overline{::::}$ : Zmena oblasti zaostrenia. Možnosť  $\overline{::::}$  zaostrí na niekoľko oblastí v zábere. Zobrazí sa niekoľko obdĺžnikov indikujúcich zaostrené oblasti. Možnosť  $\boxed{\cdot}$  zaostrí na stred záberu.
- **⊙**: Výber režimu merania. Toto nastavenie určuje spôsob výpočtu hodnôt. **S vyvážením na stred** meranie meria hodnotu svetla pozadia v strede scény. **Bodové** meranie meria hodnotu svetla na konkrétnom mieste. **Maticové** meranie meria priemer celej scény.
- IFL: Vytváranie fotografií pohyblivej panorámy, ktoré možno prehrávať ako videá. Nakláňaním zariadenia alebo posúvaním prstom po obrazovke môžete zobrazovať fotografie pohyblivej panorámy pod rôznymi uhlami.
- $\cdot$   $\odot$  : Výber času nahrávania videa.
- $\blacksquare$ : Zmena typu video koláže alebo pomeru strán. Video koláže môžete nahrávať aj s efektom spomaleného pohybu.
- $\cdot$   $\Theta$  : Výber frekvencie snímok.
- $\dot{\cup}$ : Výber dĺžky oneskorenia pred automatickým nasnímaním fotografie fotoaparátom.
- $\cdot$   $\cdot$   $\cdot$   $\cdot$  Aktivácia alebo deaktivácia blesku.

48 : Výber rozlíšenia fotografií. Vyšším rozlíšením sa dosiahne vyššia kvalita fotografií, ale v pamäti zaberú viac miesta.

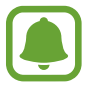

Rozlíšenie fotografie môžu ovplyvniť podmienky osvetlenia pri snímaní fotografií pomocou predného fotoaparátu.

- $\cdot$   $\bullet$  : Úprava farebného odtieňa.
- $\cdot$   $\circ$  : Zaostrenia na objekt vnútri kruhového rámčeka a rozostrenia obrazu mimo rámčeka.

#### **Nastavenia fotoaparátu/kamery.**

Na obrazovke ukážky ťuknite na položku  $\alpha$ .

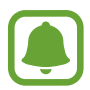

Dostupné možnosti sa môžu líšiť v závislosti od režimu fotografovania a od práve používaného fotoaparátu.

- **Rozlíšenie videa (zadný)** / **Rozlíšenie videa (predný)**: Výber rozlíšenia pre videá. Vyšším rozlíšením sa dosiahne vyššia kvalita videí, ale v pamäti zaberú viac miesta.
- **Fotografia pohybu**: Nastavenie zariadenia tak, aby pred ťuknutím na položku  $\bullet$  nasnímalo niekoľkosekundový videoklip. Vďaka tomu zachytíte moment, ktorý by ste inak premeškali. Ak chcete zobraziť video, ťuknite na miniatúru ukážky a potom na položku  $\mathbb{Z}_2$ . Ak chcete z videoklipu zachytiť fotografiu, ťuknutím na obrazovku zastavte prehrávanie a ťuknite na položku **ODFOTIŤ**.
- **Uložiť fotogr. ako na ukážke**: Prevrátenie fotografie tak, aby sa vytvoril zrkadlový obraz pôvodnej scény pri fotografovaní predným fotoaparátom.
- **Sledovať zaostrenie**: Nastavenie zariadenia tak, aby sledovalo a automaticky zaostrilo na vybraný objekt. Keď vyberiete objekt, zariadenie zaostrí na daný objekt, aj keď sa objekt pohybuje alebo zmeníte polohu fotoaparátu.

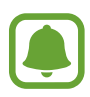

- Keď je táto funkcia aktivovaná, funkciu stabilizácie videa nie je možné používať.
- Sledovanie objektu môže zlyhať za nasledujúcich podmienok:
	- Objekt je príliš veľký alebo príliš malý.
	- Objekt sa nadmerne pohybuje.
	- Objekt sa nachádza v protisvetle alebo fotografujete na tmavom mieste.
	- Farby a vzory na objekte a pozadí sú rovnaké.
	- Objekt obsahuje horizontálne vzory ako napríklad žalúzie.
	- Fotoaparát sa príliš trasie.
	- Rozlíšenie videa je vysoké.
- **Stabilizácia videa**: Aktivácia funkcie proti otrasom na zníženie alebo odstránenie rozostrenia obrázka v dôsledku otrasov fotoaparátu pri nahrávaní videa.
- **Čiary mriežky**: Zobrazenie vodiacich čiar hľadáčika, ktoré pomáhajú dosiahnuť správnu kompozíciu pri snímaní objektov.
- **Zaznamenanie polohy**: Pripojenie lokalizačnej značky GPS k fotografii.

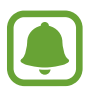

- Sila signálu GPS sa môže znížiť na miestach, kde môže byť signál tienený, napríklad medzi budovami, v nízko položených oblastiach alebo za zlého počasia.
- Fotografie odovzdané na internet môžu obsahovať informácie o vašej polohe. Ak tomu chcete zabrániť, deaktivujte nastavenie značky polohy.
- **Spôsoby snímania (zadný)** / **Spôsoby snímania (predný)**: Výber možností snímania, ktoré sa majú použiť.
- **Kontrolovať fotografie**: Zariadenie nastavte na zobrazenie fotografií alebo videí po ich zachytení.
- **Rýchlo otvoriť fotoaparát**: Nastavenie zariadenia tak, aby sa fotoaparát rýchle spustil dvojitým stlačením tlačidla Domov.
- **Uložiť ako súbor RAW**: Nastavenie zariadenia tak, aby sa fotografie ukladali ako nekomprimované súbory formátu RAW (súbor formátu DNG) v profesionálnom režime. Súbory vo formáte RAW si zachovávajú všetky údaje fotografie pre najvyššiu kvalitu záberu, no zaberajú viac pamäte. Na zobrazovanie súborov vo formáte RAW je potrebná aplikácia na zobrazovanie záberov.

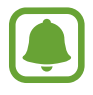

- Pri používaní tejto funkcie sa každá z fotografií ukladá vo formáte DNG a JPG. Fotografie nasnímané sériovým snímaním sa ukladajú len ako súbory vo formáte JPG.
- Súbory vo formáte JPG môžete zobraziť v aplikácii **Galéria**. Súbory vo formáte DNG možno zobraziť alebo odstrániť z priečinka **DCIM** → **Camera**.
- **Umiestnenie úložiska**: Výber pamäte na ukladanie dát.
- **Tlačidlo hlasitosti**: Nastavenie zariadenia na používanie tlačidla hlasitosti na ovládanie funkcií spúšte fotoaparátu alebo priblíženia.
- **Vynulovať nastavenia**: Resetovanie nastavení fotoaparátu.

# **Galéria**

## **Úvod**

Zobrazenie a spravovanie fotografií a videosúborov uložených v zariadení.

## **Zobrazenie obrázkov**

- 1 Ťuknite na položku **Galéria** na obrazovke aplikácií.
- 2 Vyberte obrázok.

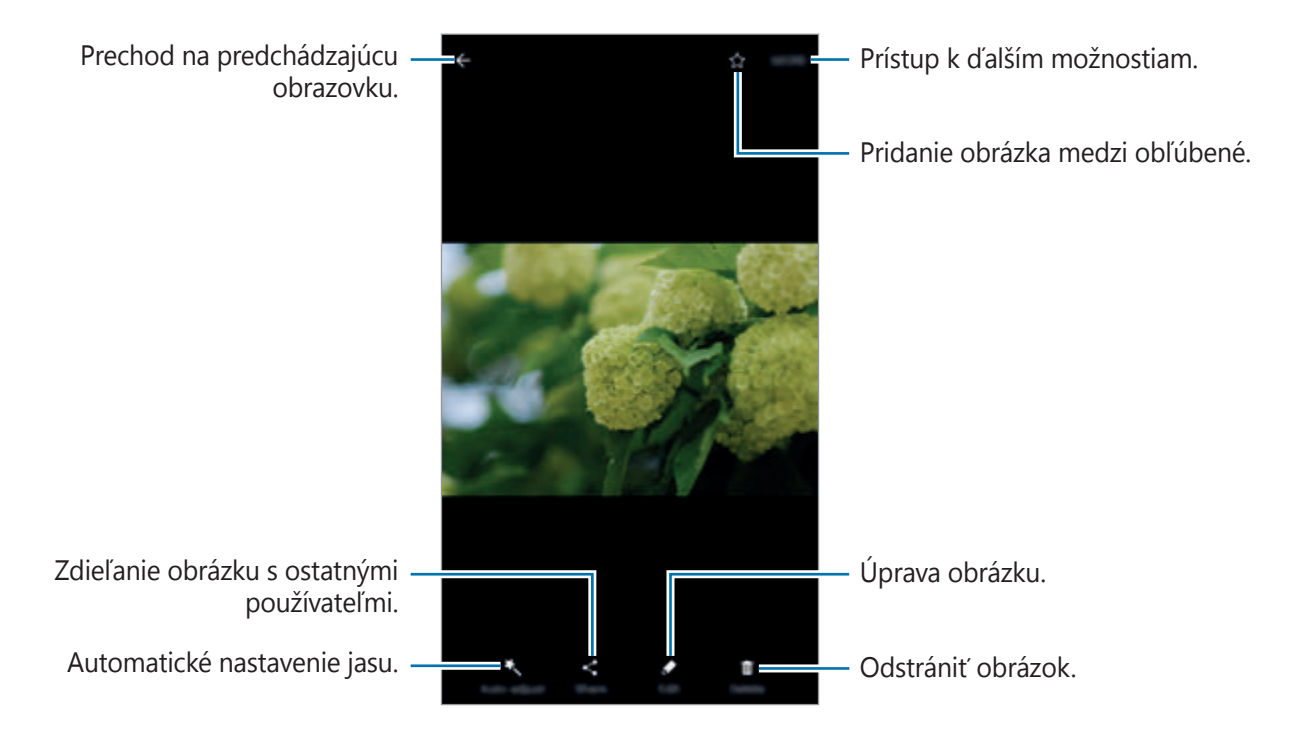

Ak chcete ponuky skryť alebo zobraziť, ťuknite na displej.

## **Zobrazenie videí**

- 1 Ťuknite na položku **Galéria** na obrazovke aplikácií.
- 2 Vyberte video, ktoré chcete prehrať. Pri videosúboroch sa v ukážke zobrazuje ikona  $\bigodot$ .

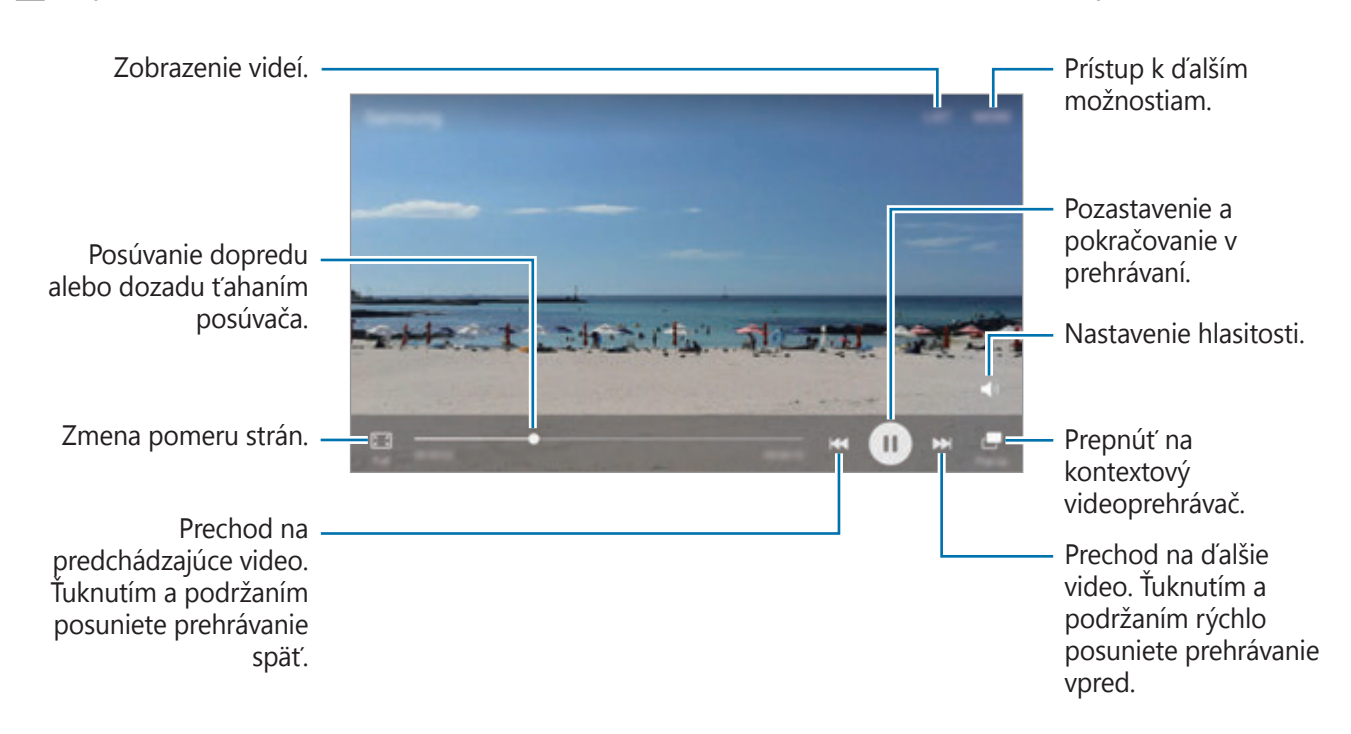

Ak chcete nastaviť jas, prstom ťahajte hore alebo dolu po ľavej strane obrazovky prehrávania, alebo ak chcete nastaviť hlasitosť, prstom ťahajte hore alebo dolu po pravej strane obrazovky prehrávania.

Ak chcete pretáčať dozadu alebo rýchle vpred, na obrazovke prehrávania potiahnite prstom doľava alebo doprava.

## **Odstránenie obrázkov alebo videosúborov**

#### **Odstránenie obrázku alebo videa**

Vyberte obrázok alebo video a potom ťuknite na položku **Zmazať** v hornej časti displeja.

#### **Odstránenie viacerých obrázkov a videosúborov**

- 1 Na hlavnej obrazovke Galéria ťuknite a podržte obrázok alebo video, ktoré chcete odstrániť.
- 2 Začiarknite obrázky alebo videosúbory, ktoré chcete odstrániť.
- 3 Ťuknite na položku **ZMAZAŤ**.

## **Zdieľanie obrázkov alebo videosúborov**

Vyberte obrázok alebo video, ťuknite na položku **Zdieľať** v spodnej časti displeja a vyberte spôsob zdieľania.

#### **Zdieľanie albumov s udalosťami**

Fotografie sa videosúbory si prezerajte podľa času a miesta. Albumy s udalosťami môžete zdieľať so svojimi kontaktmi.

1 Na hlavnej obrazovke Galéria ťuknite na položky <sup>→</sup> **Udalosti**.

Fotografie a videosúbory si môžete prezerať ich zoradením podľa udalostí.

Ak chcete album s udalosťami vytvoriť manuálne, ťuknite na **a a** vyberte fotografie alebo videosúbory, ktoré chcete pridať.

- 2 Vyberte album s udalosťami, ktorý chcete zdieľať.
- $3$  Ťuknite na  $\clubsuit$  a vyberte kontakty.

Ak vaše kontakty prijmú požiadavku na zdieľanie, album s udalosťami bude zdieľaný a do albumu udalostí môžete pridať ďalšie fotografie a videosúbory podľa vašich kontaktov.

- Ak chcete používať túto funkciu, telefónne číslo musí byť overené.
- Keď súbory zdieľate cez mobilnú sieť, môžu sa vám účtovať ďalšie poplatky.
- Ak príjemcovia nemajú overené svoje telefónne čísla alebo zariadenia príjemcov nepodporujú túto funkciu, prostredníctvom textovej správy im bude odoslaný odkaz na tieto súbory. Odkaz príjemcov nemusí byť schopný použiť niektoré funkcie. Platnosť tohto odkazu skončí po uplynutí určitej doby.

## **Samsung Gear**

Samsung Gear je aplikácia, ktorá vám umožňuje ovládať prenosné zariadenie Gear. Keď pripojíte svoje zariadenie k zariadeniu Gear, môžete prispôsobiť nastavenia a aplikácie zariadenia Gear.

Na obrazovke aplikácií ťuknite na položku **Samsung Gear**.

Ťuknutím na položku **PRIPOJIŤ K HODINKÁM GEAR** pripojte svoje zariadenie k zariadeniu Gear. Podľa pokynov na obrazovke dokončite nastavenie. Ďalšie informácie o spôsobe pripojenia a používaní zariadenia Gear s vaším zariadením nájdete v používateľskej príručke zariadenia Gear.

## **Game Launcher**

## **Úvod**

Spúšťač hier zhromažďuje hry prevzaté zo služby **Obchod Play** a **Galaxy Apps** na jednom mieste s cieľom uľahčiť k nim prístup. Zariadenie môžete nastaviť do herného režimu a hrať tak hry jednoduchšie.

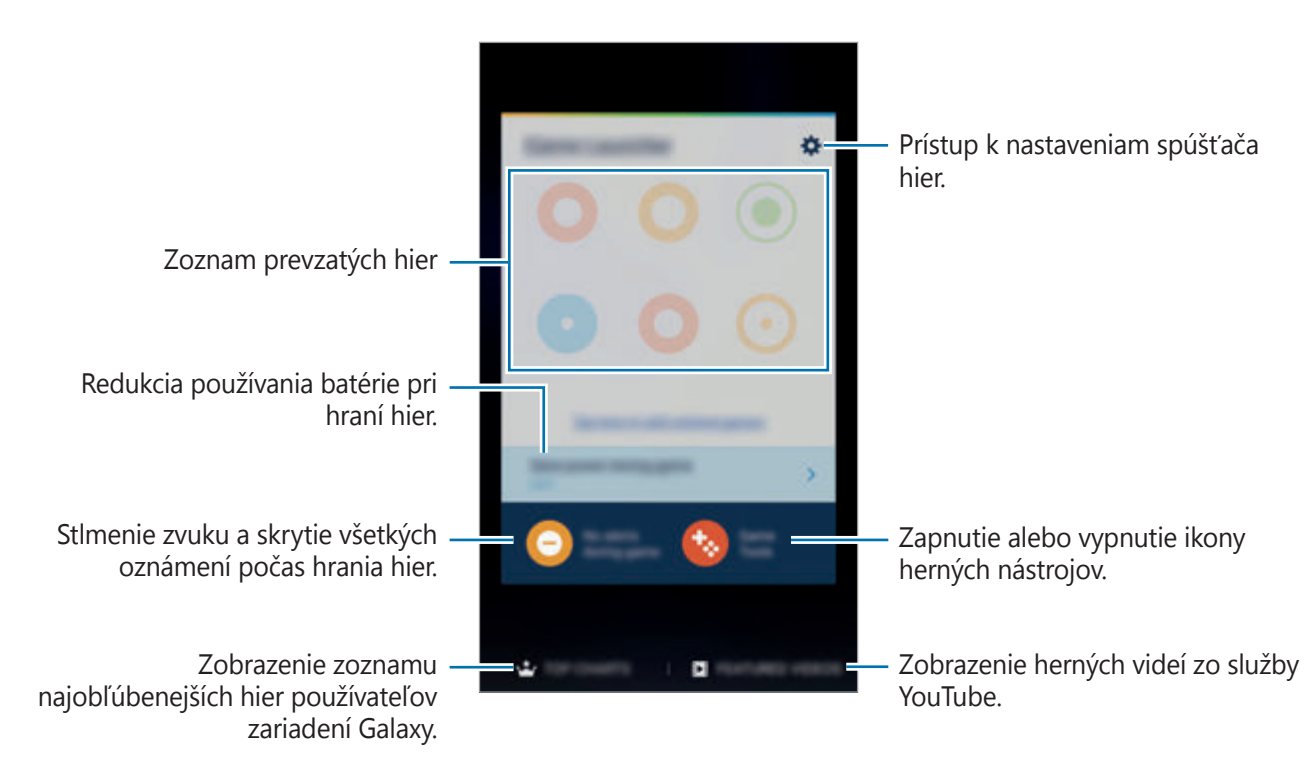

## **Používanie funkcie Spúšťač hier**

1 Na obrazovke aplikácií postupne ťuknite na položky **Nastavenia** <sup>→</sup> **Pokročilé funkcie** <sup>→</sup> **Hry → Game Launcher** a potom túto funkciu aktivujte ťuknutím na prepínač.

**Game Launcher** sa pridá na domovskú obrazovku a na obrazovku aplikácií.

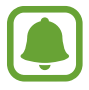

Keď funkciu deaktivujete, **Game Launcher** sa odstráni z domovskej obrazovky a z obrazovky aplikácií.

- 2 Na obrazovke aplikácií ťuknite na položku **Game Launcher**.
- 

3 Ťuknite na hru v zozname hier.

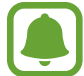

Hry prevzaté zo služby **Obchod Play** a **Galaxy Apps** sa automaticky zobrazia na obrazovke spúšťača hier. Ak sa hry nezobrazujú, ťuknite na možnosť **Ťuknutím sem môžete pridať neuvedené hry**.

#### **Odstránenie hry zo spúšťača hier**

Ťuknite na hru, podržte ju a potiahnite ho na položku **Odstrániť** v hornej časti displeja.

## **Aktivácia režimu úspory energie pri hraní hier**

Keď aktivujete režim úspory energie pri hraní hier, zariadenie zmenší rozlíšenie a frekvenciu snímok hier, aby sa znížila spotreba energie batérie.

Na obrazovke aplikácií postupne ťuknite na položky **Game Launcher** → **Šetriť energiu počas hry**. Vyberte jednu z nasledujúcich možností:

- **Vypnuté**: Režim úspory energie sa nepoužije.
- **Šetrenie energie**: Zníženie spotreby energie batérie zmenšením rozlíšenia a frekvencie snímok.
- **Maximálne šetrenie energie**: Výrazné zníženie spotreby energie batérie zmenšením rozlíšenia a frekvencie snímok.

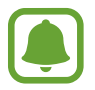

Efektívnosť využívania energie batérie sa môže líšiť v závislosti od hry.

## **Používanie funkcie Herné nástroje**

Ikonu funkcie Herné nástroje je možné nastaviť tak, aby sa zobrazovala ako pohyblivá ikona na obrazovkách hier.

Na obrazovke aplikácií postupne ťuknite na položky **Nastavenia** → **Pokročilé funkcie** → **Hry** → **Game Tools** a potom túto funkciu aktivujte ťuknutím na prepínač.

Pri hraní hry zobrazte herné nástroje ťuknutím na položku  $\ddot{\bullet}$ .

Ak chcete ikonu presunúť, ťuknite na položku **a** presuňte ju na iné miesto.

Ak chcete odstrániť ikonu z obrazovky aktuálnej hry, ťuknite na položku  $\bullet$ , podržte ju a presuňte ju na položku **Odstrániť** v hornej časti obrazovky.

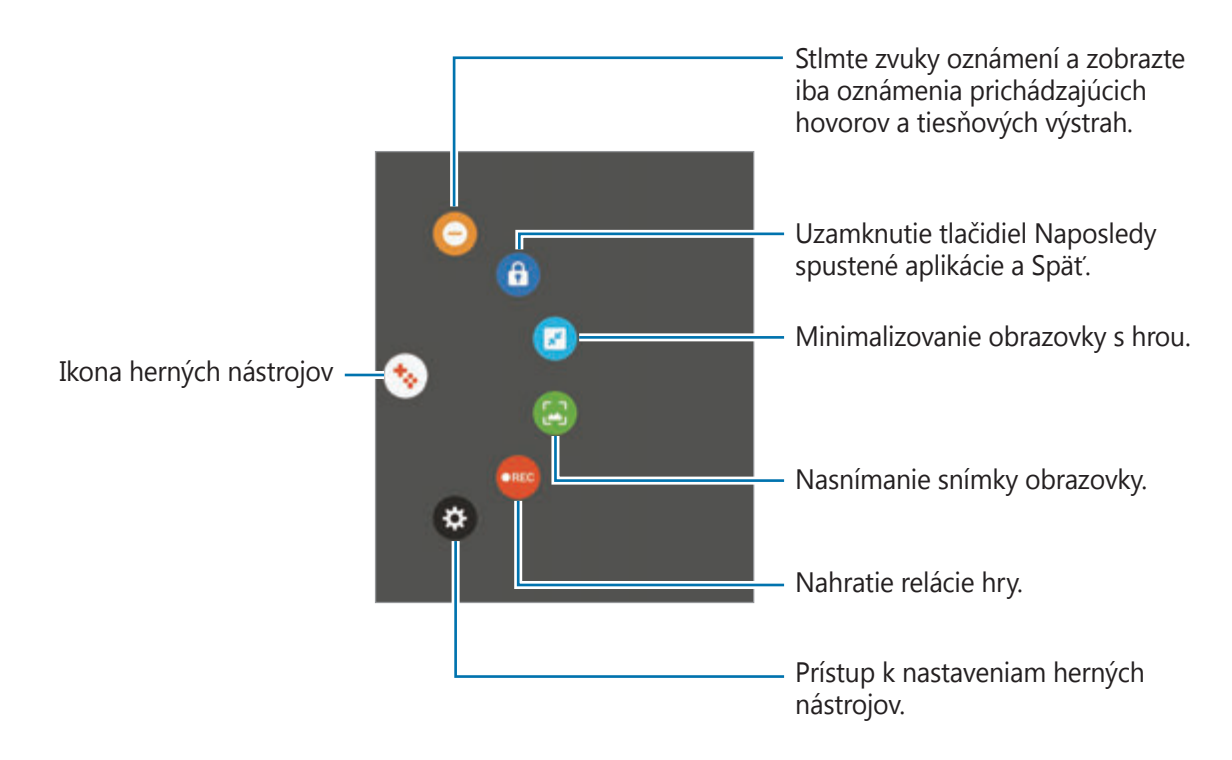

#### **Blokovanie oznámení počas hrania hier**

Ťuknutím na  $\bigodot$  → ● Stlmte zvuky oznámení a zobrazte iba oznámenia prichádzajúcich hovorov a tiesňových výstrah tak, aby ste si hry mohli vychutnať bez vyrušovania. Pri prichádzajúcom hovore sa v hornej časti obrazovky zobrazí malé oznámenie.

## **Plánovač S**

## **Úvod**

Spravovanie plánu zadaním pripravovaných udalostí alebo úloh do plánovača.

## **Vytváranie udalostí**

- 1 Ťuknite na položku **Plánovač S** na obrazovke aplikácií.
- $2$  Ťuknite na  $\bigoplus$  alebo dvakrát ťuknite na dátum. Ak už sú k dátumu uložené udalosti alebo úlohy, ťuknite na dátum a ťuknite na položku  $\bigoplus$ .
- 3 Vstúpte do podrobností udalosti.

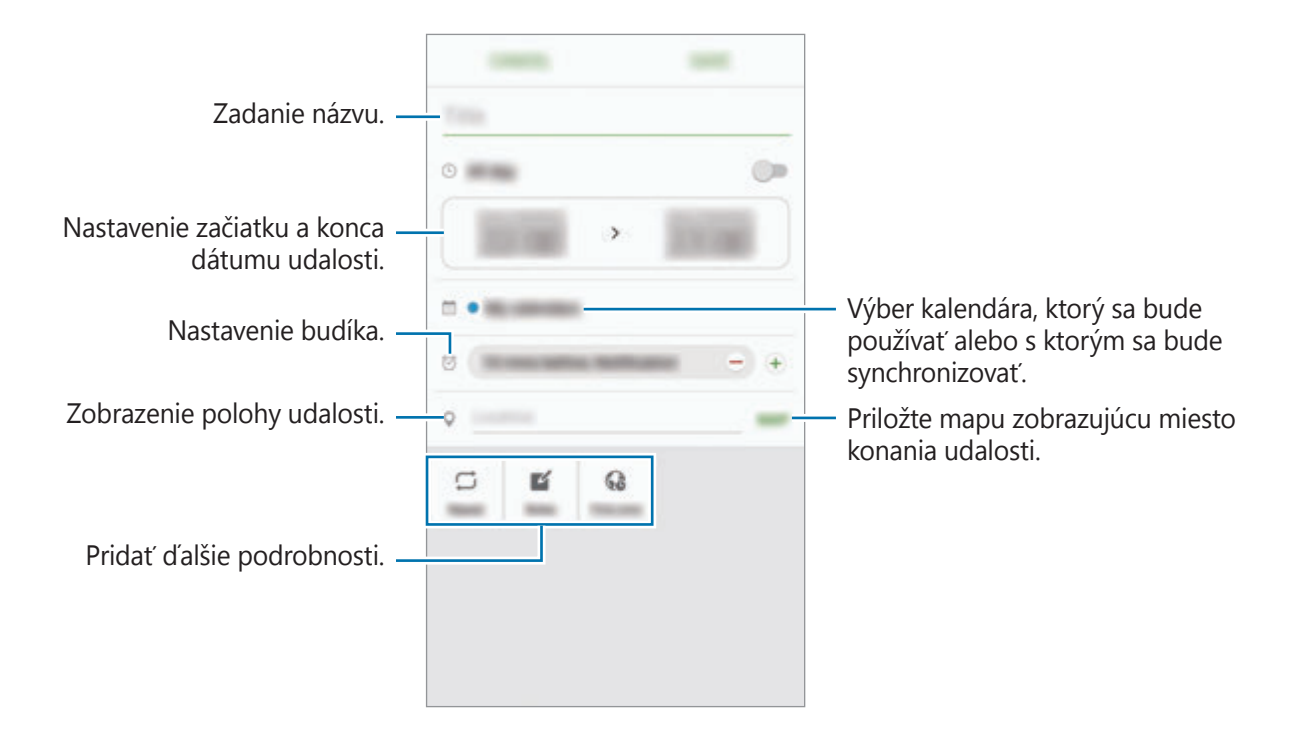

4 Ťuknutím na tlačidlo **ULOŽIŤ** udalosť uložíte.

## **Vytváranie úloh**

- 1 Ťuknite na položku **Plánovač S** na obrazovke aplikácií.
- 2 Postupne ťuknite na položky <del>↓ → Úlohy</del>.
- 3 Ak chcete nastaviť aktuálny dátum, vstúpte do podrobností úlohy a ťuknite na položku **DNES** alebo **ZAJTRA**.

Ak chcete pridať ďalšie podrobnosti, ťuknite na položku ...

4 Ťuknutím na tlačidlo **ULOŽIŤ** úlohu uložíte.

## **Synchronizácia udalostí a úloh s vašimi kontami**

Na obrazovke aplikácií postupne ťuknite na položky **Nastavenia** → **Kontá**, vyberte službu konta a potom ťuknutím na prepínač **Synchronizovať Kalendár** zosynchronizujte udalosti a úlohy s kontom.

Ak chcete pridať kontá, s ktorými chcete synchronizovať, otvorte obrazovku aplikácií a postupne ťuknite na položky **Plánovač S** → **ĎALŠIE** → **Spravovať kalendáre** → **Pridať konto**. Potom vyberte konto, s ktorým chcete zo synchronizovať sa a prihláste sa. Po pridaní sa konto zobrazí v zozname.

# **S Health**

## **Úvod**

Aplikácia S Health umožňuje spravovať váš zdravý životný štýl a telesnú kondíciu. Nastavenie cieľov telesnej kondície, kontrola pokroku a sledovanie vášho zdravého životného štýlu a telesnej kondície.

## **Spustenie aplikácie S Health**

Túto aplikáciu pri prvom zapnutí alebo jej reštartovaní po obnovení dát nastavte podľa pokynov zobrazených na obrazovke.

- 1 Postupne ťuknite na položky **S Health** na obrazovke aplikácií.
- 2 Podľa pokynov na obrazovke dokončite nastavenie.
### **Používanie S Health**

V ponukách S Health a nástrojoch sledovania si môžete prezerať hlavné informácie a monitorovať zdravý životný štýl a telesnú kondíciu.

Postupne ťuknite na položky **S Health** na obrazovke aplikácií.

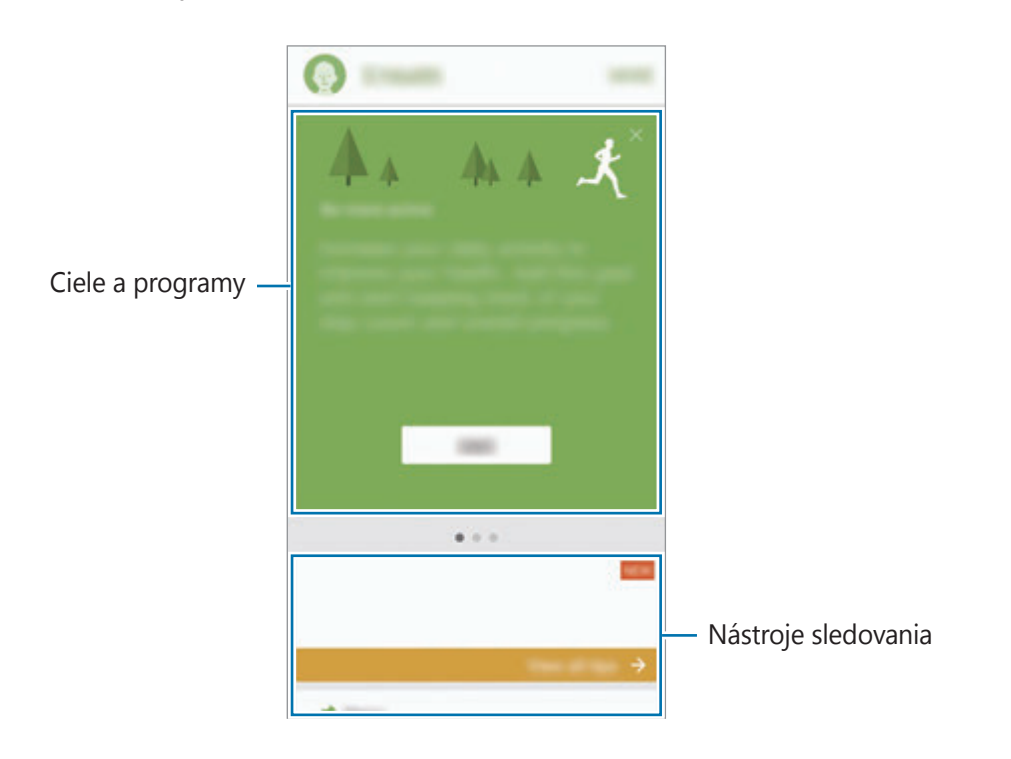

Ak chcete na obrazovku S Health pridať nástroje sledovania alebo programy, postupne ťuknite na položky **ĎALŠIE** → **Spravovať položky** a potom pod kartami **MONITORY**, **CIELE** alebo **PROGRAMY** vyberte príslušné položky.

- **CIELE**: Nastavenie denných cieľov kondície a zobrazenie dosiahnutého pokroku.
- **PROGRAMY**: Používanie prispôsobiteľných programov cvičenia.
- **MONITORY**: Nástroje sledovania aktivít, príjmu potravy a telesných mier.

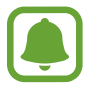

Ak chcete získať prístup k ďalším informáciám o funkciách S Health, postupne ťuknite na položky **ĎALŠIE** → **Nastavenia** → **Pomocník**.

## **Ďalšie informácie**

- Funkcia S Health je určená len pre účely telesnej kondície a zdravého životného štýlu a nie je určená na použitie pri diagnostike ochorení alebo iných stavov, ani na liečbu, zmiernenie a prevenciu ochorení.
- Dostupné funkcie, vlastnosti a aplikácie pre S Health s možnosťou pridania sa môžu meniť podľa krajín z dôvodu rôznych miestnych zákonov a predpisov. Pred použitím si musíte skontrolovať funkcie a aplikácie, ktoré sú k dispozícii vo vašom regióne.
- Aplikácie S Health a ich služby môžu byť zmenené alebo ukončené bez predchádzajúceho upozornenia.
- Cieľ tohto zberu údajov je obmedzený na poskytnutie služby, ktorú ste žiadali, vrátane poskytovania ďalších informácií na zlepšenie zdravého životného štýlu, zálohovania a synchronizácie údajov, analýzy údajov a štatistiky alebo na vývoja a poskytovania lepších služieb. (Ak sa však do svojho konta Samsung prihlásite z aplikácie S Health, vaše údaje sa môžu uložiť na server za účelom zálohovania údajov.) Osobné informácie môžu byť uložené až do doby, kým nepominú dané účely. Svoje osobné údaje uložené v aplikácii S Health môžete vymazať výberom možnosti Vymazať údaje v ponuke Nastavenia. Ak chcete odstrániť všetky údaje, ktoré ste zdieľali na sociálnych sieťach alebo preniesli do pamäťových zariadení, musíte ich odstrániť samostatne.
- Svoje údaje môžete zdieľať alebo synchronizovať s ďalšími službami spoločnosti Samsung alebo s vybranými kompatibilnými službami tretích strán, ako aj s niektorými ďalšími pripojenými zariadeniami. Prístup k informáciám z S Health prostredníctvom týchto ďalších služieb alebo zariadení tretej strany bude povolený iba s vašim výslovným súhlasom.
- Nesiete plnú zodpovednosť za nevhodné používanie údajov, zdieľaných na sociálnych sieťach alebo poslaných iným osobám. Pri zdieľaní svojich osobných údajov s inými osobami buďte opatrní.
- Ak je zariadenie pripojené k meracím zariadeniam, overte komunikačný protokol a potvrďte jeho správne fungovanie. Ak používate bezdrôtové pripojenie, napríklad Bluetooth, zariadenie môže ovplyvňovať elektronické rušenie z iných zariadení. Zabráňte používaniu tohto zariadenia v blízkosti zdrojov rádiových vĺn.
- Pred použitím si pozorne prečítajte zmluvné podmienky a zásady ochrany osobných údajov S Health.

## **S Voice**

## **Úvod**

Vykonávanie rôznych úloh iba vyslovovaním príkazov.

### **Nastavenie príkazu prebudenia**

Aplikáciu **S Voice** môžete spustiť zadaním vlastného príkazu prebudenia.

Pri prvom spustení aplikácie **S Voice** postupne ťuknite na položky **START** a nastavte vlastný príkaz prebudenia.

Ak chcete zmeniť príkaz prebudenia, otvorte obrazovku aplikácií a ťuknite na položku **S Voice**. Potom postupne ťuknite na položky  $\bigstar \rightarrow$  Voice wake-up → Change wake-up command → **START** a postupujte podľa pokynov na obrazovke.

Ak chcete zariadenie nastaviť tak, aby spustilo aplikáciu **S Voice** pomocou príkazu prebudenia, keď je zariadenie uzamknuté, ťuknite na položku  $\bigstar$ a potom ťuknutím na prepínač **Wake up in secured lock** aktivujte túto funkciu.

### **Používanie funkcie S Voice**

1 Vyslovte predvolený príkaz prebudenia.

Alebo na obrazovke aplikácií postupne ťuknite na položky **S Voice**.

Zariadenie začne po spustení **S Voice** rozpoznávať hlas.

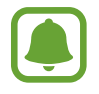

V závislosti od oblasti alebo poskytovateľa služieb nemusí byť táto aplikácia dostupná.

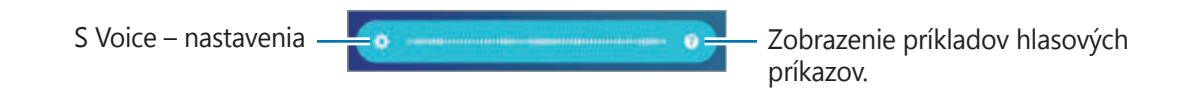

#### Aplikácie

#### 2 Povedzte hlasový príkaz.

Keď zariadenie rozpozná príkaz, vykoná príslušnú akciu. Ak zopakujete hlasový príkaz alebo vyslovíte iný príkaz, ťuknite na položku u alebo vyslovte prednastavený príkaz prebudenia.

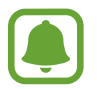

Ak zariadenie po určitú dobu nepoužívate, táto aplikácia sa automaticky zatvorí.

#### **Tipy pre lepšie rozpoznávanie hlasu**

- Rozprávajte zrozumiteľne.
- Rozprávajte na tichých miestach.
- Nepoužívajte hrubé ani hovorové slová.
- Snažte sa nerozprávať s prízvukom.

V závislosti od okolia a spôsobu, akým rozprávate, nemusí zariadenie rozpoznávať vaše príkazy alebo môže vykonávať nežiaduce príkazy.

### **Nastavenie jazyka**

Na obrazovke aplikácií postupne ťuknite na položky **S Voice → ☆ → Language** a potom vyberte jazyk.

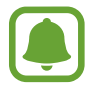

Vybraný jazyk sa použije len v aplikácii **S Voice**, nie ako jazyk na displeji zariadenia.

Aplikácie

## **Hlasový záznamník**

### **Úvod**

Pomocou tejto aplikácie môžete používať rôzne režimy záznamu v rôznych situáciách, ako napríklad pri rozhovore. Zariadenie dokáže skonvertovať váš hlas na text a rozlišovať zdroje zvuku.

### **Vytváranie hlasových nahrávok**

- 1 Na obrazovke aplikácií postupne ťuknite na položky **Hlasový záznamník**.
- $2$  Ťuknutím na položku  $\odot$  spustite nahrávanie. Hovorte do mikrofónu.

Ak chcete nahrávanie pozastaviť, ťuknite na položku  $\blacksquare$ .

Počas vytvárania hlasovej nahrávky vložíte záložku ťuknutím na položku **ZÁLOŽKA**.

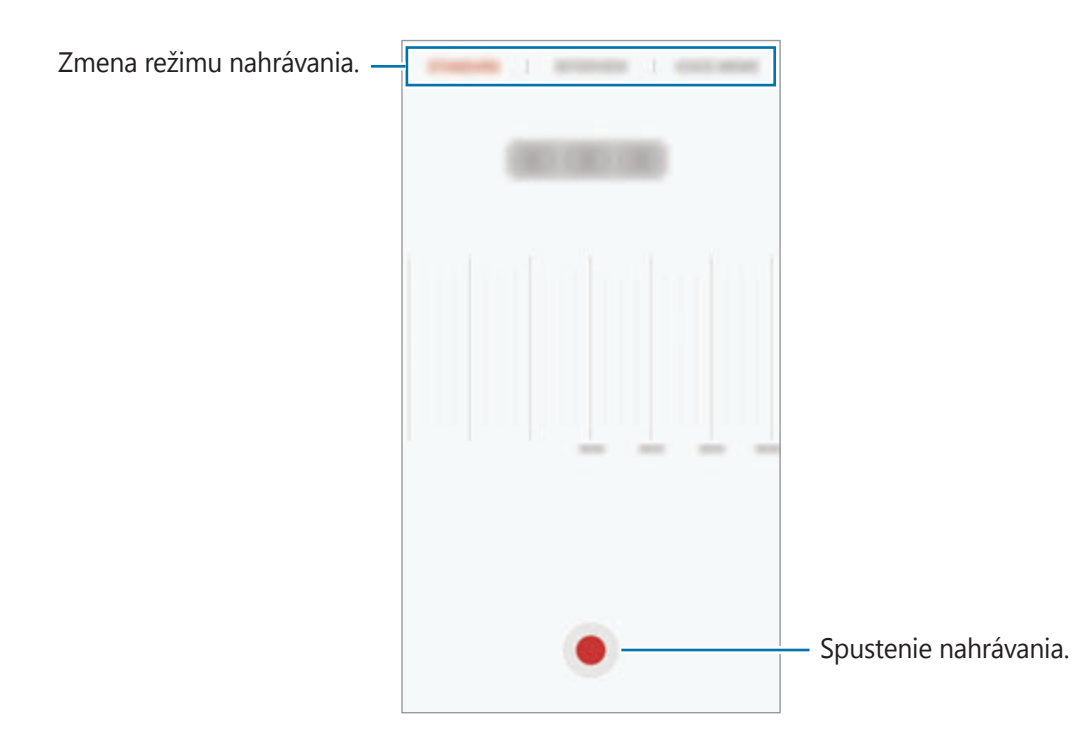

3 Ak chcete nahrávanie ukončiť, ťuknite na položku **ULOŽIŤ**.

### **Zmena režimu nahrávania**

Na obrazovke aplikácií postupne ťuknite na položky **Hlasový záznamník**.

V hornej časti obrazovky nahrávania hlasu vyberte režim.

- **ŠTANDARDNÝ**: Toto je štandardný režim nahrávania.
- **INTERVIEW**: Mikrofón je citlivý na zvuky z dvoch smerov. Horná a dolná časť zariadenia snímajú v tomto režime rovnakú intenzitu zvuku.
- **HLASOVÁ POZNÁMKA**: Zariadenie zaznamenáva váš hlas a súčasne ho na obrazovke konvertuje na text. Najlepšie výsledky dosiahnete vtedy, keď máte zariadenie tesne pri ústach a na tichom mieste hovoríte hlasno a zreteľne.

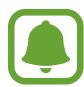

Ak sa jazyk hlasovej poznámky nezhoduje s jazykom, ktorým hovoríte, zariadenie nerozpozná váš hlas. Pred používaním tejto funkcie nastavte jazyk hlasových poznámok ťuknutím na aktuálny jazyk.

### **Prehrávanie vybratých hlasových nahrávok**

Pri kontrole nahrávok zo stretnutia môžete pri nahrávaní niektoré zdroje zvuku stlmiť alebo zrušiť stlmenie.

- 1 Na obrazovke aplikácií postupne ťuknite na položky **Hlasový záznamník**.
- 2 Ťuknite na položku **Nahrávky** a vyberte hlasovú nahrávku, ktorú ste nahrali počas rozhovoru.
- $3$  Ak chcete stlmiť niektoré zdroje zvuku, ťuknite na ikonu  $\bullet$  pre príslušný smer, v ktorom má byť tento zvuk stlmený.

Táto ikona sa zmení na **A** a zvuk bude stlmený.

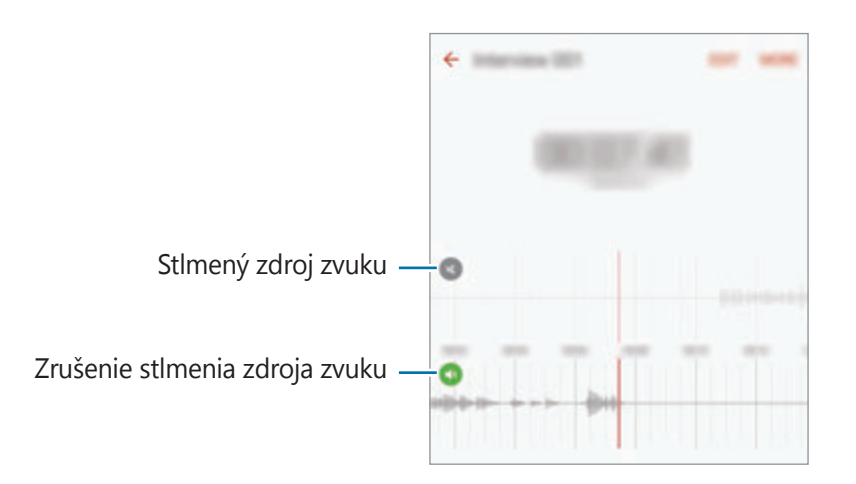

## **Moje súbory**

Pomocou tejto aplikácie získate prístup a možnosť správy súborov uložených v zariadení alebo v iných umiestneniach, napríklad v cloudových ukladacích službách.

Na obrazovke aplikácií ťuknite na položku **Moje súbory**.

Zobrazte súbory podľa kategórie alebo zobrazte súbory uložené v zariadení, alebo cloudovej ukladacej službe.

Ak chcete skontrolovať stav využitej a dostupnej pamäte, ťuknite na položku **VYUŽITIE ÚLOŽISKA**.

Ak chcete vyhľadať súbory alebo priečinky, ťuknite na položku **VYHĽADÁVANIE**.

## **Poznámka**

Vytvárajte poznámky a usporiadajte ich podľa kategórie.

Na obrazovke aplikácií ťuknite na položku **Poznámka**.

#### **Vytváranie poznámok**

Ťuknite na položku  $\Box$  v zozname poznámok a zadajte poznámku. Počas vytvárania poznámky použite jednu z nasledujúcich možností:

- **Kategória**: Vytvoriť alebo nastaviť kategóriu.
- **Úlohy**: Pridanie zaškrtávacích políčok na začiatok každého riadku s cieľom vytvoriť zoznam úloh.
- **Obrázok**: Vložiť obrázky.
- **Kresba**: Napísať alebo nakresliť poznámky na vloženie. Môžete vybrať hrúbku a farbu pera.
- **Hlasová**: Vytvorenie hlasovej nahrávky na vloženie.

Ak chcete poznámku uložiť, ťuknite na položku **ULOŽIŤ**.

Ak chcete poznámku upraviť, ťuknite na poznámku a potom na jej obsah.

#### **Vyhľadávanie poznámok**

Ťuknite na položku **HĽADAŤ** v zozname poznámok a zadajte kľúčové slovo na vyhľadávanie poznámok, ktoré ho obsahujú.

## **Hodiny**

## **Úvod**

Pomocou tejto aplikácie môžete nastavovať budíky, kontrolovať aktuálny čas v mnohých mestách na celom svete, načasovať udalosť alebo nastaviť konkrétne trvanie.

### **Budík**

Na obrazovke aplikácií ťuknite na položku **Hodiny** → **Budík**.

#### **Nastavenie budíkov**

Nastavte čas budíka a ťuknite na položku **ULOŽIŤ**.

Ak chcete otvoriť klávesnicu a zadať čas budíka, ťuknite na pole pre zadanie času.

Ak chcete budík nastaviť s rôznymi možnosťami budenia, ťuknite na položku **MOŽNOSTI**, nastavte možnosti budenia a potom ťuknite na položku **ULOŽIŤ**.

Ak chcete budíky aktivovať alebo deaktivovať, v zozname budíkov ťuknite na ikonu hodín vedľa budíka.

### **Vypnutie budíkov**

Ak chcete zastaviť budenie, ťuknite na položku **ODMIETNUŤ**. Ak ste možnosť posunutia budíka zapli skôr, ťuknutím na položku **POSUNÚŤ BUDÍK** zopakujte budenie po uplynutí určeného časového úseku.

#### **Odstránenie budíkov**

V zozname budíkov ťuknite na ikonu  $\times$  na budíku.

### **Svetový čas**

Na obrazovke aplikácií ťuknite na položku **Hodiny** → **Svetový čas**.

### **Vytváranie hodín**

Zadajte názov mesta alebo vyberte mesto na glóbuse a potom ťuknite na položku  $+$ .

### **Odstránenie hodín**

Na hodinách ťuknite na ikonu $\times$ .

#### Aplikácie

### **Stopky**

- 1 Na obrazovke aplikácií ťuknite na položku **Hodiny** <sup>→</sup> **Stopky**.
- 2 Ak chcete zistiť trvanie udalosti, ťuknite na položku **SPUSTIŤ**. Ak chcete pri časovaní udalosti zaznamenať čas kôl, ťuknite na položku **OKRUH**.
- 3 Ťuknutím na položku **ZASTAVIŤ** meranie trvania zastavíte. Ak chcete načasovanie vynulovať, ťuknite na položku **POKRAČOVAŤ**. Ak chcete vymazať časy okruhov, ťuknite na položku **VYNULOVAŤ**.

## **Časovač**

- 1 Na obrazovke aplikácií ťuknite na položku **Hodiny** <sup>→</sup> **Časovač**.
- 2 Nastavte trvanie a potom ťuknite na položku **SPUSTIŤ**. Ak chcete otvoriť klávesnicu a zadať trvanie, ťuknite na pole pre zadanie času.
- 3 Ťuknite na položku **ODMIETNUŤ**, keď sa časovač vypne.

## **Kalkulačka**

Pomocou tejto aplikácie môžete vykonávať jednoduché alebo zložité výpočty.

Ťuknite na položku **Kalkulačka** na obrazovke aplikácií.

Ak chcete zobraziť vedeckú kalkulačku, otočte zariadenie na šírku. Ak je funkcia **Rotácia obrazu** vypnutá, ťuknutím na položku  $\Diamond$  zobrazte vedeckú kalkulačku.

Ak si chcete pozrieť históriu počítania, ťuknite na položku **HISTÓRIA**. Ak chcete zatvoriť panel s históriou počítania, ťuknite na položku **ČÍS. KLÁVESNICA**.

Ak chcete históriu vymazať, postupne ťuknite na položky **HISTÓRIA** → **VYMAZAŤ HISTÓRIU**.

## **Aplikácie Google**

Google poskytuje zábavu, sociálne siete a obchodné aplikácie. Ak chcete získať prístup k niektorým aplikáciám môžete požiadať o konto Google. Viac informácií nájdete v časti [Kontá](#page-148-0). Ak chcete zobraziť viac informácií o aplikácii, v každej aplikácii vstúpte do ponuky Pomocník.

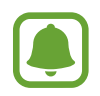

V závislosti od oblasti alebo poskytovateľa služieb nemusia byť niektoré aplikácie dostupné alebo môžu byť ináč označené.

#### **Chrome**

Vyhľadávanie informácií a prehľadávanie webových stránok.

### **Gmail**

Odosielanie alebo prijímanie e-mailov prostredníctvom služby Google Mail.

### **Mapy**

Nájsť svoje miesto na mape, vyhľadávať miesta a zobraziť informácie o rôznych miestach.

### **Hudba Play**

Zisťovať, počúvať a zdieľať hudbu vo vašom zariadení. Hudobné kolekcie, ktoré máte uložené v zariadení, môžete nahrať do cloudového úložiska a získavať k nim prístup neskôr.

### **Filmy Play**

Stiahnite si videá z **Obchod Play**.

### **Drive**

Ukladať obsah do cloudu, vstupovať do neho z ktoréhokoľvek miesta a zdieľať ho s inými.

### **YouTube**

Sledovať alebo vytvárať videá a zdieľať ich s inými.

### **Fotky**

Vyhľadávanie, spravovanie a úprava všetkých fotografií a videí z rôznych zdrojov na jednom mieste.

#### **Hangouts**

Hovoriť jednotlivo s priateľmi alebo skupinami a počas hovoru používať obrázky, emotikony a videohovory.

### **Google**

Rýchle vyhľadávať položky na internete alebo vo vašom zariadení.

# **Nastavenia**

## **Úvod**

Prispôsobenie nastavení pre funkcie a aplikácie. Konfiguráciou rôznych možností nastavenia môžete zariadenie lepšie prispôsobiť.

Na obrazovke aplikácií ťuknite na položku **Nastavenia**.

Ak chcete vyhľadať nastavenia podľa kľúčového slova, ťuknite na položku **HĽADAŤ**.

Ak chcete upraviť zoznam často používaných nastavení, ťuknite na položku **UPRAVIŤ**. Potom začiarknite položky, ktoré chcete pridať, alebo zrušte výber položiek, ktoré chcete odstrániť.

## **Wi-Fi**

### **Pripojenie k sieti Wi-Fi**

Aktivácia funkcie Wi-Fi vám umožní pripojiť sa k sieti Wi-Fi a získať prístup na internet alebo k iným sieťovým zariadeniam.

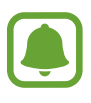

- Toto zariadenie využíva neharmonizovanú frekvenciu a je určené na použitie vo všetkých európskych krajinách. Sieť WLAN možno v Európskej únii bez obmedzení používať v interiéri, avšak nie v exteriéri.
- Keď funkciu Wi-Fi nepoužívate, vypnite ju, aby sa šetrila batéria.
- 1 Na obrazovke nastavení ťuknite na položku **Wi-Fi** a potom ju aktivujte ťuknutím na prepínač.
- 2 Vyberte sieť zo zoznamu sietí Wi-Fi.

Siete vyžadujúce heslo sa zobrazujú s ikonou zámku.

#### 3 Ťuknite na položku **PRIPOJIŤ**.

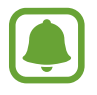

- Keď sa zariadenie pripojí k sieti Wi-Fi, k tejto sieti sa pripojí vždy, keď je k dispozícii, bez nutnosti zadania hesla. Ak nechcete, aby sa zariadenie automaticky pripojilo k tejto sieti, vyberte sieť v zozname sietí a ťuknite na možnosť **ZABUDNÚŤ**.
- Ak sa k sieti Wi-Fi nemôžete pripojiť správne, reštartujte funkciu Wi-Fi v zariadení alebo reštartujte bezdrôtový smerovač.

### **Wi-Fi Direct**

Funkcia Wi-Fi Direct umožňuje priamo pripojiť zariadenia prostredníctvom siete Wi-Fi bez toho, aby bolo potrebné použiť prístupový bod.

- 1 Na obrazovke nastavení ťuknite na položku **Wi-Fi** a potom ju aktivujte ťuknutím na prepínač.
- 2 Ťuknite na položku **Wi-Fi Direct**.

Zobrazí sa zoznam nájdených zariadení.

Ak zariadenie, s ktorým ho chcete spárovať, nie je v zozname, vzneste požiadavku, aby sa v tomto zariadení zapla funkcia Wi-Fi Direct.

3 Vyberte zariadenie, s ktorým ho chcete prepojiť.

Zariadenia budú pripojené, keď ďalšie zariadenie prijme požiadavku na pripojenia prostredníctvom funkcie Wi-Fi Direct.

#### **Odosielanie a prijímanie dát**

Údaje, ako kontakty alebo mediálne súbory môžete zdieľať s inými zariadeniami. Nasledovné kroky sú príkladmi odoslania obrázka do iného zariadenia.

- 1 Ťuknite na položku **Galéria** na obrazovke aplikácií.
- Vyberte obrázok.
- 3 Postupne ťuknite na položky **Zdieľať** <sup>→</sup> **Wi-Fi Direct** a potom vyberte zariadenie, do ktorého chcete preniesť obrázok.
- 4 V druhom zariadení prijmite požiadavku na pripojenie cez Wi-Fi Direct. Ak sú už zariadenia spojené, obrázok bude odoslaný do druhého zariadenia bez požiadavky na pripojenie.

#### **Ukončenie pripojenia zariadenia**

- 1 Ťuknite na položku **Wi-Fi** na obrazovke s nastaveniami.
- 2 Ťuknite na položku **Wi-Fi Direct**.

Na zariadení sa zobrazí zoznam pripojených zariadení.

3 Ak chcete zariadenia odpojiť, ťuknite na názov zariadenia.

## **Bluetooth**

## **Úvod**

Pomocou funkcie Bluetooth si môžete s inými zariadeniam vymieňať dáta alebo mediálne súbory.

- Spoločnosť Samsung nezodpovedá za stratu, zachytenie, ani nesprávne použitie dát odosielaných alebo prijímaných prostredníctvom funkcie Bluetooth.
	- Vždy sa uistite, že zdieľate a prijímate údaje so zariadeniami, ktoré sú dôveryhodné a správne zabezpečené. Ak sú medzi zariadeniami prekážky, prevádzkový dosah môže byť kratší.
	- Niektoré zariadenia, najmä tie, ktoré nie sú testované alebo schválené spoločnosťou Bluetooth SIG, nemusia byť so zariadením kompatibilné.
	- Funkciu Bluetooth nepoužívajte na nezákonné účely (napríklad na odosielanie pirátskych kópií súborov alebo nezákonné odosielanie komerčných informácií). Spoločnosť Samsung nezodpovedá za dôsledky nezákonného použitia funkcie Bluetooth.

### <span id="page-122-0"></span>**Párovanie s inými zariadeniami Bluetooth**

1 Na obrazovke nastavení ťuknite na položku **Bluetooth** a potom ju aktivujte ťuknutím na prepínač.

Zobrazí sa zoznam nájdených zariadení.

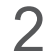

2 Vyberte zariadenie, s ktorým ho chcete spárovať.

Ak zariadenie, s ktorým ho chcete spárovať, nie je v zozname, vzneste požiadavku, aby sa na zariadení zapla funkcia jeho zviditeľnenia. Pozrite si používateľskú príručku ďalšieho zariadenia.

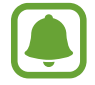

Vaše zariadenie je pre iné zariadenia viditeľné, kým je otvorená obrazovka s nastaveniami Bluetooth.

 $3$  Vo svojom zariadení potvrďte prijatím požiadavky na pripojenie prostredníctvom funkcie Bluetooth.

Zariadenia budú pripojené, keď ďalšie zariadenie prijme požiadavku na pripojenia prostredníctvom funkcie Bluetooth.

### **Odosielanie a prijímanie dát**

Prenos dát prostredníctvom funkcie Bluetooth podporujú mnohé aplikácie. Údaje, ako kontakty alebo mediálne súbory môžete zdieľať s inými zariadeniami Bluetooth. Nasledovné kroky sú príkladmi odoslania obrázka do iného zariadenia.

- 1 Ťuknite na položku **Galéria** na obrazovke aplikácií.
- 2 Vyberte obrázok.
- 3 Postupne ťuknite na položky **Zdieľať** <sup>→</sup> **Bluetooth** a potom vyberte zariadenie, do ktorého chcete preniesť obrázok.

Ak vaše zariadenie bolo už niekedy s týmto zariadením spárované, ťuknite na názov zariadenia bez nutnosti potvrdenia automaticky vygenerovaného hesla.

Ak zariadenie, s ktorým ho chcete spárovať, nie je v zozname, vzneste požiadavku, aby sa na zariadení zapla funkcia jeho zviditeľnenia.

4 Na druhom zariadení prijmite požiadavku na pripojenie cez Bluetooth.

### **Zrušenie párovania zariadení Bluetooth**

- 1 Ťuknite na položku **Bluetooth** na obrazovke s nastaveniami. Na zariadení sa zobrazí zoznam spárovaných zariadení.
- 2 Ťuknite na položku  $\Delta$  vedľa názvu zariadenia, ktorého párovanie chcete zrušiť.
- 3 Ťuknite na položku **Zrušiť párovanie**.

## **Letový režim**

Toto nastavenie umožňuje vypnúť všetky bezdrôtové funkcie zariadenia. Budete tak môcť využívať iba služby nesúvisiace so sieťou.

Na obrazovke nastavení ťuknite na položku **Letový režim**.

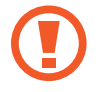

Počas vzletu a pristávania sa uistite, že zariadenie je vypnuté. Po vzlete môžete zariadenie používať v režime "v lietadle", ak to personál lietadla povolí.

## **Zdieľanie pripojenia**

Ak nie je k dispozícii sieťové pripojenie, na zdieľanie mobilného dátového pripojenia svojho zariadenia s inými zariadeniami môžete svoje zariadenie použiť ako mobilný prístupový bod. Spojenia sa môžu vykonať prostredníctvom funkcie Wi-Fi, USB alebo Bluetooth.

Na obrazovke nastavení ťuknite na položku **Zdieľanie pripojenia**.

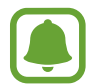

Za použitie tejto funkcie sa vám môžu účtovať ďalšie poplatky.

- **Mobilný prístupový bod**: Použitie mobilného prístupového bodu na zdieľanie pripojenia zariadenia k mobilnej dátovej sieti s počítačmi alebo inými zariadeniami.
- **Zdieľanie pripojenia Bluetooth**: Nastavenie zdieľania pripojenia Bluetooth na zdieľanie pripojenia zariadenia k mobilnej dátovej sieti s počítačmi alebo inými zariadeniami prostredníctvom Bluetooth pripojenia.
- **Zdieľanie pripojenia USB**: Nastavenie zdieľania USB pripojenia na zdieľanie pripojenia zariadenia k mobilnej dátovej sieti s počítačom prostredníctvom USB pripojenia. Po pripojení k počítaču sa bude zariadenie používať ako bezdrôtový modem pre počítač.

#### **Použitie mobilného prístupového bodu**

Vaše zariadenie môžete použiť ako mobilný prístupový bod na zdieľanie mobilného dátového pripojenia s inými zariadeniami.

- 1 Na obrazovke nastavení postupne ťuknite na položky **Zdieľanie pripojenia** <sup>→</sup> **Mobilný prístupový bod**.
- 2 Ťuknutím na prepínač zapnite túto funkciu.

V stavovom riadku sa zobrazí ikona a. Ostatné zariadenia budú môcť vaše zariadenie vyhľadať v zozname sietí Wi-Fi.

Ak chcete mobilnému prístupovému bodu nastaviť heslo, postupne ťuknite na položky **ĎALŠIE** → **Konfigurovať APN** a vyberte úroveň zabezpečenia. Potom zadajte heslo a ťuknite na položku **ULOŽIŤ**.

- $3\,$  V zozname sietí Wi-Fi na obrazovke toho druhého zariadenia vyhľadajte a vyberte svoje zariadenie.
- 4 V pripojenom zariadení použite na prístup na internet mobilné dátové pripojenie zariadenia.

## **Využitie dát**

Sledovanie využitia dát a prispôsobenie nastavení obmedzenia.

Na obrazovke nastavení ťuknite na položku **Využitie dát**.

- **Mobilné dáta**: Nastavenie zariadenia na používania dátových pripojení v ľubovoľnej mobilnej sieti.
- **Dátové pripojenie na pozadí**: Zabrániť aplikáciám spusteným na pozadí používať pripojenie k mobilným dátam.
- **Nastaviť limit dát**: Nastavenie obmedzenia využitia dát mobilného pripojenia.

Ak chcete zmeniť mesačné vynulovanie údajov na monitorovanie doby, postupne ťuknite na položky → **Zmeniť cyklus**.

#### **Obmedzenie využitia dát**

Nastavenie zariadenia tak, aby automaticky vyplo mobilné dátové pripojenie, keď objem použitých mobilných údajov dosiahne stanovený limit.

- 1 Na obrazovke nastavení ťuknite na položku **Využitie dát** a potom túto funkciu aktivujte ťuknutím na prepínač **Nastaviť limit dát**.
- 2 Limit nastavte posúvaním lišty na nastavenie limitu hore alebo dolu.
- $3\,$  Úroveň výstrahy využitia dát nastavte posúvaním lišty na nastavenie limitu hore alebo dolu. Zariadenie vás upozorní po dosiahnutí úrovne výstrahy.

## **Mobilné siete**

Konfigurácia nastavení mobilnej siete.

Na obrazovke nastavení ťuknite na položku **Mobilné siete**.

- **Dátový roaming**: Nastavenie používania dátových pripojení počas roamingu na zariadení.
- **Názvy APN**: Nastavenie názvov prístupových bodov (APN).
- **Režim siete**: Výber typu siete.
- **Operátori sietí**: Vyhľadanie dostupných sietí a manuálna registrácia siete.

## **NFC a platba**

## **Úvod**

Zariadenie umožňuje načítať tagy technológie NFC (Near Field Communication), ktoré obsahujú informácie o produktoch. Po prevzatí požadovaných aplikácií môžete pomocou tejto funkcie platiť v obchodoch a kupovať si lístky v hromadnej doprave alebo na rôzne podujatia.

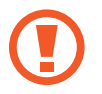

Zariadenie obsahuje vstavanú anténu NFC. So zariadením zaobchádzajte opatrne, aby ste nepoškodili anténu NFC.

### **Používanie funkcie NFC**

Funkcia NFC slúži na posielanie obrázkov alebo kontaktov do iných zariadení a na čítanie informácií o produktoch z NFC tagov.

- 1 Na obrazovke nastavení ťuknite na položku **NFC a platba** a potom funkciu aktivujte ťuknutím na prepínač.
- 2 Plochu antény NFC umiestnite na zadnú časť zariadenia do blízkosti tagu NFC. Zobrazia sa informácie z tagu.

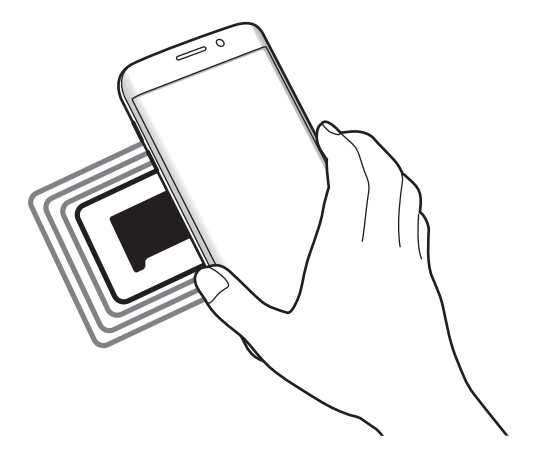

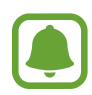

Uistite sa, že je obrazovka zariadenia zamknutá. V opačnom prípade zariadenie nebude snímať NFC tagy a prijímať údaje.

### **Platenie pomocou funkcie NFC**

Pred nakupovaním pomocou funkcie NFC sa musíte zaregistrovať na používanie služby mobilných platieb. Ak sa chcete zaregistrovať alebo získať informácie o tejto službe, obráťte sa na svojho poskytovateľa služieb.

- 1 Na obrazovke nastavení ťuknite na položku **NFC a platba** a potom funkciu aktivujte ťuknutím na prepínač.
- 2 Umiestnite oblasť antény NFC na zadnej strane zariadenia do blízkosti NFC tagu.

Ak chcete nastaviť predvolenú platobnú aplikáciu, otvorte obrazovku s nastaveniami, postupne ťuknite na položky **NFC a platba** → **Ťuknúť a zaplatiť** → **PLATBA** a potom vyberte aplikáciu.

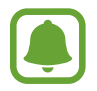

Zoznam platobných služieb nemusí obsahovať všetky dostupné platobné aplikácie.

### **Posielanie dát**

Keď sa anténa vášho zariadenia s funkciou NFC dotkne antény iného zariadenia s funkciou NFC, povoľte výmenu údajov.

- 1 Na obrazovke nastavení ťuknite na položku **NFC a platba** a potom funkciu aktivujte ťuknutím na prepínač.
- 2 Ťuknite na položku **Android Beam** a potom ju aktivujte ťuknutím na prepínač.
- 3 Vyberte položku a spojte NFC anténu iného zariadenia s NFC anténou vášho zariadenia.
- 4 Po zobrazení položky **Dotykom spustíte prenos.** na obrazovke, ťuknutím na obrazovku vášho zariadenia položku odošlete.

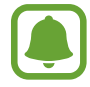

Ak sa obidve zariadenia pokúsia odoslať dáta naraz, prenos súborov môže zlyhať.

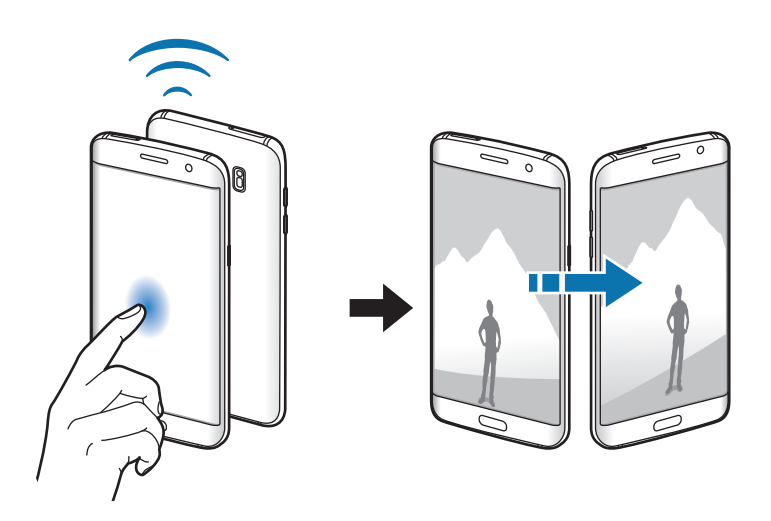

## **Ďalšie nastavenia pripojenia**

### **Možnosti**

Prispôsobenie nastavení na ovládanie ďalších funkcií.

Na obrazovke nastavení ťuknite na položku **Ďalšie nastavenia pripojenia**.

- **Hľadanie blízkych zariad.**: Nastavenie zariadenia tak, aby vyhľadávalo blízke zariadenia, ku ktorým sa môže pripojiť.
- **Tlač**: Konfigurácia nastavení doplnkov tlačiarne nainštalovaných v zariadení. Môžete vyhľadať dostupné tlačiarne alebo ich pridať manuálne a tlačiť súbory. Viac informácií nájdete v časti [Tlač](#page-128-0).
- **MirrorLink**: Táto funkcia umožňuje ovládať aplikácie MirrorLink vo vašom zariadení na čelnom monitore vo vozidle. Viac informácií nájdete v časti [MirrorLink](#page-129-0).
- **Zrýchľovač sťahovania**: Nastavenie zariadenia tak aby súbory väčšie ako 30 MB rýchlejšie preberalo súčasne cez sieť Wi-Fi a mobilné siete. Viac informácií nájdete v časti [Zrýchľovač](#page-130-0)  [sťahovania](#page-130-0).
- **Sieť VPN**: Nastavenie a pripojenie k virtuálnym súkromným sieťam (VPN).

### <span id="page-128-0"></span>**Tlač**

Konfigurácia nastavení doplnkov tlačiarne nainštalovaných v zariadení. Zariadenie môžete pripojiť k tlačiarni cez sieť Wi-Fi alebo Wi-Fi Direct a tlačte obrázky alebo dokumenty.

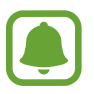

Niektoré tlačiarne nemusia byť so zariadením kompatibilné.

#### **Pridanie doplnkov k tlačiarni**

K tlačiarňam, ku ktorým chcete pripojiť zariadenie, pridajte doplnky k tlačiarni.

- 1 Na obrazovke nastavení postupne ťuknite na položky **Ďalšie nastavenia pripojenia** <sup>→</sup> **Tlač** → **Stiahnuť doplnok**.
- 2 Vyhľadajte doplnok k tlačiarni v službe **Obchod Play**.
- 3 Vyberte doplnok k tlačiarni a nainštalujte ho.
- 4 Vyberte doplnok k tlačiarni a aktivujte ho ťuknutím na prepínač.

Zariadenie vyhľadáva tlačiarne, ktoré sú pripojené k rovnakej sieti Wi-Fi, ako vaše zariadenie.

Ak chcete tlačiarne pridať manuálne, postupne ťuknite na položky **ĎALŠIE** → **Pridať tlačiareň** → **ADD PRINTER**.

Ak chcete zmeniť nastavenia tlače, postupne ťuknite na položky **ĎALŠIE** → **Nastavenia tlače**.

#### **Obsah tlače**

Počas prezerania obsahu, napríklad obrázkov alebo dokumentov, postupne ťuknite na položky **Zdieľať → Tlačiť →**  $\blacktriangledown$  **→ Všetky tlačiarne** a potom vyberte tlačiareň.

### <span id="page-129-0"></span>**MirrorLink**

Táto funkcia umožňuje pripojiť vaše zariadenie k vozidlu a ovládať aplikácie MirrorLink vo vašom zariadení na čelnom monitore vo vozidle.

Na obrazovke nastavení ťuknite na položku **Ďalšie nastavenia pripojenia** → **MirrorLink**.

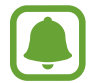

Vaše zariadenie je kompatibilné s vozidlami, ktoré podporujú aplikáciu MirrorLink, verzia 1.1 alebo novšiu.

#### **Pripojenie zariadenie k vozidlu pomocou aplikácie MirrorLink**

Pri prvom používaní tejto aplikácie zariadenie pripojte k sieti Wi-Fi alebo mobilnej sieti.

- 1 Svoje zariadenie spárujte s druhým zariadením cez Bluetooth. Viac informácií nájdete v časti [Párovanie s inými zariadeniami Bluetooth](#page-122-0).
- 2 Svoje zariadenie pripojte k vozidlu pomocou kábla USB.

Po pripojení môžete na čelnom monitore ovládať aplikáciu MirrorLink vo vašom zariadení.

#### **Ukončenie pripojenia MirrorLink**

Kábel USB odpojte od svojho zariadenia a vozidla.

### <span id="page-130-0"></span>**Zrýchľovač sťahovania**

Nastavenie zariadenia tak, aby rýchlejšie preberalo súbory väčšie ako 30 MB cez sieť Wi-Fi a mobilné siete súčasne. Ak je signál siete Wi-Fi silnejší, rýchlosť preberania bude vyššia.

Na obrazovke nastavení ťuknite na položku **Ďalšie nastavenia pripojenia** → **Zrýchľovač sťahovania**.

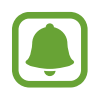

- Niektoré zariadenia nemusia túto funkciu podporovať.
- Keď súbory preberáte cez mobilnú sieť, môžu sa vám účtovať ďalšie poplatky.
- Pri preberaní veľkých súborov sa zariadenie môže zahrievať. Ak sa prekročí nastavená teplota zariadenia, táto funkcia sa vypne.
- Ak sú signály sietí nestabilné, môže to ovplyvniť rýchlosť a prevádzku tejto funkcie.
- Ak pripojenia siete Wi-Fi a mobilnej siete majú výrazne odlišné prenosové rýchlosti, zariadenie využije najrýchlejšie pripojenie.
- Táto funkcia podporuje protokoly Hypertext Transmission Protocol (HTTP) 1.1 a Hypertext Transmission Protocol Secure (HTTPS). Túto funkciu nemožno použiť s inými protokolmi, ako napríklad FTP.

## **Inteligentný správca**

## **Úvod**

Aplikácia Inteligentný správca poskytuje prehľad o stave nabitia batérie v zariadení, pamäte, RAM a zabezpečenia systému. Zariadenie môžete tiež automaticky optimalizovať ťuknutím prsta.

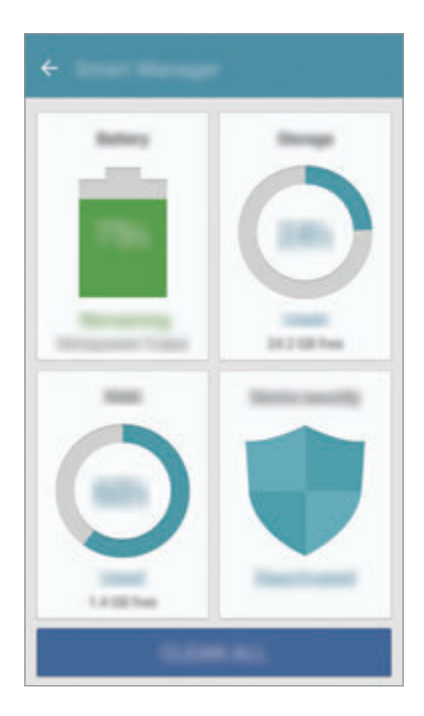

### **Používanie funkcie rýchlej optimalizácie**

Na obrazovke nastavení postupne ťuknite na položky **Inteligentný správca** → **VYČISTIŤ VŠETKO**.

Funkcia Rýchla optimalizácia zvyšuje výkon zariadenia prostredníctvom týchto akcií:

- Vymazanie časti pamäte.
- Odstránenie nežiaducich súborov a zatvorenie aplikácií, ktoré sú spustené v pozadí.
- Vyhľadávanie malvéru.

### **Batéria**

Na obrazovke nastavení postupne ťuknite na položky **Inteligentný správca** → **Batéria**.

Skontrolujte zostávajúcu energiu batérie a čas na používanie zariadenia. V prípade zariadení s nízkou úrovňou nabitia batérie môžete ušetriť energiu batérie aktivovaním funkcií šetrenia energie batérie.

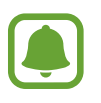

- Zostávajúci čas používania ukazuje čas do úplného vybitia batérie. Zostávajúci čas sa môže líšiť v závislosti od nastavení zariadenia a prevádzkových podmienok.
- Z aplikácií, ktoré využívajú režim šetrenia energie, nie je možné prijímať oznámenia.

#### **Spravovanie batérie**

Ak chcete šetriť energiu batérie nastavením optimalizácie využívania batérie pre jednotlivé aplikácie, ťuknite na položku **DETAIL** pre optimalizáciu aplikácie a ťuknutím na prepínač **Šetrenie energie v aplik.** túto funkciu aktivujte.

Zariadenie môžete nastaviť tak, aby batériu nabíjalo rýchlejšie. Ťuknutím na prepínač **Rýchle káblové nabíjanie** túto funkciu aktivujete.

## **Úložisko**

Kontrola stavu využitej a dostupnej pamäte.

Na obrazovke nastavení postupne ťuknite na položky **Inteligentný správca** → **Úložisko**.

#### **Spravovanie pamäte**

Ak chcete odstrániť zvyškové súbory, napríklad vyrovnávaciu pamäť, ťuknite na položku **ODSTRÁNIŤ**. Ak chcete odstrániť súbory alebo odinštalovať aplikácie, ktoré už nepoužívate, ťuknite na položku **DETAIL** pre údaje používateľov a vyberte kategóriu. Potom začiarknutím vyberte položky a ťuknite na položku **ODSTRÁNIŤ**.

### **RAM**

Na obrazovke nastavení postupne ťuknite na položky **Inteligentný správca** → **RAM**.

Ak chcete zrýchliť zariadenie obmedzením veľkosti využitej pamäte RAM, ťuknutím na položku **VYČISTI** zatvorte všetky aplikácie spustené na pozadí.

### **Zabezpečenie**

Skontrolujte stav zabezpečenia zariadenia. Táto funkcia vyhľadáva v zariadení malvér. Na obrazovke nastavení postupne ťuknite na položky **Inteligentný správca** → **Zabezpečenie**.

## **Aplikácie**

Spravovanie aplikácií v zariadení a zmena ich nastavení.

Na obrazovke nastavení ťuknite na položku **Aplikácie**.

- **Správca aplikácií**: Zobrazenie a správa aplikácií v zariadení.
- **Predvolené aplikácie**: Výber predvolených nastavení na používanie aplikácií.
- **Nastavenie aplikácií**: Prispôsobenie nastavení pre každú aplikáciu.
- **Nastavenia služieb Google**: Konfigurácie nastavení niektorých funkcií, ktoré poskytuje spoločnosť Google.

## **Zvuky a vibrovanie**

Zmena nastavení rôznych zvukov zariadenia.

Na obrazovke nastavení ťuknite na položku **Zvuky a vibrovanie**.

- **Režim zvuku**: Nastavenie zariadenia do zvukového alebo tichého režimu.
- **Vibrovať pri zvonení**: Nastavenie zariadenia na vibrovanie a prehrávanie zvonenia pri prichádzajúcich hovoroch.
- **Hlasitosť**: Nastavenie úrovne hlasitosti pre zvonenia hovoru, hudbu a videá, systémové zvuky a oznámenia.
- **Intenzita vibrovania**: Úprava intenzity vibračného oznámenia.
- **Zvonenie**: Zmena nastavení zvonenia.
- **Vzor vibrovania**: Výber vzoru vibrovania.
- **Zvuk oznámenia**: Výber predvoleného zvuku oznámenia. Pre každú aplikáciu môžete tiež zmeniť nastavenia oznámení.
- **Zvuky dotykov**: Nastavenie zariadenia tak, aby pri výbere aplikácie alebo možnosti na dotykovom displeji zneli zvuky.
- **Zvuky zamknutia obrazovky**: Nastavenie zariadenia tak, aby pri uzamykaní alebo odomykaní dotykového displeja zazneli zvuky.
- **Zvuk nabíjania**: Nastavenie zariadenia tak, že vydá zvuk, keď sa pripojí k nabíjačke.
- **Vibračná odozva**: Nastavenie zariadenia tak, že vibruje, keď ťuknete na se alebo a pre ďalšie akcie, ako ťuknutie a podržanie položiek.
- **Zvuk pri vytáčaní čísla**: Nastavenie zariadenia tak, aby pri ťukaní na tlačidlá klávesnice prehrávalo zvuky.
- **Zvuk klávesnice**: Nastavenie zariadenia tak, aby po stlačení tlačidla prehralo zvuk.
- **Vibrovanie klávesnice**: Nastavenie zariadenia na vibrovanie pri stlačení tlačidla.
- **Kvalita zvuku a efekty**: Konfigurácia dodatočných nastavení zvuku.

## **Oznámenia**

Zmena nastavení oznámení pre každú aplikáciu.

Na obrazovke nastavení ťuknite na položku **Oznámenia**.

Ak chcete prispôsobiť nastavenia oznámení, ťuknite na položku **POKROČILÉ** a vyberte aplikáciu.

- **Povoliť oznámenia**: Povolenie oznámení z vybranej aplikácie.
- **Nastaviť ako prioritné**: Zobrazenie oznámení v hornej časti panela oznámení a ich zahrnutie do zoznamu povolených oznámení, keď je aktivovaný stav **Nerušiť**.
- **Ukážky v kontext. oknách**: Zobrazovanie ukážok oznámení v kontextových oknách.
- **Skryť na zamknutej obraz.**: Skrytie oznámení z vybraných aplikácií, keď je zariadenie zamknuté.
- **Skryť obsah na zamk. obraz.**: Skrytie obsahu oznámení z vybraných aplikácií, keď je zariadenie zamknuté.
- **Ďalšie nastavenia**: Prispôsobenie ďalších nastavení oznámení pre vybranú aplikáciu.

## **Nerušiť**

Nastavenie zariadenia tak, aby stlmilo zvuk pri prichádzajúcich hovoroch a zvuky oznámení okrem povolených výnimiek.

Na obrazovke nastavení ťuknite na položku **Nerušiť**.

- **Zapnúť teraz**: Okamžité aktivovanie režimu Nerušiť.
- **Zapnúť podľa plánu**: Aktivovanie režimu Nerušiť vo vopred nastavených časoch. Môžete vybrať dni a nastaviť časy začatia a ukončenia.
- **Povoliť výnimky**: Prispôsobenie nastavení pre povolenie výnimiek.

## **Zobrazenie**

### **Možnosti**

Zmena nastavení displeja.

Na obrazovke nastavení ťuknite na položku **Zobrazenie**.

- **Jas**: Nastavenie jasu displeja.
- **Písmo**: Zmena veľkosti a typu písma.
- **Pozadia ikon**: Nastavenie zobrazenia tieňovaných pozadí, aby ikony vynikli.
- Časový limit obrazovky: Nastavenie doby, po uplynutí ktorej zariadenie vypne podsvietenie displeja.
- **Inteligentné zapnutie obrazovky**: Nastavenie zariadenia tak, aby zabraňovalo vo vypnutí podsvietenia displeja, keď sa naň pozeráte.
- **Always On Display**: Nastavenie zariadenia tak, aby zobrazilo obrázok alebo informáciu, keď je obrazovka vypnutá. Viac informácií nájdete v časti [Always On Display](#page-136-0).
- **Nočné hodiny**: Nastavenie zariadenia tak, aby bočný displej používalo ako nočné hodiny. Môžete nastaviť dobu, počas ktorej budú nočné hodiny zapnuté.
- **Režim obrazovky**: Zmena režimu obrazovky na nastavenie farieb a kontrastu displeja.
- **Indikátor LED**: Nastavenie zariadenia tak, aby indikátor LED svietil pri nabíjaní batérie, keď prijmete oznamy alebo keď vytvárate hlasové nahrávky.
- **Nechať obrazovku vypnutú**: Nastavenie zariadenia tak, aby sa obrazovka nezapínala, keď je zariadenie na tmavom mieste, napríklad vo vrecku alebo v taške.
- **Šetrič obr.**: Nastavenie zariadenia tak, aby spustilo šetrič obrazovky pri nabíjaní alebo po pripojení zariadenia k doku.

### <span id="page-136-0"></span>**Always On Display**

Zariadenie môžete nastaviť tak, aby zobrazovalo informácie, napríklad hodiny, kalendár alebo obrázok, na obrazovke, keď je zariadenie vypnuté.

1 Na obrazovke nastavení postupne ťuknite na položky **Zobrazenie** <sup>→</sup> **Always On Display**<sup>a</sup> potom túto funkciu aktivujte ťuknutím na prepínač.

2 Ťuknite na položku **Obsah na zobrazenie** a vyberte položku, ktorá sa má zobraziť.

- **Hodiny**: Výber štýlu hodín a obrázka pozadia.
- **Kalendár**: Výber štýlu kalendára.
- **Fotografia**: Výber obrázka, ktorý sa má zobraziť na vypnutej obrazovke.

Keď je obrazovka vypnutá, v zariadení sa zobrazia vybrané informácie.

- Táto funkcia sa deaktivuje, keď úroveň nabitia batérie klesne pod 5 %.
- Keď sú aktívne nočné hodiny, funkciu Vždy na displeji nie je možné použiť.

## **Bočný displej**

Zmena nastavení bočného displeja. Viac informácií nájdete v časti [Bočný displej](#page-31-0).

Na obrazovke nastavení ťuknite na položku **Bočný displej**.

- **Bočné panely**: Nastavenie zariadenia tak, aby zobrazovalo bočné panely, ako sú často používané aplikácie, prednostné kontakty, najnovšie správy a viac. Nastavenie pre ponuku bočného panela je tiež možné prispôsobiť.
- **Informačný panel**: Prispôsobenie nastavení na zobrazenie rôznych položiek na bočnom displeji, napríklad upozornenia na novinky a správy. Okrem toho môžete zmeniť nastavenie časového limitu bočného displeja.
- **Bočné osvetlenie**: Nastavenie rozsvietenia bočného displeja, keď je zariadenie otočené displejom nadol pri prichádzajúcom hovore alebo oznámení.
- **Informácie o verzii**: Zobrazenie informácií o verzii bočného displeja. Okrem toho môžete vyhľadať dostupné aktualizácie.

## **Pokročilé funkcie**

Aktivácia rozšírených funkcií a zmena nastavení, ktoré ich ovládajú.

Na obrazovke nastavení ťuknite na položku **Pokročilé funkcie**.

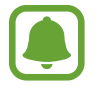

Nadmerné trasenie alebo náraz zariadenia môžu spôsobiť nechcený vstup pre niektoré funkcie.

- **Hry**: Aktivácia ikony spúšťača hier a herných nástrojov a spravovanie užitočných funkcií počas hrania hier. Viac informácií nájdete v časti [Game Launcher](#page-103-0).
- **Ovládanie jednou rukou**: Aktivácia režimu ovládania jednou rukou, ktorý umožňuje pohodlne ovládať zariadenie jednou rukou.

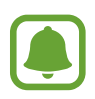

V závislosti od oblasti alebo poskytovateľa služieb nemusí byť táto funkcia dostupná.

- **Rýchlo spustiť Fotoaparát**: Nastavenie zariadenia tak, aby sa fotoaparát rýchle spustil dvojitým stlačením tlačidla Domov.
- **Gesto zobraz. kont. okna**: Nastavenie zariadenia tak, aby sa obrazovka aplikácie zobrazila v kontextovom zobrazení. Viac informácií nájdete v časti [Kontextové zobrazenie](#page-50-0).
- **Inteligentné snímanie**: Nastavenia zariadenia tak, aby zachytávalo obsah, ktorý prebieha na viacerých obrazovkách, a okamžité orezania a zdieľanie snímky obrazovky. Viac informácií nájdete v časti [Inteligentné snímanie](#page-46-0).
- **Snímať potiahnutím dlane**: Nastavenie zariadenia tak, aby sa zachytila snímka obrazovky potiahnutím dlane doľava alebo doprava po displeji. V položke **Galéria** môžete zobraziť nasnímané obrázky.

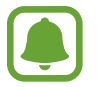

Pri používaní niektorých aplikácií a funkcií nie je možné vytvoriť snímku obrazovky.

- **Priamy hovor**: Nastavenie zariadenia tak, aby uskutočňovalo hlasový hovor zodvihnutím zariadenia a jeho pridržaním pri uchu počas zobrazenia podrobností hovoru, správy alebo kontaktu.
- **Inteligentné upozorňovanie**: Nastavenie zariadenia tak, aby vás upozornilo na zmeškané hovory alebo nové správy, keď ho vezmete do ruky.

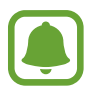

Táto funkcia nemusí fungovať, ak je obrazovka zapnutá alebo ak zariadenie nie je položené na rovnom povrchu.

- **Jednoduché stíšenie**: Nastavenie zariadenia na stlmenie prichádzajúcich hovorov alebo upozornení pohybmi dlane alebo otočením displeja zariadenia nadol.
- **Galaxy Labs**: Vyskúšajte si experimentálne funkcie.

## **Pozadie**

Zmena nastavení tapety pre domovskú obrazovku a uzamknutú obrazovku. Na obrazovke nastavení ťuknite na položku **Pozadie**.

## **Témy**

Používanie rôznych tém v zariadení na zmenu vizuálnych prvkov na domovskej obrazovke, obrazovke uzamknutia a ikonách.

Na obrazovke nastavení ťuknite na položku **Témy**.

Ak chcete prevziať ďalšie témy, ťuknite na položku **ĎALŠIE TÉMY**.

## **Domovská obrazovka**

Domovskú obrazovku môžete prispôsobiť pridaním, odstránením alebo presúvaním panelov na domovskej obrazovke a ďalšími činnosťami. Viac informácií nájdete v časti [Možnosti domovskej](#page-25-0)  [obrazovky](#page-25-0).

Na obrazovke nastavení ťuknite na položku **Domovská obrazovka**.

## **Zamknutie a zabezpečenie**

### **Možnosti**

Zmena nastavení zabezpečenia zariadenia a karty SIM alebo USIM.

Na obrazovke nastavení ťuknite na položku **Zamknutie a zabezpečenie**.

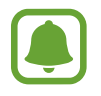

Dostupné možnosti sa môžu líšiť v závislosti od vybratého spôsobu uzamknutia obrazovky.

- **Typ zamknutia obrazovky**: Zmena spôsobu uzamknutia obrazovky.
- **Informácie a odkazy na aplikácie**: Zmena nastavení položiek zobrazených na uzamknutej obrazovke.
- **Oznámenia na zamknutej obrazovke**: Nastavenie toho, či sa má alebo nemá na uzamknutej obrazovke zobrazovať obsah oznámení a výber oznámení, ktoré sa majú zobrazovať.
- **Nastavenia bezpečného zámku**: Zmena nastavení bezpečnostnej zámky pre vybraný spôsob uzamknutia.
- **Odtlačky prstov**: Registrácia vašich odtlačkov prstov do zariadenia na jeho zabezpečenie alebo na prístup do vášho konta Samsung. Viac informácií nájdete v časti [Rozpoznávanie](#page-139-0)  [odtlačkov prstov](#page-139-0).
- **Hľadať môj mobil**: Aktivácia alebo deaktivácia funkcie Nájsť môj mobilný telefón. Ak chcete sledovať a ovládať svoje stratené a ukradnuté zariadenie, vstúpte na webovú stránku Nájsť môj mobilný telefón na lokalite (findmymobile.samsung.com).
- **Neznáme zdroje**: Nastavenie zariadenia tak, aby umožňovalo inštalovať aplikácie z neznámych zdrojov.
- **Chrániť šifrované údaje**: Údaje vášho zariadenia sú zašifrované, aby k nim nemali prístup neoprávnené osoby v prípade straty alebo krádeže zariadenia. Ak chcete použiť svoje zašifrované zariadenie, pri každom zapnutí zariadenia musíte dešifrovať údaje zariadenia. Údaje zariadenia môžete nastaviť na automatické dešifrovanie alebo na zadanie kódu odomknutia. Údaje nemožno zálohovať ani obnoviť, keď je zariadenie zašifrované. Ak kód odomknutia zadáte nesprávne niekoľkokrát po sebe a dosiahnete limit pokusov, zariadenie sa obnoví na nastavenia z výroby.
- **Šifrovať kartu SD**: Nastavenie zariadenia tak, aby zašifrovalo súbory na pamäťovej karte.

Ak je toto nastavenie povolené a v zariadení obnovíte nastavenia výrobcu, zariadenie nebude môcť prečítať zašifrované súbory. Pred resetovaním zariadenia vypnite toto nastavenie.

• **Ďalšie nastavenia zabezpečenia**: Konfigurácia nastavení ďalšieho zabezpečenia.

### <span id="page-139-0"></span>**Rozpoznávanie odtlačkov prstov**

Aby rozpoznanie odtlačkov prstov fungovalo, informácie o vašich odtlačkoch prstov musia byť zaregistrované a uložené v zariadení. Po zaregistrovaní môžete zariadenie nastaviť tak, aby vaše odtlačky prstov používalo pre nasledujúce funkcie:

- Uzamknutie obrazovky
- Prihlásenie sa na internetovú stránku
- Overenie konta Samsung
- 
- V závislosti od oblasti alebo poskytovateľa služieb nemusí byť táto funkcia dostupná.
- Funkcia rozpoznávania odtlačkov prstov používa na zvýšenie bezpečnosti vášho zariadenia jedinečné charakteristiky každého odtlačku prsta. Pravdepodobnosť, že snímač odtlačkov prstov zamení dva rôzne odtlačky prstov, je veľmi nízka. Avšak v zriedkavých prípadoch, kedy sú dva odtlačky prstov veľmi podobné, ich môže snímač rozpoznať ako identické.
- Ak používate svoj odtlačok prsta ako metódu uzamknutia obrazovky, váš odtlačok prsta nie je možné použiť na odomknutie obrazovky po reštartovaní zariadenia. Ak chcete použiť vzor, kód PIN alebo heslo nastavené počas registrácie odtlačku prsta, musíte zariadenie odomknúť.
- Ak sa vaše odtlačky prstov nerozpoznajú, zariadenie musíte nechať resetovať v servisnom stredisku Samsung. Následne musíte opätovne zaregistrovať svoj odtlačok prsta.

### **Pre lepšie rozpoznávanie odtlačkov prstov**

Keď na zariadení snímate odtlačky prstov, dávajte si pozor na nasledovné podmienky, ktoré môžu ovplyvniť prevádzkyschopnosť tejto funkcie:

- Tlačidlo Domov obsahuje snímač rozpoznania odtlačkov prstov. Uistite sa, že tlačidlo Domov nie je poškriabané alebo poškodené kovovými predmetmi, ako sú mince, kľúče a náramky.
- Ochranné prvky displeja dodávané spolu so zariadením môžu spôsobiť zlyhanie snímača v rozpoznávaní odtlačkov prstov. Aby sa citlivosť rozpoznávania odtlačku prsta zvýšila, odstráňte ochranné prvky displeja.
- Uistite sa, že oblasť rozpoznávania odtlačkov prstov, ako aj vaše prsty samotné, sú čisté a suché.
- Zariadenie nemusí rozpoznať odtlačky prstov, ktoré sú poznačené vráskami alebo jazvami.
- Zariadenie nemusí rozpoznať odtlačky malých alebo tenkých prstov.
- Ak svoj prst zohnete alebo použijete konček prsta, zariadenie vaše odtlačky prstov rozpoznať nemusí. Tlačidlo Domov musíte zakryť celým svojím prstom.
- Ak chcete zlepšiť výkon rozpoznania, zaregistrujte si odtlačky prstov tej ruky, ktorú najčastejšie používate na vykonávanie úloh na zariadení.
- V suchom prostredí sa v zariadení môže nahromadiť statická elektrina. Vyhýbajte sa používaniu tejto funkcie v suchom prostredí alebo pred použitím funkcie vybite statickú elektrinu tým, že sa dotknete kovového predmetu.

#### **Registrácia odtlačkov prstov**

- 1 Na obrazovke nastavení ťuknite na položku **Zamknutie a zabezpečenie** <sup>→</sup> **Odtlačky prstov**.
- 2 Odomknite obrazovku použitím vopred nastavenej metódy uzamknutia obrazovky. Ak nemáte nastavenú metódu uzamknutia obrazovky, vytvorte ju.
- 3 Ťuknite na položku **Pridať odtlačok prsta**.
- 4 Priložte prst na tlačidlo Domov.
- $5$  Keď zariadenie rozpozná váš prst, prst nadvihnite a znova ho položte na tlačidlo Domov.

Túto činnosť zopakujte pohybovaním prsta smerom nahor alebo nadol, kým sa odtlačok prsta zaregistruje.

Keď je zobrazená vysúvacia obrazovka zámku odtlačku prsta, ťuknite na možnosť **POVOLIŤ**, ak chcete obrazovku odomknúť pomocou odtlačku prsta.

#### **Odstránenie odtlačkov prstov**

Zaregistrované odtlačky prstov môžete odstrániť.

- 1 Na obrazovke nastavení postupne ťuknite na položky **Zamknutie a zabezpečenie** <sup>→</sup> **Odtlačky prstov**.
- 2 Odomknite obrazovku použitím vopred nastavenej metódy uzamknutia obrazovky.
- 3 Ťuknite na položku **UPRAVIŤ**.
- 4 Zaškrtnite odtlačky prstov, ktorých registráciu chcete zrušiť, a potom ťuknite na tlačidlo **ĎALŠIE** → **ODSTRÁNIŤ**.

#### **Overenie hesla konta Samsung**

Použite odtlačky prstov na overenie hesla na konte Samsung. Namiesto zadania hesla môžete použiť odtlačky prstov, napríklad pri nákupe obsahu zo služby **Galaxy Apps**.

- 1 Na obrazovke nastavení postupne ťuknite na položky **Zamknutie a zabezpečenie** <sup>→</sup> **Odtlačky prstov**.
- 2 Odomknite obrazovku použitím vopred nastavenej metódy uzamknutia obrazovky.
- 3 Ťuknutím na prepínač **Overiť konto Samsung** zapnite túto funkciu.
- 4 Prihláste sa na svoje konto Samsung.

#### **Použitie odtlačkov prstov na prihlásenie sa do svojho konta**

Odtlačky svojich prstov môžete použiť na prihlasovanie sa do webových stránok, ktoré podporujú uloženie hesla.

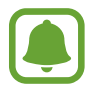

Táto funkcia je k dispozícii len pre webové stránky, ktoré otvárate prostredníctvom aplikácie **Internet**.

- 1 Na obrazovke nastavení postupne ťuknite na položky **Zamknutie a zabezpečenie** <sup>→</sup> **Odtlačky prstov**.
- 2 Odomknite obrazovku použitím vopred nastavenej metódy uzamknutia obrazovky.
- 3 Ťuknutím na prepínač **Webové prihlásenie** zapnite túto funkciu.
- 4 Otvorte webovú stránku, na ktorú sa chcete prihlásiť prostredníctvom odtlačku svojho prsta.
- $5$  Zadajte svoje meno používateľa a heslo a potom ťuknite na tlačidlo prihlásenia do webovej stránky.
- 6 Začiarknite možnosť **Prihláste sa pomocou odtlačkov prstov** a potom ťuknite na možnosť **ZAPAMÄTAŤ**.

Pomocou svojho odtlačku prsta môžete overiť svoje konto a heslo na prihlásenie sa do webovej stránky.

#### **Odomknutie obrazovky odtlačkami prstov**

Obrazovku je možné odomknúť namiesto použitia vzoru, kódu PIN alebo hesla odtlačkom prsta.

- 1 Na obrazovke nastavení postupne ťuknite na položky **Zamknutie a zabezpečenie** <sup>→</sup> **Odtlačky prstov**.
- 2 Odomknite obrazovku použitím vopred nastavenej metódy uzamknutia obrazovky.
- 3 Ťuknutím na prepínač **Odomkn. odtlačkom prsta** zapnite túto funkciu.
- 4 Keď je obrazovka uzamknutá, položte prst na tlačidlo Domov a naskenujte odtlačok prsta.

## **Súkromie a bezpečnosť**

### **Možnosti**

Zmena nastavení na zachovanie súkromia a bezpečnosti.

Na obrazovke nastavení ťuknite na položku **Súkromie a bezpečnosť**.

- **GPS**: Zmena nastavení pre povolenia informácií o polohe.
- **Aplikačné povolenia**: Zobrazenie zoznamu funkcií a aplikácií, ktoré majú povolenie na ich používanie. Nastavenia povolení môžete tiež upraviť. Viac informácií nájdete v časti [Nastavenie povolení aplikácie](#page-65-0).
- **Súkromný režim**: Aktivácia režimu súkromia na zabránenie prístupu iným osobám k vášmu osobnému obsahu. Viac informácií nájdete v časti [Súkromný režim](#page-144-0).
- **Diagnostikovať**: Nastavenie zariadenia na automatické odosielanie informácií o diagnostike a využití zariadenia do spoločnosti Samsung.
- **Odosielať tiesňové správy**: Nastavenie zariadenia tak, aby trojnásobným stlačením vypínacieho tlačidla odosielalo správy so žiadosťou o pomoc. Príjemcom môžete tiež posielať zvukové nahrávky spolu so správou. Viac informácií nájdete v časti [Odosielať tiesňové správy](#page-146-0).
### **Súkromný režim**

Tento režim umožňuje skryť osobný obsah v zariadení, aby iní používatelia nemali k nemu prístup.

#### **Aktivácia súkromného režimu**

1 Na obrazovke nastavení postupne ťuknite na položky **Súkromie a bezpečnosť** <sup>→</sup> **Súkromný režim** a potom funkciu aktivujte ťuknutím na prepínač.

Pri prvom aktivovaní súkromného režimu nastavte prístupový kód pre súkromný režim podľa pokynov na obrazovke.

2 Predvolený prístupový kód k súkromnému režimu zadajte podľa pokynov na obrazovke.

Týmto je aktivovaný súkromný režim a v stavovom riadku sa zobrazí ikona n.

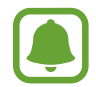

Keď je aktivovaný súkromný režim, ukryté položky môžete iba zobraziť a vstupovať do nich. Ak chcete skryť položky, ktoré sú uložené v priečinku Súkromné, vypnite súkromný režim.

#### **Skrytie obsahu**

- 1 Na obrazovke aplikácií spustite aplikáciu, ktorej položky chcete skryť.
- 2 Vyberte položku a postupne ťuknite na položky **ĎALŠIE** <sup>→</sup> **Premiestniť do priečinka Súkromné**.

Ak súkromný režim nie je aktivovaný, predvolený prístupový kód k súkromnému režimu zadajte podľa pokynov na obrazovke.

Vybraté položky budú presunuté do priečinka Súkromné.

#### **Zobrazenie skrytého obsahu**

Keď je aktivovaný súkromný režim, ukryté položky môžete iba zobraziť.

- 1 Na obrazovke nastavení postupne ťuknite na položky **Súkromie a bezpečnosť** <sup>→</sup> **Súkromný režim** a potom funkciu aktivujte ťuknutím na prepínač.
- 2 Predvolený prístupový kód k súkromnému režimu zadajte podľa pokynov na obrazovke.
- 3 Na obrazovke aplikácií ťuknite na položku **Samsung** <sup>→</sup> **Moje súbory** <sup>→</sup> **Súkromné**. Na displeji sa zobrazia položky, ktoré boli presunuté do priečinka Súkromné.

#### **Zobrazenie obsahu**

- 1 V priečinku Súkromné ťuknite na položku, podržte ju a potom začiarknite položky, ktoré chcete zobraziť.
- 2 Ťuknite na položky **ĎALŠIE** <sup>→</sup> **Odstrániť z priečinka Súkromné**.
- 3 Vyberte priečinok, do ktorého chcete položky uložiť, a potom ťuknite na položku **HOTOVO**. Položky budú presunuté do vybraného priečinka.

#### **Automatická deaktivácia súkromného režimu**

Zariadenie môžete nastaviť tak, aby pri vypnutej obrazovke vždy automaticky deaktivovalo súkromný režim.

- 1 Na obrazovke nastavení postupne ťuknite na položky **Súkromie a bezpečnosť** <sup>→</sup> **Súkromný režim** a potom funkciu aktivujte ťuknutím na prepínač.
- 2 Predvolený prístupový kód k súkromnému režimu zadajte podľa pokynov na obrazovke.
- 3 Ťuknutím na prepínač **Automaticky vypnúť** zapnite túto funkciu.

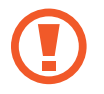

Keď je aktivovaná možnosť **Automaticky vypnúť**, zariadenie neprenesie súbory do priečinka Súkromné, ak sa displej počas prenosu vypne.

### **Odosielať tiesňové správy**

V prípade núdzovej situácie trikrát rýchlo stlačte vypínacie tlačidlo. Zariadenie odošle správy vašim kontaktom v prípade núdze. Správy zahŕňajú informácie o vašej polohe.

- 1 Na obrazovke nastavení postupne ťuknite na položku **Súkromie a bezpečnosť** <sup>→</sup> **Odosielať tiesňové správy** a potom túto funkciu aktivujte ťuknutím na prepínač.
- 2 Podľa zobrazených pokynov pridajte kontakty pre prípad núdze, ak ste tak už neurobili.

Ak chcete odoslať správy so žiadosťou o pomoc so zvukovou nahrávkou alebo s fotografiami, a ťuknutím na prepínač **Priložiť zvukovú nahrávku** alebo **Priložiť fotografie** aktivujte túto funkciu.

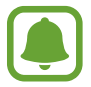

V závislosti od oblasti alebo poskytovateľa služieb nemusí byť možnosť **Priložiť fotografie** dostupná.

#### **Pridávanie kontaktov v prípade núdze**

Na obrazovke nastavení postupne ťuknite na položky **Súkromie a bezpečnosť** → **Odosielať tiesňové správy** → **Odoslať správy príjemcovi** → **PRIDAŤ**. Ťuknite na možnosť **Vytvoriť kontakt** a zadajte informácie o tomto kontakte, alebo ťuknutím na možnosť **Vybrať z kontaktov** pridajte existujúci kontakt ako kontakt pre prípad núdze.

# **Jednoduchý režim**

Jednoduchý režim poskytuje zjednodušené ovládanie prostredníctvom jednoduchšieho usporiadania a väčších ikon na domovskej obrazovke.

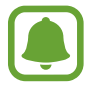

V jednoduchom režime nemusia byť niektoré funkcie aplikácií dostupné.

#### **Prepnutie do jednoduchého režimu**

- 1 Na obrazovke nastavení ťuknite na položku **Jednoduchý režim** <sup>→</sup> **Jednoduchý režim**.
- 2 Pod položkou **Jednoduché aplikácie** vyberte aplikácie, pre ktoré chcete použiť jednoduchšie usporiadanie.
- 3 Ťuknite na položku **HOTOVO**.

**Návrat na štandardný režim**

Na domovskej obrazovke potiahnite doľava a postupne ťuknete na položky **Nastavenia** → **Jednoduchý režim** → **Štandardný režim** → **HOTOVO**.

#### **Spravovanie klávesových skratiek**

Ak chcete k aplikácii na domovskej obrazovke pridať klávesovú skratku, prstom potiahnite doľava, ťuknite na možnosť a potom vyberte aplikáciu.

Ak chcete ku kontaktu na domovskej obrazovke pridať klávesovú skratku, prstom potiahnite doprava a ťuknite na možnosť .

Ak chcete z domovskej obrazovky odstrániť klávesovú skratku, ťuknite na položky **UPRAVIŤ** a vyberte aplikáciu alebo kontakt s ikonou  $\bigodot$ .

# **Zjednodušenie ovládania**

Ak chcete zlepšiť prístup do zariadenia, nakonfigurujte rôzne nastavenia. Viac informácií nájdete v časti [Zjednodušenie ovládania](#page-152-0).

Na obrazovke nastavení ťuknite na položku **Zjednodušenie ovládania**.

# **Kontá**

Pridanie kont Samsung alebo Google alebo iných kont, s ktorými ich chcete zosynchronizovať.

#### **Pridanie kont**

Niektoré aplikácie v zariadení vyžadujú registrované konto. Ak chcete svoje zariadenie využívať naplno, vytvorte si kontá.

- 1 Na obrazovke nastavení ťuknite na položku **Kontá** <sup>→</sup> **Pridať konto**.
- 2 Vyberte službu konta.
- 3 Podľa pokynov na obrazovke dokončite nastavenie konta.

Ak chcete synchronizovať obsah s vašimi kontami, vyberte konto a položky, ktoré sa majú synchronizovať.

#### **Odstránenie kont**

Na obrazovke nastavení ťuknite na položku **Kontá**, vyberte názov konta, vyberte konto, ktoré chcete premenovať, a potom ťuknite na položky **ĎALŠIE** → **Odstrániť konto**.

# **Zálohovanie a resetovanie**

Zmena nastavení pre správu nastavení a údajov.

Na obrazovke nastavení ťuknite na položku **Zálohovanie a resetovanie**.

- **Otvoriť Smart Switch**: Spustite aplikáciu **Smart Switch** a preneste údaje z predchádzajúceho zariadenia. Viac informácií nájdete v časti [Prenos údajov z predchádzajúceho zariadenia](#page-53-0).
- **Zálohovať moje údaje**: Zálohovanie osobných informácií a dát aplikácií na serveri Samsung. Zariadenie môžete tiež nastaviť na automatické zálohovanie dát.
- **Obnoviť**: Obnovenie naposledy zálohovaných osobných informácií a dát aplikácií z konta Samsung.
- **Zálohovať moje údaje**: Nastavenie zariadenia tak, aby zálohovalo nastavenia a dáta aplikácií na serveri Google.
- **Zálohovať konto**: Nastavenie alebo úprava záložného konta Google.
- **Automatické obnovenie**: Nastavenie zariadenia tak, aby obnovilo nastavenia a dáta aplikácií zo servera Google po ich preinštalovaní.
- **Automatické reštartovanie**: Nastavenie zariadenia tak, aby sa samo reštartovalo vo vopred nastavených časoch s cieľom zaistiť optimálny výkon.
- **Vynulovať nastavenia**: Obnovenie nastavení zariadenia na predvolené nastavenia výrobcu bez odstránenia údajov.
- **Obnovenie predvolených nastavení siete**: Obnovenie nastavení sieťového pripojenia na predvolené nastavenia výrobcu.
- **Obnoviť údaje od výrobcu**: Obnovenie nastavení zariadenia na predvolené hodnoty výrobcu a odstránenie všetkých údajov.

# **Jazyk a vstup**

Vyberte jazyky zariadenia a zmeňte nastavenia, ako napríklad typy klávesníc a hlasových vstupov. Niektoré možnosti nemusia byť dostupné v závislosti od vybraného jazyka k dispozícii.

Na obrazovke nastavení ťuknite na položku **Jazyk a vstup**.

- **Jazyk**: Výber jazyka zobrazenia pre všetky ponuky a aplikácie.
- **Predvolená klávesnica**: Výber predvoleného typu klávesnice pre textový vstup.
- **Klávesnica Samsung**: Zmena nastavení klávesnice Samsung.
- **Hlasové zadávanie Google**: Zmena nastavení hlasového zadávania.
- **Prevod textu na reč**: Zmena nastavení prevodu textu na reč.
- **Rýchlosť ukazovateľa**: Úprava rýchlosti ukazovateľa myši alebo navigačného tlačidla pripojeného k zariadeniu.

# **Batéria**

Zobrazenie informácií o nabití batérie a zmena možností úspory energie.

Na obrazovke nastavení ťuknite na položku **Batéria**.

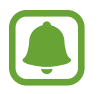

Zostávajúci čas používania ukazuje čas do úplného vybitia batérie. Zostávajúci čas sa môže líšiť v závislosti od nastavení zariadenia a prevádzkových podmienok.

- **POUŽÍVANIE BATÉRIE**: Zobrazenie množstva energie batérie spotrebovaného zariadením.
- **Režim šetrenia energie**: Aktivácia režimu šetrenia energie a zmena jeho nastavení. Viac informácií nájdete v časti [Režim šetrenia energie](#page-13-0).
- **Režim extrémneho šetrenia energie**: Predĺženie úsporného režimu a zníženie spotreby batérie zobrazením jednoduchšieho usporiadania a povolením obmedzeného prístupu k aplikácii. Viac informácií nájdete v časti [Režim extrémneho šetrenia energie](#page-13-1).
- **Šetrenie energie v aplik.**: Šetrenie energie batérie pomocou optimalizácie využitia batérie pre každú aplikáciu.
- **Percento na stav. riadku**: Nastavenie zobrazenia ostávajúceho nabitia batérie.
- **Rýchle káblové nabíjanie**: Nastavenie, či sa má na rýchle nabitie zariadenia použiť funkcia rýchleho nabíjania káblom.
- **Rýchle bezdrôtové nabitie**: Nastavenie zariadenia na používanie funkcie rýchleho bezdrôtového nabíjania. Keď je táto funkcia aktivovaná, z bezdrôtovej nabíjačky môže znieť hluk. Deaktiváciou tejto funkcie sa hluk zníži, no môže to mať za následok pomalšie nabíjanie.

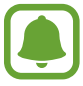

Táto možnosť sa zobrazí, keď zariadenie vložíte do bezdrôtovej nabíjačky, ktorá podporuje funkciu rýchleho bezdrôtového nabíjania.

# **Ukladací priestor**

Zobrazenie informácií o pamäti zariadenia.

Na obrazovke nastavení ťuknite na položku **Ukladací priestor**.

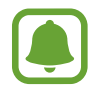

Skutočná dostupná kapacita internej pamäte je nižšia, než udávaná kapacita, pretože časť pamäte zaberá operačný systém a predvolené aplikácie. Dostupná kapacita sa môže po aktualizácií zariadenia zmeniť.

## **Dátum a čas**

Prístup a zmena nasledujúcich nastavení na ovládanie spôsobu, akým zariadenie zobrazuje čas a dátum.

Na obrazovke nastavení ťuknite na položku **Dátum a čas**.

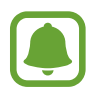

Ak sa batéria úplne vybije alebo ju vyberiete zo zariadenia, dátum a čas sa vynuluje.

- **Automatický dátum a čas**: Automatická aktualizácia dátumu a času pri prechode medzi časovými pásmami. Keď sa deaktivuje táto funkcia, môžete ručne nastaviť dátum, čas a časové pásmo.
- **Použiť 24-hodinový formát**: Zobrazenie času v 24-hodinovom formáte.

# **Používateľská príručka**

Zobrazenie informácií pomocníka vám umožní zistiť, ako používať zariadenie a aplikácie alebo nakonfigurovať dôležité nastavenia.

Na obrazovke nastavení ťuknite na položku **Používateľská príručka**.

# **Informácie o zariadení**

Prístup k informáciám o zariadení, úprava názvu zariadenia alebo aktualizácia softvéru zariadenia. Na obrazovke nastavení ťuknite na položku **Informácie o zariadení**.

# **Príloha**

# <span id="page-152-0"></span>**Zjednodušenie ovládania**

### **Informácie o zjednodušení ovládania**

Zlepšenie zjednodušenia ovládania pomocou funkcií, ktoré používateľom so zhoršeným zrakom, sluchom alebo zníženou zručnosťou uľahčujú používanie zariadenia.

Na obrazovke aplikácií postupne ťuknite na položky **Nastavenia** → **Zjednodušenie ovládania**.

### **Používanie tlačidla Domov na otváranie ponúk zjednodušenia ovládania**

Na obrazovke aplikácií postupne ťuknite na položky **Nastavenia** → **Zjednodušenie ovládania** → **Priamy prístup** a potom túto funkciu aktivujte ťuknutím na prepínač. Potom vyberte ponuku Zjednodušenie ovládania, ktorá sa má zobraziť, keď trikrát rýchlo stlačíte tlačidlo Domov.

Vstupovať môžete do nasledujúcich ponúk zjednodušenia ovládania.

- Zjednodušenie ovládania
- Voice Assistant
- Univerzálny prepínač
- $\cdot$  Okno lupy
- Negatívne farby
- Odtiene sivej
- Nastavenie farieb
- Interakčné ovládanie

### **Voice Assistant (hlasová spätná väzba)**

#### **Zapnutie alebo vypnutie funkcie Voice Assistant**

Keď aktivujete funkciu Voice Assistant, zariadenie spustí hlasovú spätnú väzbu. Keď raz ťuknete na vybranú funkciu, zariadenie nahlas prečíta text na obrazovke. Dvojitým ťuknutím na funkciu sa funkcia aktivujte.

Na obrazovke aplikácií postupne ťuknite na položky **Nastavenia → Zjednodušenie ovládania** → **Zrak** → **Voice Assistant** a potom túto funkciu aktivujte ťuknutím na prepínač.

Ak chcete funkciu Voice Assistant vypnúť, ťuknite na prepínač a potom rýchlo dvakrát ťuknite na ľubovoľné miesto na obrazovke.

Po prvom zapnutí funkcie Voice Assistant sa spustí školiaci kurz. Znova ho môžete spustiť ťuknutím na položku **Voice Assistant – pomoc**.

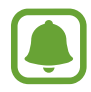

Niektoré funkcie nie sú počas používania funkcie Voice Assistant dostupné.

#### **Ovládanie obrazovky pohybmi prstov**

Pri používaní funkcie Voice Assistant môžete displej ovládať pomocou rôznych gest prstov.

#### **Gestá jedným prstom**

- Ťuknutie: Čítať položku pod vaším prstom nahlas. Ak chcete preskúmať obrazovku, umiestnite prst na obrazovku a posúvajte ho po obrazovke.
- Dvojité ťuknutie: Otvoriť vybratú položku. Pri hlasnom čítaní vybratých položiek prst odtiahnite od položky, keď počujete položku, ktorú požadujete. Potom dvakrát rýchlo ťuknite na ľubovoľné miesto na displeji.
- Dvojité ťuknutie a podržanie prsta na obrazovke: Presun položky alebo vstup do dostupnej možnosti.
- Potiahnutie prstom doľava: Prechod na predchádzajúcu položku.
- Potiahnutie prstom doprava: Prechod na ďalšiu položku.
- Potiahnutie prstom hore alebo dolu: Zmeniť najnovšie nastavenia kontextovej ponuky. Ak chcete vybrať text, kurzorom posúvajte v režime výberu textu dozadu alebo dopredu.
- Potiahnutie doľava, potom doprava jedným pohybom: Posúvanie nahor po obrazovke.
- Potiahnutie doprava, potom doľava jedným pohybom: Posúvanie nadol po obrazovke.
- Posúvanie nahor, potom nadol jedným pohybom: Prechod na prvú položku na obrazovke. V režime výberu textu posuňte kurzor na začiatok textu.
- Posúvanie nadol, potom nahor jedným pohybom: Prechod na poslednú položku na obrazovke. V režime výberu textu posuňte kurzor na koniec textu.

#### **Gestá dvoma prstami**

- Ťuknutie: Pozastaviť alebo obnoviť hovorenú odozvu.
- Dvojité ťuknutie: Spustiť, pozastaviť alebo obnoviť prehrávanie.
- Trojité ťuknutie: Kontrola aktuálneho času, zostávajúcej energie batérie a ďalšie informácie. Ak chcete zmeniť položky, ktoré sa čítajú nahlas, na obrazovke aplikácií postupne ťuknite na položky **Nastavenia** → **Zjednodušenie ovládania** → **Zrak** → **Voice Assistant** → **NASTAVENIA** → **Informácie na stavovom riadku**.
- Dvojité ťuknutie a podržanie prsta na obrazovke: Zapnúť alebo vypnúť režim výberu textu.
- Potiahnutie prstom doľava: Prechod na ďalšiu stránku. Vybratý text vystrihnúť v režime výberu textu.
- Potiahnutie prstom doprava: Prechod na predchádzajúcu stránku. Skopírovaný text vložiť v režime výberu textu.
- Potiahnutie prstom nahor: Posun nadol v zozname. Vybratý text skopírovať v režime výberu textu.
- Potiahnutie prstom nadol: Posun nahor v zozname. Vybrať celý text v režime výberu textu.
- Potiahnutie prstom v ľubovoľnom smere na obrazovke uzamknutia: Odomknúť obrazovku.
- Potiahnutie prstom z hornej časti obrazovky smerom nadol: Otvoriť panel oznámení.

#### **Gestá troma prstami**

- Ťuknutie: Položky začať čítať nahlas z hora.
- Dvojité ťuknutie: Začať čítať od ďalšej položky.
- Trojité ťuknutie: Prečítať posledný vybratý text a skopírovať ho do schránky.
- Potiahnutie prstom doľava alebo doprava: Otvoriť kontextovú ponuku a posúvať v možnostiach.
- Potiahnutie prstom nahor alebo nadol: Zmeniť čítanie textu a výber zrnitosti.

#### **Používanie kontextových ponúk**

Počas používania funkcie Voice Assistant potiahnite troma prstami doľava alebo doprava. Zobrazí sa kontextová ponuka a zariadenie nahlas prečíta možnosti. Potiahnutím troma prstami doľava alebo doprava môžete listovať v ponukách. Keď budete počuť možnosť, ktorú požadujete, potiahnutím prsta nahor alebo nadol môžete túto možnosť použiť alebo upraviť jej nastavenia. Keď napríklad počujete **Hlasitosť zar.**, hlasitosť môžete upraviť potiahnutím prsta nahor alebo nadol.

#### **Pridávanie a spravovanie menoviek snímok**

K obrázkom na displeji môžete priradiť štítky. Zariadenie číta nahlas štítky, keď sú obrázky vybrané. Štítky pridajte k neoznačeným obrázkom tak, že na obrazovku dvakrát ťuknete troma prstami a podržíte ich na nej.

Ak chcete spravovať štítky, na obrazovke aplikácií postupne ťuknite na položky **Nastavenia** → **Zjednodušenie ovládania** → **Zrak** → **Voice Assistant** → **NASTAVENIA** → **Spravovať prispôsobené štítky**.

#### **Konfigurovanie nastavení funkcie Voice Assistant**

Nakonfigurujte si nastavenia aplikácie Voice Assistant pre svoje pohodlie.

Na obrazovke aplikácií postupne ťuknite na položky **Nastavenia → Zjednodušenie ovládania** → **Zrak** → **Voice Assistant** → **NASTAVENIA**.

- **Hlasitosť reči**: Výber úrovne hlasitosti hovorenej odozvy.
- **Rýchlosť reči**: Výber rýchlosti hovorenej odozvy.
- **Zmeny výšky tónu**: Nastavenie zariadenia tak, aby mal text čítaný nahlas zmenenú výšku tónu pri používaní klávesnice.
- **Odozva klávesnice**: Nastavenie zariadenia tak, aby nahlas prečítalo položku pod vaším prstom pri používaní klávesnice.
- **Hovoriť pri vypnutej obrazovke**: Nastavenie zariadenia tak, aby nahlas čítalo oznámenia, keď je obrazovka vypnutá.
- **Používať snímač vzdialenosti**: Nastavenie zariadenia tak, aby prerušilo hovorenú odozvu, keď položíte ruku nad snímač na vrchu zariadenia.
- **Zatras. pokrač. v čítaní**: Nastavenie zariadenia tak, aby nahlas čítalo text na displeji, keď zariadením zatrasiete. Môžete si vybrať z rôznych možností intenzity trasenia.
- **Prečítať fonetickou abec.**: Nastavenie zariadenia tak, aby povedalo slovo začínajúce písmenom, ktoré ťuknete a podržíte na klávesnici.
- **Prečítať tipy na použitie**: Nastavenie zariadenia tak, aby nahlas prečítalo tipy pre používanie, keď vyberiete položku potiahnutím.
- **Vibračná odozva**: Nastavenie zariadenia na vibrovanie pri skúmaní displeja.
- **Zvuková odozva**: Nastavenie zariadenia tak, aby prehralo zvuk pri kontrole obrazovky, ako pohyb po obrazovke a iné.
- **Zamerať sa na zvuk reči**: Nastavenie zariadenia tak, aby znížilo hlasitosť média, keď zariadenie číta položku nahlas.
- **Hlasitosť zvukovej odozvy**: Nastaviť hlasitosť zvuku, ktorý sa prehrá pri jeho ovládaní dotykom na displej. Táto funkcia je dostupná, keď je aktivovaná funkcia **Zvuková odozva**.
- **Veľký kurzor**: Nastavenie zariadenia tak, aby bol hrubší okraj štvorcového kurzoru, ktorý sa zobrazí, keď ťuknete na položky.
- **Odozva tlačidiel návratu a naposledy použitých aplikácií**: Nastavenie zariadenia tak, aby jedným ťuknutím na  $\Box$ alebo vydalo hlasovú odozvu. Ak chcete používať klávesy, dvakrát tuknite na položku  $\Box$ alebo  $\Box$ .
- **Rýchle menu**: Výber možností kontextovej ponuky tak, aby sa zobrazili, keď potiahnete troma prstami doľava alebo doprava.
- **Spravovať prispôsobené štítky**: Správa pridaných štítkov.
- **Informácie na stavovom riadku**: Výber položiek na hlasité prečítanie pri trojitom ťuknutí dvoma prstami na obrazovku.
- **Možnosti pre vývojárov**: Nastavenie možností pre vývoj aplikácií.

#### **Používanie zariadenia s vypnutou obrazovkou**

Z dôvodov súkromia môžete zariadenie nastaviť tak, aby fungovalo normálne aj s vypnutou obrazovkou. Displej sa nezapne po stlačení externého tlačidla Domov, ani keď na displej ťuknete. Aktuálne aktivované funkcie sa nezapnú, keď je displej vypnutý.

Na obrazovke aplikácií postupne ťuknite na položky **Nastavenia** → **Zjednodušenie ovládania** → **Zrak** a potom ťuknutím na prepínač **Tmavá obrazovka** túto funkciu aktivujte. Túto funkciu môžete zapnúť alebo vypnúť tak, že dvakrát stlačíte vypínacie tlačidlo.

#### **Čítanie hesla nahlas**

Nastavenie zariadenia tak, aby pri zapnutej funkcii Voice Assistant čítalo zadané heslo nahlas.

Na obrazovke aplikácií postupne ťuknite na položky **Nastavenia → Zjednodušenie ovládania** → **Zrak** a potom ťuknutím na prepínač **Hovoriť heslá** túto funkciu aktivujte.

#### **Nastavenie funkcie prevodu textu na reč**

Zmena nastavení funkcií prevodu textu na reč používaných pri zapnutej funkcii Voice Assistant, ako sú napríklad jazyky, rýchlosť a ďalšie.

Na obrazovke aplikácií postupne ťuknite na položky **Nastavenia** → **Zjednodušenie ovládania** → **Zrak** → **Prevod textu na reč** a použite nasledujúce funkcie:

- **Preferovaný nástroj TTS**: Výber nástroja funkcie prevodu textu na reč.
- **Rýchlosť reči**: Výber rýchlosti funkcie prevodu textu na reč.
- **Stav predvoleného jazyka**: Zobrazenie hovoreného jazyka pre funkciu prevodu textu na reč.

#### **Zadávanie textu pomocou klávesnice**

Ak chcete zobraziť klávesnicu, ťuknite na textové pole a potom dvakrát rýchlo ťuknite na ľubovoľné miesto na obrazovke.

Keď chcete aktivovať funkciu rýchleho tlačidlového vstupu, na obrazovke aplikácií postupne ťuknite na položky **Nastavenia** → **Zjednodušenie ovládania** → **Zrak**, potom zaškrtnite políčko **Rýchly tlačidlový vstup**.

Keď sa prstom dotknete klávesnice, zariadenie nahlas prečíta znaky na tlačidlách pod Vašim prstom. Keď začujete hľadaný znak, uvoľnením prsta ho zvolíte. Znak je potvrdený a zariadenie prečíta text nahlas.

Ak funkcia **Rýchly tlačidlový vstup** nie je zapnutá, prst odtiahnite zo znaku, ktorý chcete zadať a dvakrát rýchlo ťuknite kamkoľvek na obrazovku.

#### **Zadávanie ďalších znakov**

Ak chcete získať prístup k ďalším dostupným klávesom so znakmi, ťuknite na príslušný kláves na klávesnici a podržte ho. Nad klávesom sa zobrazí kontextové okno s dostupnými znakmi. Ak chcete vybrať znak, prstom ťahajte po displeji, kým nebudete počuť znak, ktorý požadujete, a potom prst odtiahnite.

### **Zrak**

#### **Pridávanie hlasových nahrávok k hlasovým značkám**

Hlasové značky môžete použiť na rozlíšenie objektov s rovnakým tvarom tak, že k nim pripojíte štítky. Hlasovú nahrávku môžete nahrať a priradiť k hlasovej značke podporujúcej funkciu NFC. Hlasová nahrávka sa prehrá, keď zariadenie umiestnite do blízkosti takéhoto štítka.

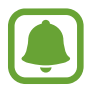

Pred používaním tejto funkcie zapnite funkciu NFC.

1 Na obrazovke aplikácií postupne ťuknite na položky **Nastavenia** <sup>→</sup> **Zjednodušenie ovládania** → **Zrak** → **Hlasový štítok**.

Spustí sa hlasový záznamník.

- $2$  Ťuknutím na položku $\bullet$  spustite nahrávanie. Hovorte do mikrofónu.
- 3 Po skončení nahrávania ťuknutím na tlačidlo **HOTOVO** zastavíte nahrávanie.
- 4 Zariadenie držte za jeho zadnú časť nad hlasovou značkou. Informácie sa z hlasového záznamu zapíšu do hlasovej značky.

#### **Zmena veľkosti písma**

Zmeniť veľkosť písma zobrazeného na obrazovke.

Na obrazovke aplikácií postupne ťuknite na položky **Nastavenia → Zjednodušenie ovládania** → **Zrak** → **Veľkosť písma**.

Ak chcete použiť väčšie písma, ťuknutím na prepínač **Väčšie veľkosti písma** túto funkciu aktivujte a potiahnutím nastavovacej lišty zmeňte veľkosť písma. Ak veľkosť písma nastavíte na možnosť **Veľmi obrovské**, táto veľkosť písma sa nemusí použiť na niektoré aplikácie.

#### **Použitie písma s vysokým kontrastom**

Upravte farbu a obrys písmen, aby ste zvýšili kontrast medzi písmom a pozadím.

Na obrazovke aplikácií postupne ťuknite na položky **Nastavenia** → **Zjednodušenie ovládania** → **Zrak** a ťuknutím na prepínač **Vysokokontrastné písma** túto funkciu aktivujte.

#### **Použitie klávesnice s vysokým kontrastom**

Zväčšite klávesnicu Samsung a zmeňte farbu kláves, aby ste zvýšili kontrast medzi textom a pozadím.

Na obrazovke aplikácií postupne ťuknite na položky **Nastavenia → Zjednodušenie ovládania** → **Zrak**, a potom ťuknutím na prepínač **Klávesnica s vys. kontr.** túto funkciu aktivujte.

#### **Zobrazenie tvarov tlačidiel**

Zobrazte tvary tlačidiel s tieňovanými pozadiami, aby vynikli.

Na obrazovke aplikácií postupne ťuknite na položky **Nastavenia** → **Zjednodušenie ovládania** → **Zrak**, a potom ťuknutím na prepínač **Zobraziť tvary tlačidiel** túto funkciu aktivujte.

#### **Používanie lupy**

Ak chcete zobraziť väčšiu verziu obsahu, aktivujte funkciu Lupa pre zväčšenie na displeji.

Na obrazovke aplikácií postupne ťuknite na položky **Nastavenia → Zjednodušenie ovládania** → **Zrak** → **Okno lupy**, a potom túto funkciu aktivujte ťuknutím na prepínač. Na displeji sa zobrazí lupa.

Lupu presuňte na oblasť, ktorú chcete zväčšiť na displeji.

### **Zväčšovanie obrazovky**

Zväčšiť obrazovku a priblížiť konkrétnu oblasť.

Na obrazovke aplikácií postupne ťuknite na položky **Nastavenia** → **Zjednodušenie ovládania** → **Zrak** → **Zväčšovacie gestá**, a potom túto funkciu aktivujte ťuknutím na prepínač.

- Zväčšenie a zmenšenie: Trikrát rýchlo ťuknite na obrazovku, čím si priblížite konkrétnu oblasť. Ak sa chcete vrátiť do štandardného zobrazenie, trikrát rýchle ťuknite na obrazovku.
- Preskúmanie displeja rolovaním: Použitím dvoch prstov sa pohybujte po zväčšenej obrazovke.
- Nastavenie pomeru zväčšenia: Dvoma alebo viacerými prstami potiahnite po zväčšenej obrazovke alebo ich odtiahnite od seba.

Obrazovku môžete tiež dočasne zväčšiť trojnásobným ťuknutím na obrazovku a podržaním prsta na nej. Prst podržte na obrazovke a posúvaním obrazovku preskúmajte. Odtiahnutím prsta sa vrátite do normálneho zobrazenia.

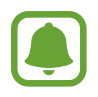

- Klávesnicu na obrazovke nie je možné zväčšiť.
- Keď je táto funkcia aktivovaná, funkčnosť niektorých aplikácií, ako napríklad **Telefón** a **Kalkulačka** môže byť ovplyvnená.

#### **Prevod displeja do režimu šedej stupnice.**

Farby na displeji zobrazuje v odtieňoch sivej.

Na obrazovke aplikácií postupne ťuknite na položky **Nastavenia → Zjednodušenie ovládania** → **Zrak** a potom ťuknutím na prepínač **Odtiene sivej** túto funkciu aktivujte.

#### **Obrátenie farieb displeja**

Túto funkciu použite na zlepšenie viditeľnosti displeja a na pomoc používateľom ľahšie rozpoznať text na displeji.

Na obrazovke aplikácií postupne ťuknite na položky **Nastavenia** → **Zjednodušenie ovládania** → **Zrak** a potom ťuknutím na prepínač **Negatívne farby** túto funkciu aktivujte.

#### **Nastavenie farieb**

Táto funkcia umožňuje nastaviť zobrazenie farieb na displeji, ak máte problémy s rozlišovaním farieb. Zariadenie zmení farby na viac rozoznateľné.

Na obrazovke aplikácií postupne ťuknite na položky **Nastavenia** → **Zjednodušenie ovládania** → **Zrak** → **Nastavenie farieb**, a potom túto funkciu aktivujte ťuknutím na prepínač. Proces nastavenia farieb vykonajte podľa pokynov zobrazených na obrazovke.

### **Sluch**

#### **Detektory zvuku**

Nastavenie zariadenia tak, aby vibrovalo pri zazvonení zvončeka pri dverách alebo plači dieťaťa.

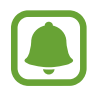

Počas používania funkcie rozpoznávania hlasu, napríklad **S Voice**, nemusia detektory zvuku fungovať.

**Detektor detského plaču**

Na obrazovke aplikácií postupne ťuknite na položky **Nastavenia** → **Zjednodušenie ovládania** → **Sluch** → **Detektory zvuku**, potom ťuknutím na prepínač **Detektor detského plaču** aktivujte túto funkciu. Zariadenie bude vibrovať, keď zistí zvuk, a do denníka sa uloží záznam upozornenia.

#### Príloha

#### **Detektor domového zvončeka**

- 1 Na obrazovke aplikácií postupne ťuknite na položky **Nastavenia** <sup>→</sup> **Zjednodušenie ovládania** → **Sluch** → **Detektory zvuku**, potom ťuknutím na prepínač **Detektor domového zvončeka** aktivujte túto funkciu.
- $2$  Ak chcete zaznamenať zvonček pri dverách, ťuknite na  $\bullet$ . Zariadenie zistí a zaznamená zvuk zvončeka pri dverách.
- $3$  Ťuknutím na položku $\bullet$  a zazvonením zvončeka pri dverách skontrolujte, či sa správne zaznamenal. Keď zariadenie zistí zvuk zvončeka pri dverách, ťuknite na **OK**.

Ak chcete zmeniť zvuk zvončeka pri dverách, ťuknite na položku **Zmeniť zvuk domového zvončeka**.

Zariadenie bude vibrovať, keď zistí zvuk, a do denníka sa uloží záznam upozornenia.

#### **Nastavenie oznamovania bleskom**

Nastavenie blesku tak, aby blikal počas znenia alarmu alebo pri prijatí oznámenia, napríklad pri prichádzajúcich hovoroch a nových správach.

Na obrazovke aplikácií postupne ťuknite na položky **Nastavenia** → **Zjednodušenie ovládania** → **Sluch** a potom ťuknutím na prepínač **Oznámenie bleskom** túto funkciu aktivujte.

#### **Vypnúť všetky zvuky**

Nastavenie zariadenia na stlmenie všetkých zvukov zariadenia, ako napr. zvuky médií vrátane hlas volajúceho počas hovoru.

Na obrazovke aplikácií postupne ťuknite na položky **Nastavenia → Zjednodušenie ovládania** → **Sluch** a potom ťuknutím na prepínač **Vypnúť všetky zvuky** túto funkciu aktivujte.

#### **Nastavenia titulkov**

Na obrazovke aplikácií postupne ťuknite na položky **Nastavenia** → **Zjednodušenie ovládania** → **Sluch** → **Titulky Samsung (CC)** alebo **Titulky Google (CC)** a potom túto funkciu aktivujte ťuknutím na prepínač.

Vyberte možnosť konfigurácie nastavení titulkov.

#### **Nastavenie vyváženia zvuku**

Nastavenie zariadenia tak, aby upravilo vyváženie zvuku pri používaní duálnej náhlavnej súpravy.

- 1 Náhlavnú súpravu pripojte k zariadeniu a noste ju.
- 2 Na obrazovke aplikácií ťuknite na položky **Nastavenia** <sup>→</sup> **Zjednodušenie ovládania** <sup>→</sup> **Sluch**.
- 3 Potiahnutím panelu nastavenia **Vyváž. ľavého/prav. zvuku** doľava alebo doprava upravíte vyváženie zvuku.

#### **Mono zvuk**

Monofónny výstup spája stereofónny zvuk do jedného signálu, ktorý sa prehráva vo všetkých reproduktoroch náhlavnej súpravy. Túto funkciu používajte, ak máte zhoršený sluch alebo ak je pohodlnejšie používať jedno slúchadlo.

Na obrazovke aplikácií postupne ťuknite na položky **Nastavenia** → **Zjednodušenie ovládania** → **Sluch** a potom ťuknutím na prepínač **Mono zvuk** túto funkciu aktivujte.

### **Zručnosť a interakcia**

#### **Univerzálny prepínač**

Dotykový displej môžete ovládať pripojením externého prepínača, ťuknutím na displej alebo pohybmi hlavy a gestami tváre.

Na obrazovke aplikácií postupne ťuknite na položky **Nastavenia** → **Zjednodušenie ovládania** → **Zručnosť a interakcia** → **Univerzálny prepínač** a potom túto funkciu aktivujte ťuknutím na tento prepínač. Ak zariadenie nerozpozná univerzálne prepínače, ťuknite na položku **PRIDAŤ PREPÍNAČ** a prepínače nastavte na ovládanie zariadenia.

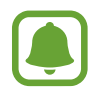

Ak chcete aktivovať funkciu univerzálneho prepínača, v zariadení musí byť zaregistrovaný aspoň jeden prepínač.

Ak chcete prepínače nastaviť na ovládanie zariadenia, postupne ťuknite na položky **NASTAVENIA** → **Prepínače**.

Ak chcete túto funkciu vypnúť, trikrát stlačte tlačidlo Domov.

#### **Asistenčné menu**

#### **Zobrazenie ikony pomocného odkazu**

Nastavenie zariadenia tak, aby sa pre prístup k aplikáciám, funkciám alebo nastaveniam zobrazila ikona pomocnej klávesovej skratky. Zariadenie môžete ľahko ovládať ťuknutím na asistenčné ponuky v rámci príslušnej ikony.

- 1 Na obrazovke aplikácií postupne ťuknite na položky **Nastavenia** <sup>→</sup> **Zjednodušenie ovládania** → **Zručnosť a interakcia** → **Asistenčné menu**.
- 2 Ťuknutím na prepínač zapnite túto funkciu.

Ikona pomocného odkazu sa na obrazovke zobrazí vpravo dole.

3 Ťuknutím na položku **Dominantná ruka** presuniete ikonu pomocného odkazu na vhodnejšie miesto.

#### **Prístup k pomocným ponukám**

Ikona pomocného odkazu sa zobrazuje ako plávajúca ikona, čím umožňuje ľahký prístup k pomocným ponukám z ľubovoľnej obrazovky.

Keď na ikonu pomocnej klávesovej skratky ťuknete, ikona sa mierne zväčší a zobrazia sa na nej pomocné ponuky. Ťuknite na ikonu hore alebo dole, čím ju presuniete na ďalšie panely alebo prstom potiahnite po displeji hore alebo dole a vyberte ďalšie ponuky.

#### **Používanie kurzora**

V pomocných možnostiach ťuknite na položku **Kurzor**. Displej môžete ovládať malými pohybmi prstov na dotykovej ploche. Kurzor presuňte pohybom prsta na dotykovej ploche. Ak chcete vybrať položku, na ktorej je kurzor, ťuknite na displej.

Použite nasledujúce možnosti:

- $\cdot \ll / \gg$ : Prechádzajte vľavo alebo vpravo po obrazovke.
- $\triangle$  / $\vee$ : Prechádzajte nahor alebo nadol po obrazovke.
- $\cdot$   $\oplus$  : Zväčšenie oblasti s umiestneným kurzorom.
- $\cdot$   $\cdot \cdot \cdot$  Premiestnite oblast' dotyku na iné umiestnenie.
- $\cdot$   $\times$  : Zatvorte oblast' dotyku.

Ak chcete zmeniť oblasť dotyku a nastavenia kurzora, na obrazovke aplikácii postupne ťuknite na položky **Nastavenia** → **Zjednodušenie ovládania** → **Zručnosť a interakcia** → **Asistenčné menu**. Potom nastavenia upravte v ponuke **Nast. dotyk. podlož. a kurzora**.

**Používanie rozšírených pomocných možností**

Nastavenie zariadenia tak, aby sa pri vybraných aplikáciách zobrazili rozšírené pomocné ponuky.

Na obrazovke aplikácií postupne ťuknite na položky **Nastavenia** → **Zjednodušenie ovládania** → **Zručnosť a interakcia** → **Asistenčné menu** → **Asistent plus**, ťuknutím na prepínač aktivujte túto funkciu a potom vyberte aplikácie.

#### **Jednod. zapnutie obrazovky**

Zapnite displej pohybom ruky ponad snímač v hornej časti zariadenia. Displej môžete zapnúť bez nutnosti stlačiť tlačidlo. Keď používate túto funkciu, zariadenie položte displejom nahor na rovný povrch alebo ho pevne držte, aby sa nepohybovalo.

Na obrazovke aplikácií postupne ťuknite na položky **Nastavenia** → **Zjednodušenie ovládania** → **Zručnosť a interakcia** → **Jednod. zapnutie obrazovky** a potom túto funkciu aktivujte ťuknutím na tento prepínač.

#### **Oneskorenie ťuknutia a podržania**

Nastavenie doby rozpoznania podržania ťuknutia na obrazovku.

Na obrazovke aplikácií postupne ťuknite na položky **Nastavenia** → **Zjednodušenie ovládania** → **Zručnosť a interakcia** → **Oneskorenie ťuknutia a podržania** potom vyberte možnosť.

#### **Ovládanie interakcií**

Aktiváciou režimu ovládania interakcie sa počas používania aplikácií obmedzia reakcie zariadenia na vstupy.

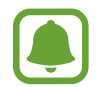

Táto funkcia nie je k dispozícii, keď aktivujete funkciu **Snímať potiahnutím dlane**, **Priamy hovor**, **Inteligentné upozorňovanie** alebo **Jednoduché stíšenie**.

1 Na obrazovke aplikácií postupne ťuknite na položky **Nastavenia** <sup>→</sup> **Zjednodušenie ovládania** → **Zručnosť a interakcia** → **Ovládanie interakcií**.

- 2 Ťuknutím na prepínač zapnite túto funkciu.
- 3 Pri používaní aplikácie súčasne stlačte a podržte tlačidlá Domov a zníženia hlasitosti.
- 4 Upravte veľkosť rámčeka alebo nakreslite čiaru okolo oblasti, ktorú chcete obmedziť.
- 5 Ťuknite na položku **OK**.

Zariadenie zobrazí obmedzenú oblasť. Obmedzená oblasť nebude reagovať na dotyk a klávesy zariadenia budú zablokované. V režime ovládania interakcie však môžete aktivovať funkcie vypínacieho tlačidla, tlačidla hlasitosti a klávesnice.

Ak chcete režim ovládania interakcie deaktivovať, súčasne stlačte a podržte tlačidlá Domov a zníženie hlasitosti.

### **Smerový zámok**

Vytvorenie smerovej kombinácie na odomknutie displeja.

- 1 Na obrazovke aplikácií postupne ťuknite na položky **Nastavenia** <sup>→</sup> **Zjednodušenie ovládania** → **Smerový zámok** a potom túto funkciu aktivujte ťuknutím na prepínač.
- $2$  Prstom potiahnite nahor, nadol, doľava alebo doprava viac ako štyrikrát a potom ťuknite na položku **POKRAČOVAŤ**.
- 3 Vzor overte tak, že znova nakreslíte smerovú kombináciu, a potom ťuknite na možnosť **POTVRDIŤ**.

### **Pripomenutie oznámenia**

Nastavenie zariadenia tak, aby vás upozornilo na oznámenia, ktoré ste neskontrolovali v danom intervale.

Na obrazovke aplikácií postupne ťuknite na položky **Nastavenia → Zjednodušenie ovládania** → **Pripomenutie oznámenia** a potom túto funkciu aktivujte ťuknutím na prepínač.

Ak chcete zariadenie nastaviť na vibrovanie po zrušení začiarknutia oznámení, ťuknutím na prepínač **Vibrovať** aktivujte túto funkciu.

Ak chcete nastaviť interval medzi záznamami, ťuknite na položku **Interval pripomínania**.

Ak chcete aplikácie nastaviť tak, aby vás upozornili na oznámenia, v položke **Zobraziť oznámenia z** vyberte aplikácie.

### **Prijímanie alebo ukončenie hovorov**

Zmena spôsobu prijatia alebo ukončenia hovorov. Na obrazovke aplikácií postupne ťuknite na položky **Nastavenia → Zjednodušenie ovládania** → **Prijímanie a ukončovanie hovorov**.

Vyberte požadovaný spôsob.

### **Použitie režimu jedného ťuknutia**

Keď zaznie upozornenie, alebo prichádza hovor, ťuknutím na tlačidlo (nie potiahnutím tlačidla) zastavíte upozornenie alebo prijmete hovor.

Na obrazovke aplikácií postupne ťuknite na položky **Nastavenia** → **Zjednodušenie ovládania** a potom ju aktivujte ťuknutím na prepínač **Režim jedného ťuknutia**.

### **Správa nastavení zjednodušenia ovládania**

#### **Uloženie nastavení zjednodušeného ovládania ako súboru**

Exportovanie aktuálnych nastavení zjednodušenia ovládania do súboru.

Na obrazovke aplikácií postupne ťuknite na položky **Nastavenia** → **Zjednodušenie ovládania** → **Spravov. zjedn. ovládania** → **Importovať/exportovať** → **Exportovať do priečinka Moje súbory**.

#### **Importovanie súboru s nastaveniami zjednodušeného ovládania**

Importujte súbor s nastaveniami zjednodušeného ovládania a aktualizujte momentálne nastavenia. Na obrazovke aplikácií postupne ťuknite na položky **Nastavenia** → **Zjednodušenie ovládania** → **Spravov. zjedn. ovládania** → **Importovať/exportovať** → **Importovať z priečinka Moje súbory**. Vyberte súbor, ktorý chcete importovať, a potom ťuknite na položku **HOTOVO**. Nastavenia zjednodušeného ovládania budú aktualizované podľa importovaného súboru.

#### **Zdieľanie súborov s nastaveniami zjednodušeného ovládania**

Zdieľanie súborov s nastaveniami zjednodušeného ovládania e-mailom, prostredníctvom Wi-Fi Direct, Bluetooth a inými spôsobmi.

Na obrazovke aplikácií postupne ťuknite na položky **Nastavenia** → **Zjednodušenie ovládania** → **Spravov. zjedn. ovládania** → **Zdieľať cez**. Potom vyberte súbory s nastaveniami zjednodušeného ovládania a ťuknite na položku **HOTOVO**. Vyberte spôsob zdieľania a pri zdieľaní súborov postupujte podľa inštrukcií na obrazovke.

# **Riešenie problémov**

Pred kontaktovaním servisného strediska spoločnosti Samsung skúste vyskúšať nasledujúce riešenia. Niektoré situácie nemusia platiť pre vaše zariadenie.

#### **Pri zapnutí alebo používaní zariadenia sa zobrazí výzva na zadanie jedného z nasledujúcich kódov:**

- Heslo: Keď je aktívna funkcia uzamknutia zariadenia, musíte zadať heslo, ktoré ste nastavili pre zariadenie.
- PIN: Pri prvom použití zariadenia alebo keď je povolené vyžadovanie kódu PIN, musíte zadať kód PIN dodaný s kartou SIM alebo USIM. Túto funkciu možno vypnúť pomocou ponuky Uzamknúť kartu SIM.
- PUK: Karta SIM alebo USIM je zablokovaná, zvyčajne v dôsledku viacnásobného zadania nesprávneho kódu PIN. Musíte zadať kód PUK, ktorý ste dostali od svojho poskytovateľa služieb.
- PIN2: Keď prejdete do ponuky, ktorá vyžaduje zadanie kódu PIN2, musíte zadať kód PIN2 dodaný s kartou SIM alebo USIM. Pre viac informácií sa obráťte na svojho poskytovateľa služieb.

#### **Zariadenie zobrazuje chybové správy týkajúce sa siete alebo služieb**

- Ak sa nachádzate v oblastiach so slabým signálom alebo zlým príjmom, môžete stratiť signál. Prejdite na iné miesto a skúste to znova. Počas prechádzania na iné miesto sa môžu opakovane zobrazovať chybové hlásenia.
- Bez predplatných služieb nie je možné používať niektoré možnosti. Pre viac informácií sa obráťte na svojho poskytovateľa služieb.

### **Zariadenie sa nezapne**

Keď je batéria úplne vybitá, zariadenie sa nezapne. Pred prvým zapnutím zariadenia batériu úplne nabite.

### **Dotykový displej reaguje pomaly alebo nesprávne**

- Ak na dotykový displej pripevníte ochranné prvky alebo voliteľné príslušenstvo, dotykový displej nemusí fungovať správne.
- Ak máte nasadené rukavice, dotykového displeja sa dotýkate špinavými rukami alebo na displej ťukáte ostrými predmetmi alebo končekmi prstov, dotykový displej nemusí fungovať.
- Vo vlhkých podmienkach alebo pri vystavení vode môže dôjsť k zlyhaniu funkcie dotykového displeja.
- Reštartujte zariadenie, aby sa odstránili dočasné softvérové chyby.
- Uistite sa, že softvér zariadenia je aktualizovaný na najnovšiu verziu.
- Ak je dotykový displej poškriabaný alebo poškodený, navštívte servisné stredisko spoločnosti Samsung.

### **Zariadenie nereaguje alebo sa v ňom vyskytla závažná chyba**

Vyskúšajte nasledujúce riešenia. Ak sa problém neodstráni, obráťte sa na servisné stredisko spoločnosti Samsung.

#### **Reštartovanie zariadenia**

Ak zariadenie prestane reagovať, pravdepodobne bude potrebné ukončiť aplikácie a zariadenie vypnúť a znova zapnúť.

#### **Vynútené reštartovanie**

Ak zariadenie zamrzlo a nereaguje, podržte naraz stlačené vypínacie tlačidlo a tlačidlo zníženia hlasitosti dlhšie ako 7 sekúnd, čím sa zariadenie reštartuje.

#### **Resetovanie zariadenia**

Ak sa vám problém nepodarí vyriešiť vyššie uvedenými spôsobmi, vykonajte obnovenie výrobných nastavení.

Na obrazovke aplikácií postupne ťuknite na položky **Nastavenia** → **Zálohovanie a resetovanie** → **Obnoviť údaje od výrobcu** → **RESETOVAŤ ZARIADENIE** → **VYMAZAŤ VŠETKO**. Pred obnovením údajov od výrobcu si nezabudnite vytvoriť záložné kópie všetkých dôležitých údajov uložených v zariadení.

### **Hovory sa neprepájajú**

- Uistite sa, že ste pripojení k správnej mobilnej sieti.
- Uistite sa, že ste pre volané telefónne číslo nenastavili blokovanie hovorov.
- Uistite sa, že ste pre telefónne číslo, z ktorého prichádza hovor, nenastavili blokovanie hovorov.

### **Druhá strana vás počas hovoru nepočuje**

- Uistite sa, že nezakrývate zabudovaný mikrofón.
- Uistite sa, že je mikrofón blízko vašich úst.
- Ak používate náhlavnú súpravu, skontrolujte, či je správne pripojená.

### **Počas hovoru počuť ozvenu**

Hlasitosť nastavte stlačením tlačidla hlasitosti alebo prejdite na iné miesto.

### **Mobilná sieť alebo internet sa často odpája alebo je slabá kvalita zvuku**

- Uistite sa, že nezakrývate vnútornú anténu zariadenia.
- Ak sa nachádzate v oblastiach so slabým signálom alebo zlým príjmom, môžete stratiť signál. Môžete mať problémy s pripojením kvôli problémom so základnou stanicou poskytovateľa služby. Prejdite na iné miesto a skúste to znova.
- Keď používate zariadenie počas pohybu, služby bezdrôtovej siete môžu byť deaktivované kvôli problémom so sieťou poskytovateľa služby.

### **Ikona batérie je prázdna**

Batéria je takmer vybitá. Nabite batériu.

### **Batéria sa nenabíja správne (platí pre nabíjačky schválené spoločnosťou Samsung)**

- Uistite sa, že je nabíjačka správne pripojená.
- Navštívte servisné stredisko Samsung a dajte si vymeniť batériu.

### **Batéria sa vybíja rýchlejšie ako po zakúpení**

- Ak zariadenie alebo batériu vystavíte veľmi nízkym alebo vysokým teplotám, využiteľná kapacita nabitia sa môže znížiť.
- Spotreba energie batérie sa zvyšuje, ak používate funkcie správ alebo niektoré aplikácie, napríklad hry alebo internet.
- Batéria je spotrebný materiál a jej využiteľná kapacita sa bude časom zmenšovať.

### **Zariadenie je horúce na dotyk**

Ak v zariadení používate aplikácie, ktoré sú náročné na spotrebu energie, alebo aplikácie používate príliš dlho, zariadenie môže byť na dotyk horúce. Je to normálne a nemalo by to mať žiadny vplyv na životnosť ani výkon zariadenia.

Ak sa zariadenie prehrieva alebo dlhšiu dobu cítite teplo zo zariadenia, chvíľu zariadenie nepoužívajte. Ak sa zariadenie aj naďalej prehrieva, obráťte sa na servisné stredisko spoločnosti Samsung.

### **Pri spúšťaní fotoaparátu/kamery sa zobrazujú chybové správy**

Vaše zariadenie musí mať na prevádzku aplikácie fotoaparátu/kamery dostatok dostupnej pamäte a dostatočne nabitú batériu. Ak sa pri spustení fotoaparátu zobrazujú chybové správy, vyskúšajte nasledujúce kroky:

- Nabite batériu.
- Uvoľnite pamäť presunutím súborov do počítača alebo odstránením súborov zo zariadenia.
- Reštartujte zariadenie. Ak máte s aplikáciou fotoaparátu/kamery problémy aj po vykonaní týchto krokov, obráťte sa na servisné stredisko spoločnosti Samsung.

### **Kvalita fotografií je nižšia ako v náhľade**

- Kvalita fotografií sa môže líšiť v závislosti od prostredia a použitej techniky fotografovania.
- Ak fotografie snímate v tmavých podmienkach, v noci alebo v interiéri, môže sa na snímke vyskytnúť šum alebo snímka môže byť rozostrená.

### **Pri otváraní multimediálnych súborov sa zobrazujú chybové hlásenia**

Ak sa pri otváraní multimediálnych súborov v zariadení zobrazujú chybové hlásenia alebo sa súbory neprehrajú, vyskúšajte nasledujúce kroky:

- Uvoľnite pamäť presunutím súborov do počítača alebo odstránením súborov zo zariadenia.
- Skontrolujte, či nie je hudobný súbor chránený systémom DRM (Digital Rights Managment). Ak je súbor chránený systémom DRM, uistite sa, že máte príslušnú licenciu alebo kľúč na prehranie súboru.
- Uistite sa, že toto zariadenie podporuje príslušné formáty súborov. Ak formát súboru nie je podporovaný, ako napríklad DivX alebo AC3, nainštalujte aplikáciu, ktorá tieto formáty podporuje. Ak chcete zistiť, ktoré formáty súborov vaše zariadenie podporuje, navštívte lokalitu www.samsung.com.
- Zariadenie podporuje fotografie a videá zaznamenané týmto zariadením. Fotografie a videá zaznamenané inými zariadeniami nemusia fungovať správne.
- Zariadenie podporuje multimediálne súbory autorizované poskytovateľom sieťovej služby alebo poskytovateľmi dodatočných služieb. Určitý obsah z internetu, napríklad zvonenia, videá alebo tapety, nemusí fungovať správne.

### **Nie je možné nájsť iné zariadenie Bluetooth**

- Skontrolujte, či je vo vašom zariadení aktivovaná bezdrôtová funkcia Bluetooth.
- Uistite sa, že je bezdrôtová funkcia Bluetooth aktivovaná v zariadení, ku ktorému sa chcete pripojiť.
- Uistite sa, že sa vaše zariadenie a druhé zariadenie Bluetooth nachádzajú v maximálnom dosahu funkcie Bluetooth (10 m).

Ak pomocou týchto pokynov problém nevyriešite, obráťte sa na servisné stredisko spoločnosti Samsung.

### **Po prepojení zariadenia s počítačom sa pripojenie nevytvorí**

- Uistite sa, že USB kábel, ktorý používate, je kompatibilný s vaším zariadením.
- Skontrolujte, či je v počítači nainštalovaný správny ovládač a či je aktuálny.
- Ak používate systém Windows XP, uistite sa, že máte v počítači nainštalovaný balík Windows XP Service Pack 3 alebo novší.

### **Zariadenie nemôže nájsť vašu aktuálnu polohu**

Signál GPS môže byť na niektorých miestach, napríklad v interiéri, prerušovaný. Nastavte zariadenie tak, aby na vyhľadanie vašej aktuálnej polohy za týchto podmienok využívalo pripojenie Wi-Fi alebo mobilnú sieť.

### **Údaje uložené v zariadení sa stratili**

Vždy si vytvárajte záložné kópie všetkých dôležitých údajov uložených v zariadení. V opačnom prípade nemusí byť možné poškodené alebo stratené údaje obnoviť. Spoločnosť Samsung nezodpovedá za stratu akýchkoľvek údajov uložených v zariadení.

### **Okolo vonkajšej časti zariadenia je viditeľná malá medzera**

- Táto medzera vyplýva z použitého výrobného procesu a môžu sa vyskytnúť menšie pohyby a chvenia jednotlivých častí.
- Vzájomným pôsobením jednotlivých častí sa táto medzera môže časom mierne zväčšiť.

### **V ukladacom priestore zariadenia nie je dostatok miesta**

Uvoľnite miesto v ukladacom priestore odstránením nepotrebných údajov, napríklad z vyrovnávacej pamäte, pomocou Inteligentného správcu alebo manuálne odstráňte nepoužívané aplikácie.

# **Vyberanie batérie**

- Ak chcete vybrať batériu, **musíte** navštíviť autorizované servisné stredisko.
- Z dôvodu vlastnej bezpečnosti sa **nesmiete pokúšať vyberať** batériu sami. Ak batéria nebude vybratá správne, môže to mať za následok poškodenie batérie a zariadenia, spôsobiť zranenie alebo narušiť bezpečnosť zariadenia.
- Spoločnosť Samsung odmieta zodpovednosť za akékoľvek poškodenie alebo stratu (či už na základe zmluvy alebo spôsobené úmyselne vrátane nedbanlivosti), ktoré mohli byť spôsobené nedodržaním týchto upozornení a pokynov, s výnimkou smrti alebo zranenia zapríčineného nedbanlivosťou zo strany spoločnosti Samsung.
- 1 Vyberte zásuvku zo zariadenia.
- 2 Na zmäkčenie lepiacej časti, ktorá pridržiava zadný kryt k hlavnému zariadeniu je potrebné zariadenie zahriať na regulovanú úroveň v špeciálnej komore s regulovanou teplotou.

Pripevnite nástroj na vyberanie s prísavkou k spodnej časti zadného krytu, pevne uchopte zariadenie a potiahnite zadný kryt odspodu smerom nahor.

- 3 Odskrutkujte a vyberte skrutky z polohovacích bodov a vyberte kryt.
- 4 Odpojte konektor batérie a opatrne nadvihnite batériu z tela zariadenia.

#### **Autorské práva**

Copyright © 2016 Samsung Electronics

Na túto príručku sa vzťahujú medzinárodné zákony o ochrane autorských práv.

Bez predchádzajúceho písomného súhlasu spoločnosti Samsung Electronics nemožno žiadnu časť tejto príručky reprodukovať, distribuovať, prekladať ani prenášať v žiadnej forme ani žiadnymi spôsobmi, či už elektronickými alebo mechanickými, vrátane fotokopírovania, nahrávania a ukladania v ľubovoľnom systéme na ukladanie a získavanie informácií.

#### **Ochranné známky**

- SAMSUNG a logo SAMSUNG sú registrované ochranné známky spoločnosti Samsung Electronics.
- Bluetooth® je ochranná známka spoločnosti Bluetooth SIG, Inc. registrovaná na celom svete.
- Wi-Fi®, Wi-Fi Protected Setup™, Wi-Fi Direct™, Wi-Fi CERTIFIED™ a logo Wi-Fi sú registrované ochranné známky združenia Wi-Fi Alliance.
- Všetky ostatné ochranné známky a autorské práva sú vlastníctvom príslušných vlastníkov.